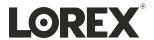

# User Manual N864 Series

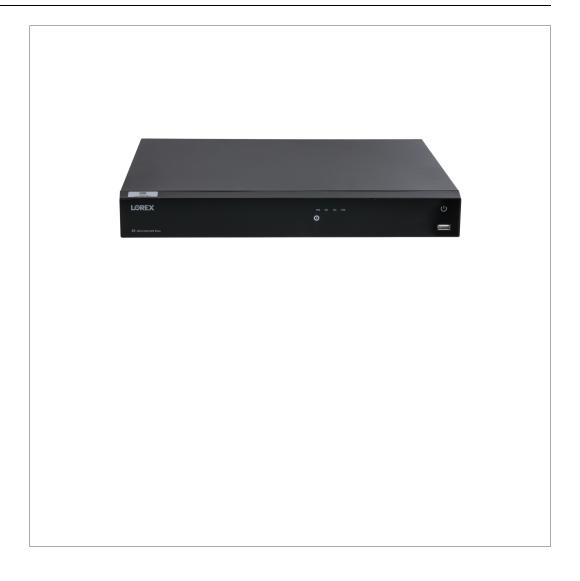

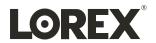

# **User Manual N864 Series**

Thank you for purchasing this product. Lorex Corporation is committed to providing our customers with a high quality, reliable security solution.

This manual refers to the following models:

#### N864A63E

For the latest online manual, downloads and product updates, and to learn about our complete line of accessory products, please visit our website at:

#### lorex.com

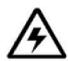

#### WARNING

# RISK OF ELECTRIC SHOCK DO NOT OPEN

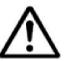

**WARNING**: TO REDUCE THE RISK OF ELECTRIC SHOCK DO NOT REMOVE COVER. NO USER SERVICEABLE PARTS INSIDE.

REFER SERVICING TO QUALIFIED SERVICE PERSONNEL.

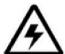

The lightning flash with arrowhead symbol, within an equilateral triangle, is intended to alert the user to the presence of uninsulated "dangerous voltage" within the product's enclosure that may be of sufficient magnitude to constitute a risk of electric shock.

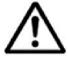

The exclamation point within an equilateral triangle is intended to alert the user to the presence of important operating and maintenance (servicing) instructions in the literature accompanying the appliance.

**WARNING**: TO PREVENT FIRE OR SHOCK HAZARD, DO NOT EXPOSE THIS UNIT TO RAIN OR MOISTURE.

 ${\bf CAUTION}{:}$  TO PREVENT ELECTRIC SHOCK, MATCH WIDE BLADE OF THE PLUG TO THE WIDE SLOT AND FULLY INSERT.

# **Table of contents**

| 1  | Impor      | rtant Safeguards                                           | 1  |  |  |  |
|----|------------|------------------------------------------------------------|----|--|--|--|
|    | 1.1        | General Precautions                                        |    |  |  |  |
|    | 1.2        | Installation                                               |    |  |  |  |
|    | 1.3        | Service                                                    |    |  |  |  |
|    | 1.4        | Use                                                        | 3  |  |  |  |
| 2  | Packa      | ge Contents                                                | 4  |  |  |  |
| 3  | Recor      | der Overview                                               | 5  |  |  |  |
|    | 3.1        | Front Panel                                                |    |  |  |  |
|    | 3.2        | Back Panel                                                 |    |  |  |  |
| 4  | Rosio      | System Setup                                               |    |  |  |  |
| 7  | 4.1        | STEP 1: Connect cameras.                                   |    |  |  |  |
|    | 4.2        | STEP 2: Connect router                                     |    |  |  |  |
|    | 4.3        | STEP 3: Connect mouse.                                     |    |  |  |  |
|    | 4.4        | STEP 4: Connect monitor.                                   |    |  |  |  |
|    | 4.5        | STEP 4: Connect monitor                                    |    |  |  |  |
|    | 4.6        | STEP 6: Upgrade Firmware to Latest Version (If Available)  |    |  |  |  |
|    | 4.7        | Quick Access to System Information                         |    |  |  |  |
|    | 4.8        | Connecting Wired Cameras to the Local Area Network (LAN)   |    |  |  |  |
|    | 7.0        | (Alternative Camera Setup)                                 | 10 |  |  |  |
| 5  | Fusion     | n Setup                                                    |    |  |  |  |
| 3  | 5.1        | Part One — Wired Setup                                     |    |  |  |  |
|    | 5.2        | Part Two — Installing the <b>Lorex Home</b> App.           |    |  |  |  |
|    | 5.3        | Part Three — Connecting your Lorex Fusion Wi-Fi Camera     |    |  |  |  |
|    | 5.5        | 5.3.1 Connecting your Lorex Fusion Wi-Fi Camera to the App |    |  |  |  |
|    |            | 5.3.2 Connecting your Lorex Fusion Wi-Fi Camera to the App | 17 |  |  |  |
|    |            | Recorder                                                   | 14 |  |  |  |
|    | 5.4        | Adjusting Fusion Settings                                  | 16 |  |  |  |
|    |            | 5.4.1 Turning Off Duplicate Notifications                  |    |  |  |  |
|    |            | 5.4.2 Customize your Lorex Fusion Wi-Fi Camera's Recording |    |  |  |  |
|    |            | Settings                                                   | 18 |  |  |  |
| 6  | Came       | ra Installation                                            | 19 |  |  |  |
|    | 6.1        | Installation Tips                                          | 19 |  |  |  |
|    | 6.2        | Installing Cameras                                         |    |  |  |  |
|    | 6.3        | Connecting Camera Extension Cables                         |    |  |  |  |
| 7  | Using      | the Mouse                                                  | 21 |  |  |  |
| 8  | _          | g the Date & Time                                          |    |  |  |  |
| 9  |            | the On-Screen Display.                                     |    |  |  |  |
| 9  | O          | * *                                                        |    |  |  |  |
|    | 9.1<br>9.2 | Navigation Bar.                                            |    |  |  |  |
|    |            | Quick Menu                                                 |    |  |  |  |
|    | 9.3<br>9.4 | Camera Toolbar                                             |    |  |  |  |
|    | 9.4        | On-Screen Keyboards                                        |    |  |  |  |
| 10 |            | 5 6                                                        |    |  |  |  |
| 10 |            | ding                                                       |    |  |  |  |
|    | 10.1       | Video Recording Types.                                     |    |  |  |  |
|    | 10.2       | Configuring Recording Quality                              |    |  |  |  |
|    | 10.3       | Setting the Recording Schedule                             |    |  |  |  |
|    | 10.4       | Setting up Scheduled or Manual Recording                   |    |  |  |  |
|    |            | 10.5 Configuring HDD (Hard Disk Drive) Overwrite           |    |  |  |  |
| 11 | •          | ack                                                        |    |  |  |  |
|    | 11.1       | Playing Back Video from the Hard Disk Drive                |    |  |  |  |
|    | 11.2       | Playback Controls                                          |    |  |  |  |
|    | 11.3       | Area Search                                                |    |  |  |  |
|    | 11.4       | Video Clip Backup36                                        |    |  |  |  |
|    | 11.5       | Playing Back Video from a USB Drive                        | 38 |  |  |  |

| 12 | Backu  |                                                                 | 39 |  |  |  |
|----|--------|-----------------------------------------------------------------|----|--|--|--|
|    | 12.1   |                                                                 |    |  |  |  |
|    | 12.2   | Backing Up Video                                                |    |  |  |  |
|    | 12.3   | Using Video Clip Backup                                         |    |  |  |  |
|    | 12.4   | Viewing Backed Up Files                                         |    |  |  |  |
|    |        | 12.4.1 Viewing Backed Up Files on PC                            |    |  |  |  |
|    |        | 12.4.2 Viewing Backed Up Files on Mac                           |    |  |  |  |
|    |        | 12.4.3 Lorex Player Controls                                    |    |  |  |  |
| 13 |        | on Detection                                                    |    |  |  |  |
|    | 13.1   | Status Icons                                                    |    |  |  |  |
|    | 13.2   | Configuring Motion Detection                                    |    |  |  |  |
| 14 |        | e Deterrence                                                    |    |  |  |  |
|    | 14.1   | Automatic Deterrence Settings                                   |    |  |  |  |
|    |        | 14.1.1 Automatic Warning Light                                  |    |  |  |  |
|    |        | 14.1.2 Automatic Voice Prompt.                                  |    |  |  |  |
|    | 14.2   | 14.1.3 Automatic <b>Smart Security Lighting</b> <sup>TM</sup>   |    |  |  |  |
|    | 14.2   | 14.2.1 Siren                                                    |    |  |  |  |
|    |        | 14.2.2 Smart Security Lighting <sup>TM</sup>                    |    |  |  |  |
|    |        | 14.2.3 Color Night Vision Booster                               |    |  |  |  |
|    |        | 14.2.4 Manually Activate Deterrence Features                    |    |  |  |  |
| 15 | Smart  | t Motion Detection                                              |    |  |  |  |
| 13 | 15.1   | Ensuring Accurate Person, Vehicle & Animal Detection            |    |  |  |  |
|    | 15.1   | Configuring Person, Vehicle & Animal Detection                  |    |  |  |  |
|    | 15.3   | Searching for Person, Vehicle & Animal Detection (Smart Search) |    |  |  |  |
|    | 15.4   | Configuring Active View                                         |    |  |  |  |
| 16 | Face I | Detection                                                       |    |  |  |  |
| 10 | 16.1   | Ensuring Face & Mask Detection Accuracy                         |    |  |  |  |
|    | 16.2   | Enable Face & Mask Detection in Smart Plan                      |    |  |  |  |
|    | 16.3   | Configuring Face Detection                                      |    |  |  |  |
|    | 16.4   | Configuring Mask Detection                                      |    |  |  |  |
|    | 16.5   | Live Preview of Face & Mask Detection                           |    |  |  |  |
|    | 16.6   | Searching for Face & Mask Detection (Smart Search)              | 74 |  |  |  |
| 17 | Packa  | ge & Envelope Detection                                         | 76 |  |  |  |
|    | 17.1   | Ensuring Package & Envelope Detection Accuracy                  |    |  |  |  |
|    | 17.2   | Enable Package & Envelope Detection in Smart Plan               |    |  |  |  |
|    | 17.3   | Configuring Package & Envelope Detection in Smart Flam          |    |  |  |  |
|    | 17.4   | Searching for Package & Envelope Detection (Smart Search)       | 80 |  |  |  |
| 18 | Heat N | Мар                                                             | 82 |  |  |  |
|    | 18.1   |                                                                 |    |  |  |  |
|    | 18.2   | Configuring Heat Map82                                          |    |  |  |  |
|    | 18.3   | Searching for Heat Map (Smart Search)                           | 83 |  |  |  |
| 19 | Safegu | uard <sup>™</sup>                                               | 85 |  |  |  |
|    | 19.1   | Ensuring Safeguard Detection Accuracy                           | 85 |  |  |  |
|    | 19.2   | Configuring Safeguard <sup>TM</sup>                             | 85 |  |  |  |
|    | 19.3   | Searching for Safeguard <sup>TM</sup> events (Smart Search)     | 89 |  |  |  |
| 20 | Alarm  | 1                                                               | 90 |  |  |  |
|    | 20.1   | Wiring the External Alarm to an Alarm Block                     |    |  |  |  |
|    | 20.2   | Configuring Local Alarm                                         | 90 |  |  |  |
|    | 20.3   | Setting the Alarm Output.                                       | 93 |  |  |  |
| 21 | Sound  | l Detection                                                     | 94 |  |  |  |
|    | 21.1   | Configuring Sound Detection                                     | 94 |  |  |  |
| 22 | Manag  | ging Passwords and User Accounts                                | 96 |  |  |  |
|    | 22.1   | User Accounts                                                   |    |  |  |  |
|    |        |                                                                 |    |  |  |  |

#### Table of contents

|    |         | 22.1.1  | Changing Passwords                                    | 96  |
|----|---------|---------|-------------------------------------------------------|-----|
|    |         | 22.1.2  | Adding Users                                          | 97  |
|    |         | 22.1.3  | Modifying Users                                       | 98  |
|    |         | 22.1.4  | Deleting Users                                        | 98  |
|    | 22.2    | Accoun  | t Groups                                              | 98  |
|    |         | 22.2.1  | Adding Groups                                         |     |
|    |         | 22.2.2  | Modifying Groups                                      |     |
|    |         | 22.2.3  | Deleting Groups                                       |     |
| 23 | Using t | he Main | Menu                                                  |     |
|    | 23.1    |         | enu Overview                                          |     |
|    | 23.2    |         | the Monitor Resolution (Display).                     |     |
|    | 23.3    | _       | ring Sequence Mode                                    |     |
|    | 23.4    | _       | Menu                                                  |     |
|    | 23.7    | 23.4.1  | Configuring Smart Plan.                               |     |
|    |         | 23.4.2  | Configuring Video Loss Settings                       |     |
|    |         | 23.4.2  | Configuring Hard Disk Drive Warnings                  |     |
|    |         | 23.4.4  |                                                       |     |
|    |         | _       | Configuring Network Warnings                          |     |
|    | 22.5    | 23.4.5  | Searching Event Logs                                  |     |
|    | 23.5    |         | Menu                                                  |     |
|    |         | 23.5.1  | Viewing Camera Status                                 |     |
|    |         | 23.5.2  | Camera Firmware Versions                              |     |
|    |         | 23.5.3  | Upgrading Camera Firmware                             |     |
|    |         | 23.5.4  | Configuring Video Overlay Settings                    |     |
|    |         | 23.5.5  | Configuring Privacy Masking                           |     |
|    |         | 23.5.6  | Creating Custom Channel Names                         |     |
|    |         | 23.5.7  | Configuring Snapshot Recording Settings               |     |
|    |         | 23.5.8  | Navigating the PoE Manager                            |     |
|    | 23.6    | System  | Menu                                                  |     |
|    |         | 23.6.1  | Configuring General System Settings                   | 113 |
|    |         | 23.6.2  | Configuring RS–232                                    |     |
|    |         | 23.6.3  | Configuring Holidays                                  | 115 |
|    |         | 23.6.4  | Selecting DHCP or Static IP Address (TCP/IP)          | 116 |
|    |         | 23.6.5  | Configuring System Ports (Connection)                 | 117 |
|    |         | 23.6.6  | Configuring Email Alerts                              | 118 |
|    |         | 23.6.7  | Configuring Switch Settings (Advanced)                | 120 |
|    |         | 23.6.8  | P2P Setting                                           | 121 |
|    |         | 23.6.9  | Configuring Pre-Recording                             | 122 |
|    |         | 23.6.10 | Formatting the Hard Disk Drive                        | 122 |
|    |         |         | Configuring Hard Disk Drive Group (Advanced)          |     |
|    |         |         | Configuring Hard Disk Drive Type                      |     |
|    |         |         | Configuring Record Estimate (Recording Calculator)    |     |
|    |         |         | FTP (Advanced)                                        |     |
|    |         |         | Configuring IP Filter                                 |     |
|    |         |         | Configuring IP Filter — Sync Time-Allowlist           |     |
|    |         |         | Configuring HTTPS (Advanced)                          |     |
|    |         |         | Saving Your System Configuration to a USB Thumb Drive |     |
|    |         | 23.6 19 | Restore Default Settings                              |     |
|    |         |         | Upgrading Firmware Manually                           |     |
|    |         |         | Automatic Firmware Upgrades                           |     |
|    | 23.7    |         | tion Menu                                             |     |
|    | 23.1    | 23.7.1  | Version Information                                   |     |
|    |         | 23.7.1  | Hard Disk Drive Information                           |     |
|    |         | 23.7.2  | BPS                                                   |     |
|    |         |         |                                                       | 132 |
|    |         | /3 /4   | AVSICILI LAIO                                         | 1 1 |

|    |              | 23.7.5 Alarm                                             | 133 |
|----|--------------|----------------------------------------------------------|-----|
|    |              | 23.7.6 Online Users.                                     |     |
|    |              | 23.7.7 Network Load                                      | 134 |
|    |              | 23.7.8 Network Test                                      |     |
|    | 23.8         | Sign Out Menu                                            |     |
| 24 | Conne        | cting Remotely Using the Lorex Home App                  |     |
| 25 |              | Home & Voice Assistance                                  |     |
| 23 | 25.1         | Link With Amazon Alexa®                                  |     |
|    | 25.2         | Link With Google Assistant®.                             |     |
| 26 |              |                                                          |     |
| 26 |              | lt/Zoom (PTZ) Cameras                                    |     |
|    | 26.1<br>26.2 | e                                                        |     |
|    |              | Basic PTZ Controls                                       |     |
|    | 26.3         | Advanced PTZ Controls                                    |     |
|    | 26.4         | Presets                                                  |     |
|    | 26.5         | Tours                                                    |     |
|    | 26.6         | Patterns                                                 |     |
|    | 26.7         | AutoScan                                                 |     |
| 27 |              | cting Audio Devices                                      |     |
|    | 27.1         | Enable Audio Recording                                   |     |
|    | 27.2         | Enable Audio For Amazon Alexa®                           |     |
|    | 27.3         | Enable Audio for Google Assistant®                       | 160 |
| 28 | Replac       | ring the Hard Disk Drive                                 | 162 |
|    | 28.1         | Removing the Hard Disk Drive                             | 162 |
|    | 28.2         | Installing a New Hard Disk Drive                         | 164 |
| 29 | DDNS         | Setup (Advanced)                                         | 168 |
|    | 29.1         | STEP 1: Port Forwarding                                  |     |
|    | 29.2         | STEP 2: Create a Lorex Account                           |     |
|    | 29.3         | STEP 3: Activate Your Warranty                           |     |
|    | 29.4         | STEP 4: Sign Up for a DDNS Account                       |     |
|    | 29.5         | STEP 5: Enable DDNS on the Recorder                      |     |
| 30 |              | leshooting                                               |     |
| 30 | 30.1         | Top Reasons Your Lorex Camera May Lose Video or Go Black |     |
|    | 30.1         | 30.1.1 Going over PoE budget will result in video loss   |     |
|    |              | 30.1.2 When to use a PoE Switch?                         |     |
|    |              | 30.1.3 Not enough power or total loss of it.             |     |
|    |              | 30.1.4 Power surge and interference                      |     |
|    |              | 30.1.5 Not supported display output                      |     |
|    |              |                                                          |     |
|    |              | 30.1.6 Twisted, bent or damaged cables                   |     |
|    |              | 30.1.7 Outdated firmware and hardware                    |     |
|    |              | 30.1.8 Issue with compatibility                          |     |
|    |              |                                                          |     |
| 31 |              | cal Specifications                                       |     |
|    | 31.1         | General                                                  |     |
|    | 31.2         | Inputs/Outputs                                           |     |
|    | 31.3         | Display                                                  |     |
|    | 31.4         | Recording                                                |     |
|    | 31.5         | Playback                                                 |     |
|    | 31.6         | Storage                                                  |     |
|    | 31.7         | Special Features                                         |     |
|    | 31.8         | Smart Home                                               |     |
|    | 31.9         | Connectivity                                             |     |
|    | 31.10        | Additional Specifications                                | 178 |
| 32 | Notice       | s                                                        | 180 |
|    | 32.1         | FCC/IC                                                   | 180 |

#### Table of contents

| 32.2 | CE           | 180 |
|------|--------------|-----|
|      | Modification |     |
| 32.4 | RoHS         | 180 |
| 32.5 | ICES-003     | 180 |

# **Important Safeguards**

In addition to the careful attention devoted to quality standards in the manufacturing process of your product, safety is a major factor in the design of every instrument. However, safety is your responsibility too. This sheet lists important information that will help to ensure your enjoyment and proper use of the product and accessory equipment. Please read them carefully before operating and using your product.

#### 1.1 General Precautions

- 1. All warnings and instructions in this manual should be followed.
- Remove the plug from the outlet before cleaning. Do not use liquid aerosol detergents. Use a water-dampened cloth for cleaning.
- 3. Do not use this product in humid or wet places.
- 4. Keep enough space around the product for ventilation. Slots and openings in the storage cabinet should not be blocked.
- 5. It is highly recommended to connect the product to a surge protector to protect from damage caused by electrical surges. It is also recommended to connect the product to an uninterruptible power supply (UPS), which has an internal battery that will keep the product running in the event of a power outage.

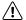

#### CAUTION

Maintain electrical safety. Power line operated equipment or accessories connected to this product should bear the UL listing mark or CSA certification mark on the accessory itself and should not be modified so as to defeat the safety features. This will help avoid any potential hazard from electrical shock or fire. If in doubt, contact qualified service personnel.

#### 1.2 Installation

- Read and Follow Instructions: All the safety and operating instructions should be read before the product is operated. Follow all operating instructions.
- Retain Instructions: The safety and operating instructions should be retained for future reference.
- 3. **Heed Warnings:** Comply with all warnings on the product and in the operating instructions.
- Polarization: Do not defeat the safety purpose of the polarized or grounding-type plug.
   A polarized plug has two blades with one wider than the other.

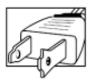

A grounding type plug has two blades and a third grounding prong.

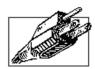

The wide blade or the third prong are provided for your safety.

If the provided plug does not fit into your outlet, consult an electrician for replacement of the obsolete outlet.

5. Power Sources: This product should be operated only from the type of power source indicated on the marking label. If you are not sure of the type of power supplied to your location, consult your video dealer or local power company. For products intended to operate from battery power, or other sources, refer to the operating instructions.

- 6. Overloading: Do not overload wall outlets or extension cords as this can result in the risk of fire or electric shock. Overloaded AC outlets, extension cords, frayed power cords, damaged or cracked wire insulation, and broken plugs are dangerous. They may result in a shock or fire hazard. Periodically examine the cord, and if its appearance indicates damage or deteriorated insulation, have it replaced by your service technician.
- 7. Power-Cord Protection: Power supply cords should be routed so that they are not likely to be walked on or pinched by items placed upon or against them. Pay particular attention to cords at plugs, convenience receptacles, and the point where they exit from the product.
- 8. **Surge Protectors:** It is highly recommended that the product be connected to a surge protector. Doing so will protect the product from damage caused by power surges. Surge protectors should bear the UL listing mark or CSA certification mark.
- 9. **Uninterruptible Power Supplies (UPS):** Because this product is designed for continuous, 24/7 operation, it is recommended that you connect the product to an uninterruptible power supply. An uninterruptible power supply has an internal battery that will keep the product running in the event of a power outage. Uninterruptible power supplies should bear the UL listing mark or CSA certification mark.
- 10. Ventilation: Slots and openings in the case are provided for ventilation to ensure reliable operation of the product and to protect it from overheating. These openings must not be blocked or covered. The openings should never be blocked by placing the product on a bed, sofa, rug, or other similar surface. This product should never be placed near or over a radiator or heat register. This product should not be placed in a built-in installation such as a bookcase or rack unless proper ventilation is provided and the product manufacturer's instructions have been followed.
- 11. **Attachments:** Do not use attachments unless recommended by the product manufacturer as they may cause a hazard.
- 12. **Water and Moisture:** Do not use this product near water for example, near a bath tub, wash bowl, kitchen sink or laundry tub, in a wet basement, near a swimming pool and the like.
- 13. **Heat:** The product should be situated away from heat sources such as radiators, heat registers, stoves, or other products (including amplifiers) that produce heat.
- 14. **Accessories:** Do not place this product on an unstable cart, stand, tripod, or table. The product may fall, causing serious damage to the product. Use this product only with a cart, stand, tripod, bracket, or table recommended by the manufacturer or sold with the product. Any mounting of the product should follow the manufacturer's instructions and use a mounting accessory recommended by the manufacturer.

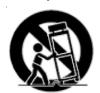

- 15. **Camera Extension Cables:** Check the rating of your extension cable(s) to verify compliance with your local authority regulations prior to installation.
- 16. **Mounting:** The cameras provided with this system should be mounted only as instructed in this guide or the instructions that came with your cameras, using the provided mounting brackets.
- 17. **Camera Installation:** Cameras are not intended for submersion in water. Not all cameras can be installed outdoors. Check your camera environmental rating to confirm if they can be installed outdoors. When installing cameras outdoors, installation in a sheltered area is required.

#### 1.3 Service

Servicing: Do not attempt to service this product yourself, as opening or removing covers
may expose you to dangerous voltage or other hazards. Refer all servicing to qualified service personnel.

- Conditions Requiring Service: Unplug this product from the wall outlet and refer servicing to qualified service personnel under the following conditions:
  - When the power supply cord or plug is damaged.
  - If liquid has been spilled or objects have fallen into the product.
  - If the product has been exposed to rain or water.
  - · If the product has been dropped or the cabinet has been damaged
  - If the product does not operate normally by following the operating instructions. Adjust only those controls that are covered by the operating instructions. Improper adjustment of other controls may result in damage and will often require extensive work by a qualified technician to restore the product to its normal operation.
  - When the product exhibits a distinct change in performance. This indicates a need for service.
- Replacement Parts: When replacement parts are required, have the service technician verify that the replacements used have the same safety characteristics as the original parts. Use of replacements specified by the product manufacturer can prevent fire, electric shock, or other hazards.
- 4. **Safety Check:** Upon completion of any service or repairs to this product, ask the service technician to perform safety checks recommended by the manufacturer to determine that the product is in safe operating condition.

#### 1.4 Use

- 1. **Cleaning:** Unplug the product from the wall outlet before cleaning. Do not use liquid cleaners or aerosol cleaners. Use a damp cloth for cleaning.
- Product and Cart Combination: When product is installed on a cart, product and cart combination should be moved with care. Quick stops, excessive force, and uneven surfaces may cause the product and cart combination to overturn.
- 3. **Object and Liquid Entry:** Never push objects of any kind into this product through openings as they may touch dangerous voltage points or "short-out" parts that could result in a fire or electric shock. Never spill liquid of any kind on the product.
- 4. **Lightning:** For added protection of this product during a lightning storm, or when it is left unattended and unused for long periods of time, unplug it from the wall outlet and disconnect the antenna or cable system. This will prevent damage to the product due to lightning and power line surges.

# **Package Contents**

Your security recorder package includes the following components:

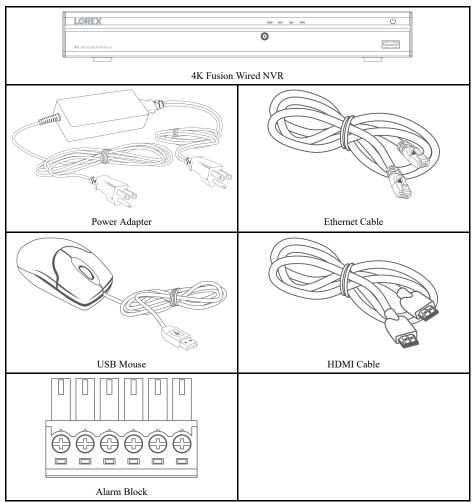

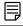

#### NOTE

Hard disk drive size, number of channels, and camera configuration may vary by model. Please refer to your package for specific details. Check your package to confirm that you have received the complete system, including all components shown above.

### **Recorder Overview**

#### 3.1 Front Panel

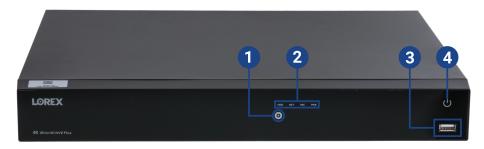

#### 1. Info / Panic Button:

- From live view, press once to open the system information screen.
- Press and hold for 3 seconds to activate the warning lights and sirens on all connected deterrence cameras.

#### 2. LED Indicators:

- HDD: Glows to indicate hard drive is operating properly. Turns off when there is a hard drive error.
- NET: Glows to indicate the recorder is connected to the Internet for remote access and automatic firmware updates. Turns off when there is no Internet access.
- REC: Glows to indicate that the system is currently recording.
- **PWR:** Glows to indicate the system is on.
- USB Port: Connect a USB mouse (included) to control the system, or a USB flash drive (not included) for data backup or manual firmware updates.
- 4. **Power Button:** Press and hold to turn the system on or shut down.

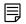

#### NOTE

The power switch on the back of the unit must be turned on to use the front panel power button.

#### 3.2 Back Panel

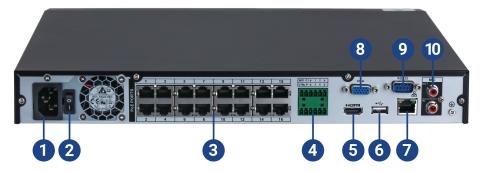

- 1. **Power Input:** Connect the included AC power cable.
- 2. **Power Switch:** Press to power the system on / off.
- 3. **PoE Video Inputs:** Connect Lorex Wired IP cameras to the system. For a full list of compatible cameras, visit lorex.com/compatibility.
- 4. Alarm Block: Connect alarm / sensor devices (not included).
- 5. **HDMI:** Connect to an HDMI monitor or TV (not included) using the included HDMI cable to view the system interface.
- 6. **USB Port:** Connect a USB mouse (included) to control the system, or a USB flash drive (not included) for data backup or manual firmware updates.
- 7. **LAN:** Connect the included RJ45 Ethernet cable from the recorder to your router for remote connectivity and automatic firmware updates.

- 8. VGA: Connect a VGA monitor (not included) to view the system interface.
- 9. RS232: Connect access control systems (not included).

#### 10. AUDIO OUT/IN:

- Connect an external speaker to the AUDIO OUT port to hear system audio
- Connect an external microphone to the **AUDIO IN** port for single-channel audio recording.
- For full details on connecting external audio devices, see 27 *Connecting Audio Devices*, page 158

# **Basic System Setup**

#### 4.1 STEP 1: Connect cameras

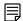

#### NOTE

This step is for verification of the camera image only. It is recommended to connect cameras to a nearby power adapter for this step. The Lorex Setup Wizard that runs at startup will assist you in naming and organizing your cameras, so it is also recommended to leave cameras connected until the wizard asks you to install cameras in their permanent mounting location.

#### **Option 1: Direct Connection to NVR**

Pre-configure your cameras prior to selecting a permanent mounting location by temporarily connecting the cameras and cables to your recorder. Connect the cameras to the recorder using the RJ45 Ethernet extension cables provided with your cameras.

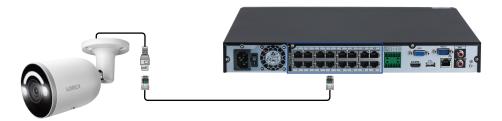

#### **Option 2: Connect Cameras to Local Network**

You can also connect your IP cameras to your local network for flexible installations. For details, see 4.8 Connecting Wired Cameras to the Local Area Network (LAN) (Alternative Camera Set-up), page 10.

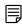

#### NOTE

Before selecting a permanent mounting location for your cameras, see 6 *Camera Installation*, page 19 for important notes and installation tips.

#### 4.2 STEP 2: Connect router

Connect the recorder to your router using the included Ethernet cable.

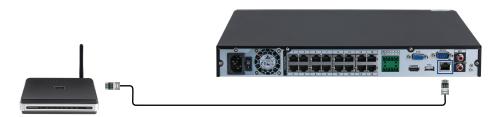

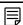

#### NOTE

To receive automatic firmware updates and enable remote viewing with mobile apps (including receiving notifications), a high speed Internet connection is required (6Mbps for one 4K channel and at least 20Mbps for the whole system). All other system features can be used without an Internet connection.

#### 4.3 STEP 3: Connect mouse

Connect the included mouse to a USB port on the recorder.

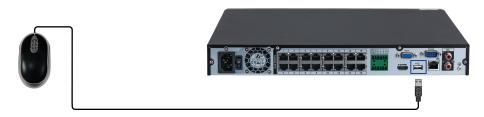

#### 4.4 STEP 4: Connect monitor

Connect the recorder to a monitor using the included HDMI cable (supports up to 4K resolution).

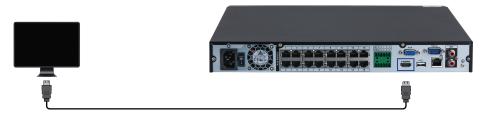

#### OR

Connect the recorder to a monitor using a VGA cable (not included - supports up to 1080p resolution).

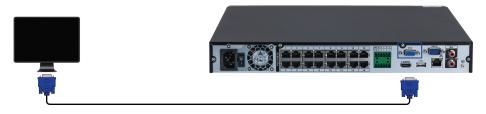

### **!** CAUTION

If you need to switch monitors, make sure you set the recorder to an output resolution supported by the new monitor before switching. See 23.2 Setting the Monitor Resolution (Display), page 101 for details.

#### 4.5 STEP 5: Connect power

Use the included power adapter to connect the recorder to a nearby outlet.

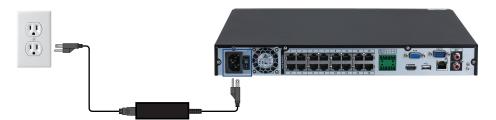

#### 4.6 STEP 6: Upgrade Firmware to Latest Version (If Available)

If a firmware upgrade is available, you will be asked to install it once the system starts up. Firmware is software that's embedded in a piece of hardware. When Lorex releases the latest firmware version for the recorder, you'll need to upgrade the existing firmware to the latest release. This is known as a firmware upgrade. It is recommended to upgrade your system firmware, client software, and your mobile app to the latest version to ensure remote connectivity to the system and to support newly added features.

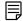

#### NOTE

You must connect your recorder to a router with Internet access in order to get automatic firmware upgrades.

#### If a firmware upgrade is available:

- 1. After startup, a notification will appear asking you to upgrade the firmware. Click **OK** to upgrade.
- Enter the system user name (default: admin) and your secure password, then click OK. Wait for the firmware update to complete. The system will restart once the firmware has been upgraded.

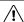

#### CAUTION

DO NOT POWER OFF THE SYSTEM OR DISCONNECT THE POWER CABLE DURING FIRMWARE INSTALLATION.

This process might take a few minutes depending on the update and Internet speed.

#### 4.7 Quick Access to System Information

Perform one of the following actions to bring up the system information window. This window contains vital system information including the model number, serial number, and device ID.

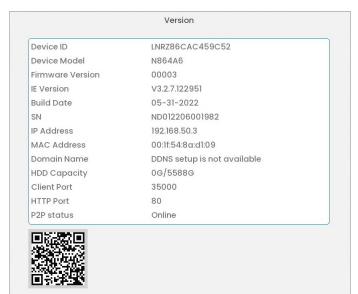

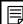

NOTE

The QR code shown on this screen can be scanned during mobile setup to enter the system's device ID.

#### To quickly open a window that displays important system information:

- From the Live View display, right-click to open the Quick Menu, then click Info.
   OR
- · Press the front panel button on the recorder.

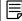

#### NOTE

Do not press and hold the button. The front panel button doubles as a panic button that activates warning lights and sirens for deterrence cameras if held for 3 seconds.

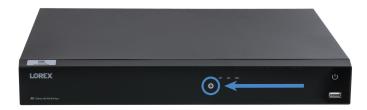

### 4.8 Connecting Wired Cameras to the Local Area Network (LAN) (Alternative Camera Setup)

For flexibility, you may also connect IP cameras to the same Local Area Network (LAN) as the NVR instead of connecting them directly to the NVR. This is accomplished by connecting the cameras to the same router as the NVR.

For these alternative setup methods, an external PoE switch (sold separately) or power adapter (sold separately) must be used to provide power to each IP camera. Afterwards, you must navigate to the camera's setup page and manually add the cameras to the system.

Follow the steps below to connect the cameras to the NVR over the LAN.

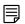

#### NOTE

Compatible with Lorex HD IP cameras. For a list of compatible cameras, please visit lorex.com/compatibility.

## Step 1 of 2 — Alternative option A: Connecting cameras to your local network using a PoE switch:

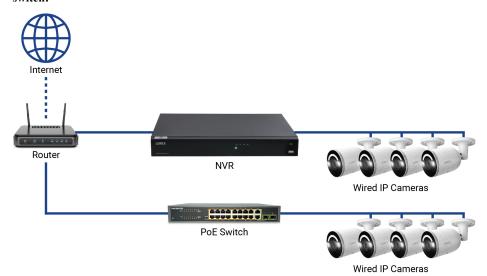

1. Connect an Ethernet cable from the LAN port on an external PoE switch (sold separately on <a href="lorex.com">lorex.com</a>) to your router using a CAT5e or higher Ethernet cable. Connect the power cable to the PoE switch and to a power outlet or surge protector.

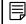

#### NOTE

Terminology may vary depending on the model of PoE switch you have.

2. Connect the IP cameras to the PoE switch using the Ethernet extension cables. The PoE switch will provide power and video transmission the same way as your NVR.

Step 1 of 2 — Alternative option B: Connecting cameras to your local network using power adapters:

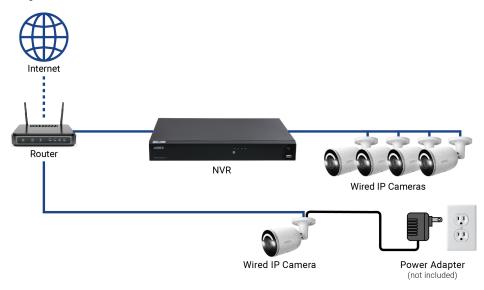

- 1. Connect each camera to a compatible power adapter (check your camera documentation at <a href="lorex.com">lorex.com</a> for compatible power adapters for your cameras).
- 2. Connect the camera to your router using a CAT5e or higher Ethernet cable.

Step 2 of 2: Add wired cameras to your NVR:

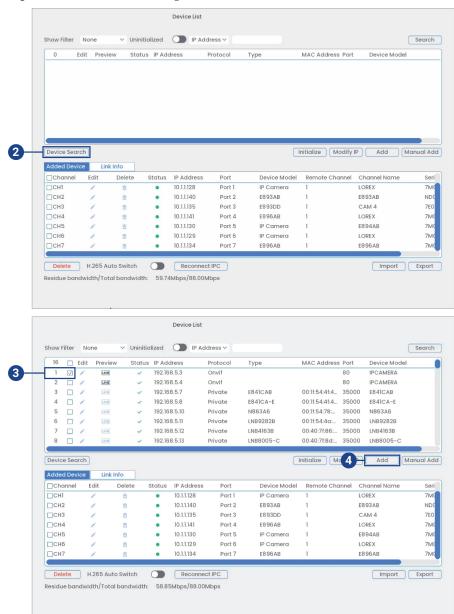

1. Right-click and select Camera Registration.

2. Click Device Search. The system searches the network for compatible cameras.

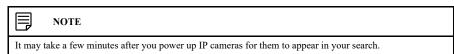

- 3. Check the camera(s) you would like to add.
- 4. Click **Add**. The **Status** indicator turns green to show the camera is successfully connected.

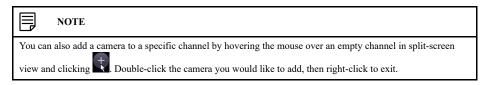

# **Fusion Setup**

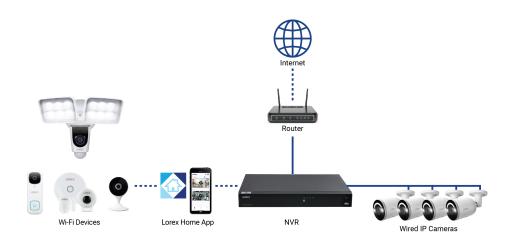

Our Lorex Fusion recorders incorporate the newest (fusion) technology to connect both wired and Wi-Fi cameras, doorbells, floodlights, and motion sensors to one system. All Fusion compatible Wi-Fi cameras and devices connect to one recorder for continuous 24/7 recording and private local storage. Access everything from the **Lorex Home** app for easy control of all devices.

#### 5.1 Part One — Wired Setup

For Fusion setup, your recorder must be powered on and connected to a monitor. Refer to 4 *Basic System Setup*, page 7 for instructions on setting up your wired system.

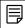

#### NOTE

Network setup is required for your system — use the included Ethernet cable to connect your recorder to your router.

#### 5.2 Part Two — Installing the Lorex Home App

Download the Lorex Home app to register an account and add your Fusion devices.

#### To enable remote viewing for the mobile app, you will need to:

- Have high speed Internet.
- Have an upload speed of 6Mbps for one 4K channel and at least 20Mbps for the whole system.
- Access your recorder's **Device ID** QR code. From the Live View display, right-click for the Quick Menu, then click **Info**.

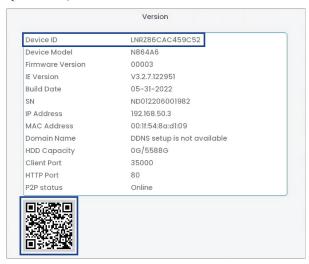

#### To connect your Fusion recorder to the app:

1. Download the **Lorex Home** app from the App Store® or Google Play<sup>TM</sup> store.

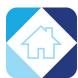

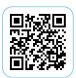

- 2. Create a **Lorex Home** app account (for detailed instructions, refer to 24 *Connecting Remotely Using the* **Lorex Home** *App*, page 136).
- 3. In-app, tap the cicon to add your recorder.
- 4. Follow the in-app steps to complete the setup.

#### 5.3 Part Three — Connecting your Lorex Fusion Wi-Fi Camera

Connect your Lorex Fusion Wi-Fi camera to the app and then from your recorder scan your network to add it.

#### 5.3.1 Connecting your Lorex Fusion Wi-Fi Camera to the App

Follow the **Lorex Home** app steps to add your Lorex Fusion Wi-Fi camera. Refer to your camera's documentation at <a href="https://help.lorextechnology.com">help.lorextechnology.com</a> for detailed setup instructions. Search your camera's model number to access the product support page.

#### To connect your Lorex Fusion Wi-Fi camera to the app:

- 1. Open the Lorex Home app.
- 2. In-app, tap the ticon to add your Wi-Fi camera.
- 3. Power on your Wi-Fi camera and scan the camera's Device ID QR code.
- 4. Follow the in-app steps to complete the setup.

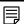

#### NOTE

Ensure your Lorex Fusion Wi-Fi camera and Fusion recorder are connected to the same **Lorex Home** app account and network.

#### 5.3.2 Connecting your Lorex Fusion Wi-Fi Camera to your Recorder

Add compatible Lorex Fusion Wi-Fi cameras and accessories onto Fusion Wi-Fi channels on the recorder. To learn the exact number of Fusion Wi-Fi channels for this system, see 31 *Technical Specifications*, page 177.

#### To connect your Fusion Wi-Fi camera to the recorder:

1. From the Live View display, click the pair icon in the center of the Wi-Fi channel's screen

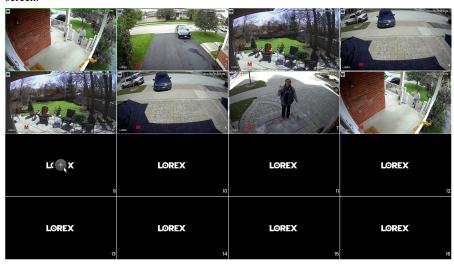

2. Click Device Search.

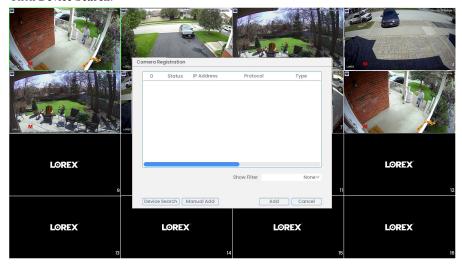

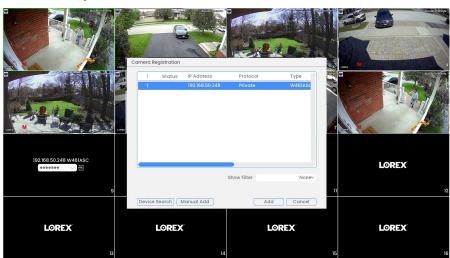

3. Double-click on your Lorex Fusion Wi-Fi camera to add it.

4. Right-click to exit the screen, then enter your Lorex Fusion Wi-Fi camera's password created in-app.

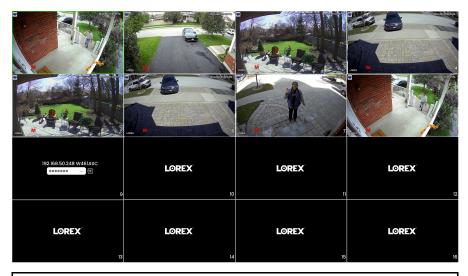

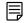

NOTE

It may take a few minutes for your Lorex Fusion Wi-Fi camera's video feed to appear.

#### 5.4 Adjusting Fusion Settings

Ensure you turn off duplicate notifications in the app and adjust preferences for your recording schedule on the recorder.

#### 5.4.1 Turning Off Duplicate Notifications

After Fusion setup, your Lorex Fusion Wi-Fi camera is connected to the **Lorex Home** app twice. To avoid duplicate notifications, turn off alerts for your Lorex Fusion Wi-Fi camera that's connected under your Fusion recorder.

#### To turn off duplicate notifications:

1. Open the Lorex Home app.

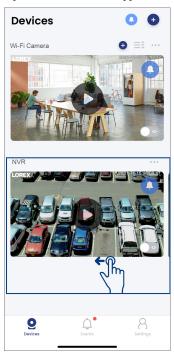

2. Under your Fusion recorder, swipe left to find your Lorex Fusion Wi-Fi camera.

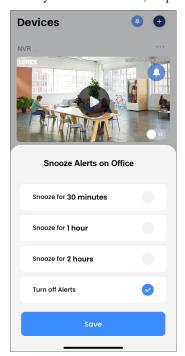

- 3. Tap on your Lorex Fusion Wi-Fi camera's notification icon .
- 4. Tap on Turn off Alerts, and then Save.

#### 5.4.2 Customize your Lorex Fusion Wi-Fi Camera's Recording Settings

After Fusion setup, your Lorex Fusion Wi-Fi camera's recording settings will automatically adjust to **Continuous**, recording 24/7 directly to your recorder's hard disk drive. To adjust your Lorex Fusion Wi-Fi camera's recording settings, see 10 *Recording*, page 28.

### **Camera Installation**

The following chapter provides general setup instruction and installation tips for security cameras.

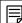

#### NOTE

This section covers connection of cameras to the recorder and general installation tips only. Please refer to the documentation that came with your camera or search for your camera model number at <u>lorex.com</u> for specific installation instructions.

#### 6.1 Installation Tips

General camera installation tips that apply to all camera models. Please review before selecting a permanent mounting location for your cameras.

- Pre-configure the cameras before permanent installation. Plan where you will route the wiring
  for the camera and where you will aim the camera.
- Point the camera where there is the least amount of obstructions (e.g., tree branches).
- Mount the camera where the lens is away from direct and intense sunlight.
- Plan your cable wiring so that it does not interfere with power lines or telephone lines.
- · Secure cabling so that it is not exposed or easily cut.
- Mount the camera in an area that is visible, but out of reach.
- Avoid pointing the camera at a glass window to see outside. This may result in a bright white
  ring in the night vision image, as the light from the night vision LEDs may reflect off the
  glass.
- Adjust the camera angle so that it covers an area with high traffic.
- In "high-risk" locations, have multiple cameras point in the same area. This provides camera redundancy if a vandal attempts to damage one of your cameras.
- For outdoor rated cameras, installation in a sheltered location is recommended to ensure the camera lens remains clear of rainwater and other precipitation.

#### 6.2 Installing Cameras

Mount the cameras to the desired mounting surface according to the instructions that came
with the cameras (visit <u>lorex.com</u> for the most up-to-date documentation). Choose a firm
mounting surface that can support the full weight of the camera.

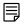

#### NOTE

If you wish to mount cameras to drywall, it is recommended to use the included drywall anchors.

Adjust the camera stand to ensure that the camera has a satisfactory view of the area you would like to monitor. Stand configuration depends on the mounting surface you have chosen (see below for suggested stand configurations).

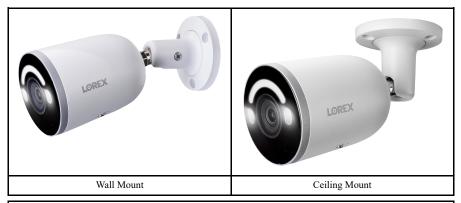

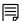

#### NOTE

Counter / table top mounting is not recommended if you are planning to utilize smart motion detection. Please refer to a smart detection feature chapter for the recommended camera angling to ensure accurate detection for that feature.

#### 6.3 Connecting Camera Extension Cables

It is recommended to connect your cameras directly to the NVR. This is because the NVR features Power over Ethernet (PoE) ports that are used to transmit video and audio, as well as provide power to the camera without the need for a power adapter.

You can also connect cameras to a network switch or router (see 4.8 Connecting Wired Cameras to the Local Area Network (LAN) (Alternative Camera Setup), page 10 for details). If your switch does not support PoE, or you are connecting cameras to a router, you will require a power adapter for each camera (sold separately). Refer to your camera's documentation at <a href="lorex.com">lorex.com</a> for the correct power adapter to use.

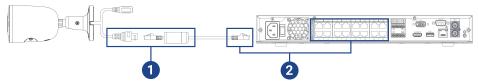

- 1. Connect the camera to the included Ethernet extension cable.
- 2. Connect the other end of the Ethernet extension cable to one of the PoE ports on the rear panel of the NVR.

# **Using the Mouse**

The mouse is the primary control device for the system. Connect the included mouse to the USB port on the front or rear panel.

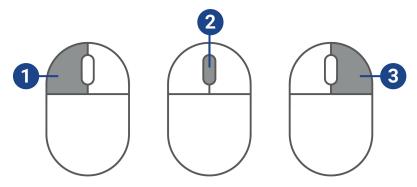

#### 1. Left-button:

- In live view, while in a split-screen display mode, click an individual channel to view it in full-screen. Click again to return to the split-screen display mode.
- While navigating menus, click to open a menu option.
- 2. **Scroll wheel:** In live view, use the scroll wheel to zoom in/out.

#### 3. Right-button:

- During live view, right-click anywhere on the screen to open the Quick Menu.
- Within system menus, right-click to exit menus.

## **Setting the Date & Time**

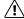

#### CAUTION

It is highly recommended to set the date and time when first setting up your system.

Inaccurate time stamps may render your footage unusable for court evidence.

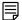

#### NOTE

This chapter covers setting system date and time only. See the references below for full instructions on the other submenus shown below:

- General: See 23.6.1 Configuring General System Settings, page 113.
- Holiday: See 23.6.3 Configuring Holidays, page 115.

#### To set the date and time:

- 1. From the Live View display, right-click to open the Quick Menu, then click Main Menu.
- Click System, then Settings. Click the General tab from the side panel, then the Date & Time tab from the top panel.

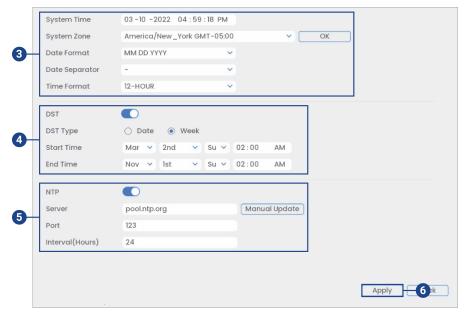

- 3. Under System Time, enter the current time and select your time zone. Then, click OK.
- 4. Check the **DST** check box to enable auto Daylight Savings Time updates.

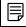

#### NOTE

- You can adjust the Start Time and End Time for Daylight Savings Time if the default settings do not match your region.
- Under DST Type, select Week to set the start and end time based on a day and week (e.g. 2nd Sunday
  in March), or select Date to set the start and end time to a specific date.
- (Optional) Check the NTP check box to sync your system with an Internet time server. Click Manual Update to instantly update the time.

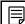

#### NOTE

- Your system must have a constant connection to the Internet to use NTP.
- (Advanced) You can enter a custom NTP server under Server and Port, and you can select how often
  the system will sync the time using Interval(hours).
- 6. Click Apply to save changes.

# **Using the On-Screen Display**

Use the system's on-screen display to navigate menus and configure options and settings.

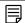

#### NOTE

To access the on-screen display, you must connect the included mouse and a monitor (not included) to the recorder. See 4 *Basic System Setup*, page 7 for full instructions.

#### 9.1 Navigation Bar

The **Navigation Bar** along the bottom of the recorder's Live View display allows you to access the Main Menu and control basic functions of the recorder.

#### To show the Navigation Bar:

• Hover the mouse pointer near the bottom of the Live View screen.

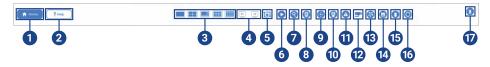

- Main Menu: See 23 Using the Main Menu, page 101 for full instructions on using the Main Menu
- 2. **Help Menu**: Offers additional information and support on using the system.
- 3. Viewing Modes: Select how many channels are shown on screen during live viewing.
- 4. **Previous / Next Channel(s):** Display previous / next channel(s) in single or quad channel viewing mode.
- 5. **Sequence Mode:** Start or stop Sequence Mode. In Sequence Mode, the system display will automatically cycle through connected channels every few seconds.
- Playback: Opens the Playback Menu. This allows you to search for video recordings saved on the recorder's hard disk drive. For details on using the Playback menu, see 11 Playback, page 33.
- 7. Smart Search: Filter through recorded video when searching.
- 8. **Camera Registration**: Search the network for wired cameras and Wi-Fi devices to add to the recorder.
- Pan/Tilt/Zoom: Control and configure settings for Pan-Tilt-Zoom (PTZ) cameras. For full
  instructions on connecting and using PTZ cameras, see 26 Pan/Tilt/Zoom (PTZ) Cameras,
  page 154.
- Camera Setting: Click to open camera image settings. For full details, see 9.5 Camera Image Settings, page 25.
- 11. Alarm Status: View alarms in progress. See 23.7.5 Alarm for details.
- 12. Channel Info: Click to access status information about connected cameras.
- Network: View and configure network options, including setting a dynamic or static IP address. For full instructions on configuring network options, see 23.6.4 Selecting DHCP or Static IP Address (TCP/IP), page 116.
- 14. **Hard Drive Manager:** Configure hard disk drive read/write options (see 23.6.12 *Configuring Hard Disk Drive Type*, page 125 for details) or format drives (see 23.6.10 *Formatting the Hard Disk Drive*, page 122 for details).
- 15. **USB Manager:** Click to access options for connected USB thumb drives (not included). You can backup video, logs, or system configurations and install firmware upgrades.
- 16. **System Upgrade:** Check for firmware upgrades. The system must be connected to the Internet to check for or receive updates.
- 17. Warning Light & Siren Deterrence Cameras Only: Click to activate warning lights and sirens for all connected deterrence cameras. Click again to deactivate.

#### 9.2 Quick Menu

The **Quick Menu** gives you quick access to functions which can also be accessed using the Navigation Bar.

#### To open the Quick Menu:

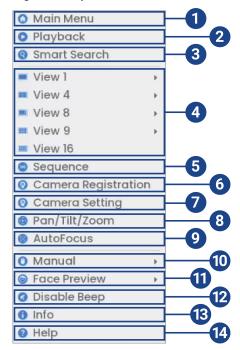

· Right-click anywhere on the Live View screen.

- 1. **Main Menu:** Select for full access to the Main Menu. For details on using the Main Menu, see 23 *Using the Main Menu*, page 101.
- 2. **Playback:** Opens the Playback Menu. This allows you to search for video recordings saved on the recorder's hard disk drive. For details on using the Playback menu, see 11 *Playback*, page 33
- 3. Smart Search: Filter through recorded video when searching.
- 4. Viewing Modes: Select how many channels are shown on screen during live viewing.
- Sequence: Start or stop Sequence Mode. In Sequence Mode, the system display will automatically cycle through connected channels every few seconds.
- 6. Camera Registration: Check the camera's that you want added to the NVR.
- 7. Camera Setting: Configure image settings for cameras. For full details, see 9.5 Camera Image Settings, page 25.
- 8. **Pan/Tilt/Zoom:** Control and configure settings for Pan-Tilt-Zoom (PTZ) cameras. For full instructions on connecting and using PTZ cameras, see 26 *Pan/Tilt/Zoom (PTZ) Cameras*, page 154.
- 9. AutoFocus: Access zoom/focus controls for auto-focus cameras (not included).
- 10. **Manual:** Select manual recording and snapshot options. For details, see 10.4 *Setting up Scheduled or Manual Recording*, page 30.
- 11. **Face Preview: Enable** or **Disable** face events to show on the right side of the screen (compatible with face detection cameras only).
- 12. **Disable Beep:** Temporarily disable the current audible warning.
- 13. Info: Displays system information, such as model number, device ID, IP address, etc.
- 14. Help Menu: Offers additional information and support on using the system.

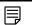

NOTE

Audible warnings can be given for a wide range of events, such as hard disk drive issues, network connectivity, motion detection events and more. Disabling the current audible alarm using the Quick Menu will silence the recorder only for a short time, then audible warnings will continue.

#### 9.3 Camera Toolbar

The Camera Toolbar lets you perform quick functions for a specific channel on the recorder.

To use the Camera Toolbar:

• Hover the mouse near the top of a channel with a connected camera.

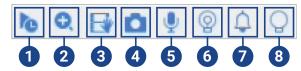

- 1. **Instant Playback:** Plays back recent video from the selected channel. By default, instant playback is set to play the last 5 minutes of recorded video. See 23.6.1 *Configuring General System Settings*, page 113 to set a custom playback length.
- 2. **Digital Zoom:** Click to enable digital zoom. Click-and-drag over the camera image to zoom in on the selected area. Right-click to return to the full camera image. You can then repeat to zoom in on a different area, or click the icon again to disable zoom.
- 3. **Real-time Backup:** Click to start recording the current channel manually. Click again to stop recording and save the video file to a USB flash drive (not included).
- 4. **Snapshot:** Save a snapshot of the current camera image to a USB flash drive (not included).
- Two-way Audio: (Two-way audio cameras only) Click to enable two-way talk on compatible cameras. To be able to listen-in to sounds occurring around your camera an external speaker (not included) must be plugged into the recorder.
- 6. **Warning Light:** (Deterrence cameras only) Click to manually turn on the camera's warning light for 10 seconds.
- Siren: (Deterrence cameras only) Click to manually turn on the camera's siren for 10 seconds.
- 8. **Smart Security Lighting**: (Deterrence cameras only) Click to manually turn on the camera's smart security lighting. Click again to manually turn it off.

#### 9.4 On-Screen Keyboards

The **Full Keyboard** is used to input alphanumeric characters, such as in user name or password fields. The **Number Keyboard** is used to input numeric characters only, such as in the time or date fields.

#### To use the Full Keyboard:

- Using the mouse, click on a field where alphanumeric characters are entered, such as the user name and password fields.
- The Full Keyboard opens:

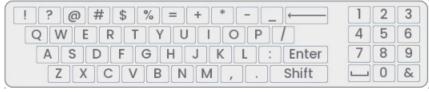

- Click **Shift** to switch between uppercase and lowercase characters.
- Right-click to close the Full Keyboard.

#### To use the Number Keyboard:

- Using the mouse, click on a field where numeric characters are entered, such as the date or time fields.
- The Number Keyboard opens:

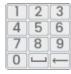

• Right-click to close the Number Keyboard.

#### 9.5 Camera Image Settings

Use the Camera Setting menu to adjust image settings for your cameras.

#### To adjust image settings:

1. Right-click on the channel you would like to configure and select Camera Setting.

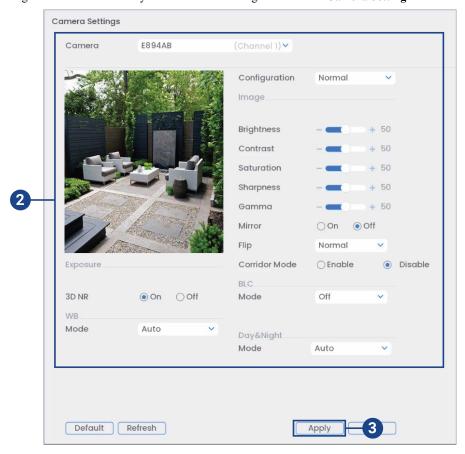

2. Configure the following settings as needed:

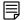

#### NOTE

The settings listed below are only shown if they are supported on the selected camera. Some camera models do not support all settings.

- Configuration: Select from image setting presets.
- Brightness: Adjust the image brightness.
- Contrast: Adjust the image contrast.
- Saturation: Adjust the vibrancy of colors in the image.
- Sharpness: Adjust the sharpness of the image.
- Gamma: Adjust the light-to-dark balance of the image.
- Mirror: Select On to flip the image horizontally.
- Flip: Select 180° to flip the image vertically, or select 0° for the default orientation. You can also select 90° or 270°.
- Corridor Mode: Not supported.
- BLC Mode: Select one of the following backlight compensation modes:
  - BLC (Back Light Compensation): Adjusts the lighting levels in the picture so you
    can see objects in the foreground if there is a strong light source behind them.
  - WDR / HDR (Wide / High Dynamic Range): (Compatible camera required) The
    camera compensates for changes in brightness across the image to enhance the picture
    quality of both light and dark areas.
  - HLC (High Light Compensation): The camera dims the brightest areas of the image to make them clearer.
  - Auto-Sensing: The camera automatically determines which mode to use.
  - Off: Disable this function.
- Day&Night Mode: This setting sets the camera's day/night mode. Select Auto for the
  camera to automatically determine whether to use color or black and white mode. Select
  Black&White for the camera to use black and white mode at all times. Select Color for
  the camera to use color mode at all times.

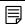

## NOTE

It is recommended for most installations to select **Auto** mode. Using **Color** mode will keep the camera in color even as light levels drop, which will impact image quality on cameras without low-light image sensors.

- 3D NR: Select On to turn on the camera's noise reduction feature. Noise reduction will
  ensure a cleaner image, especially at night, and may reduce the amount of disk space required to store video.
- **WB Mode:** This mode allows you to adjust white balance levels for the camera. Choose from the list of preset modes, or select **Auto** to have the system automatically set the optimal white balance mode.
- 3. Click **Apply** to save changes.

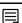

#### NOTE

You must save changes to apply settings changes. It is recommended to adjust one setting at a time so you can see the results of each change. Click **Default** to reset the camera to default image settings.

# Recording

By default, the system is set to immediately record video from connected cameras continuously, 24 hours a day. You can customize the recording settings according to your needs.

#### 10.1 Video Recording Types

The system supports the following recording types:

- Continuous recording: Normal, continuous recording. A icon is shown in the bottom left-hand corner of the camera image when continuous recording is in progress.
- **Motion recording:** Motion-triggered video recording. An licon is shown in the bottom left-hand corner of the camera image when a motion event is being recorded.
- Smart motion recording: Smart motion video recording of a person, vehicle or animal. An icon is shown in the bottom left-hand corner of the camera image when a motion event of a person, vehicle or animal is being recorded. For more details on configuring smart motion detection of people, vehicles, or animals see 15 Smart Motion Detection, page 62.

## 10.2 Configuring Recording Quality

The system uses two video recording streams: a **Main Stream** and a **Sub Stream**. The Main Stream records high quality video to your system's hard disk drive. The Sub Stream records lower resolution video for efficient streaming to devices over the Internet. You can customize the video quality settings for these streams according to your needs.

#### To configure recording quality:

- 1. From the Live View display, right-click to open the Quick Menu, then click Main Menu.
- 2. Click **Devices**, then **Record Settings**. Click the **Record Settings** tab from the side panel.

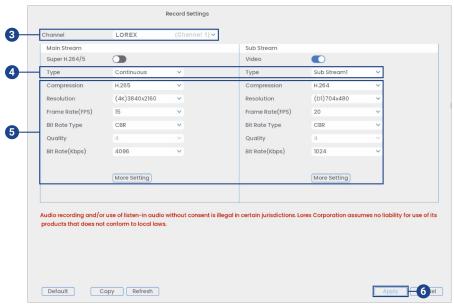

- 3. Under Channel, select the camera you would like to configure.
- 4. Under **Type**, select the recording type you want to configure the recording quality settings for

- 5. Configure the following settings. Except where noted, options for Main Stream and Sub Stream are the same:
  - Compression: Select the video compression type that will be used. For H.265 compatible
    cameras, it is recommended to select H.265, as it will use the least amount of disk space.
  - Super H.264/5: (Main Stream only) Enable to reduce system requirements for unimportant recordings to maximize hard disk drive storage. If you enable, select the Quality from 1 (lowest) to 6 (highest).
  - Resolution: Select the resolution that you want to use to record the selected channel.
    Higher resolutions create a more detailed image, but take up more hard disk drive space
    to record and require more bandwidth to stream to connected computers or mobile
    devices.

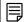

#### NOTE

Available resolutions for the Main Stream and Sub Stream depend on the model of camera that is connected to the system.

- Frame Rate (FPS): Select the frame rate in Frames Per Second (FPS) that each stream will record at. A higher frame rate provides a smoother picture, but requires more storage and bandwidth.
- Bit Rate Type: Select CBR (Constant Bit Rate) or VBR (Variable Bit Rate) to determine the bit rate type. If you select VBR, select the Quality from 1 (lowest) to 6 (highest).
- **Bit Rate (Kbps):** Select the bit rate for each recording stream. A higher bit rate results in a better image, but increases the amount of hard disk drive space or bandwidth required.
- More Settings: Click on More Settings under Main Stream or Sub Stream to enable Audio Encode. Audio Encode is disabled by default.

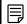

#### NOTE

Recording settings include options for audio recording. For full details, see 27 Connecting Audio Devices, page 158.

- 6. Click **Apply** to save changes.
- (OPTIONAL) Click Copy to apply the settings for the current channel to one or more other channels.

## 10.3 Setting the Recording Schedule

You can set a custom recording schedule according to your needs. For example, you can set the system to record continuously during business hours and record on motion detection only outside of business hours.

A custom recording schedule helps reduce the amount of hard disk drive space required, increasing the time your system can retain recordings.

#### To configure the recording schedule:

1. From the Live View display, right-click to open the Quick Menu, then click Main Menu.

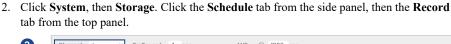

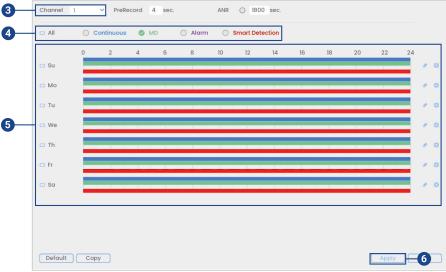

- 3. Under Channel, select the channel you would like to configure or select All.
- 4. Check the recording type you would like to configure, or check All:
  - Continuous: The video will record automatically according to the time on the schedule.
  - MD (Motion Detection): The video will record when motion is detected.
  - Alarm: Not supported.
  - **Smart Detection**: The video will record when smart motion is detected.
- 5. Configure the schedule as needed:
  - · Click-and-drag on each day to customize the recording schedule. The schedule is set up as a grid, with each block representing two hours.
  - beside 2 or more days to link schedules ( ). This allows you to quickly change multiple schedules at once.
  - To make fine adjustments to a schedule, click . This will allow you to set exact start and end times for a schedule.
  - To disable all recording of the selected type on the selected day, click

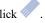

6. Click Apply to save changes.

# 10.4 Setting up Scheduled or Manual Recording

You can set the system to record based on a schedule or you can manually turn recording on and off. By default, the system is set to always record on a schedule.

To configure the recording schedule, see 10.3 Setting the Recording Schedule, page 29.

#### To set options for manual recording:

 From the Live View display, right-click to open the Quick Menu. Click Manual, then Record.

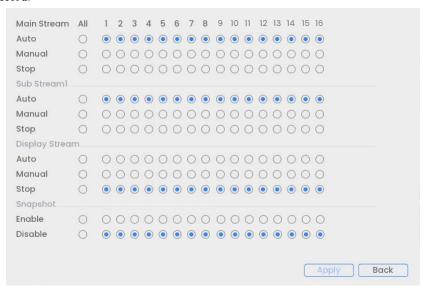

- 2. Under Main Stream, select how the system will record the Main Stream for each channel:
  - Auto: Main Stream recording will follow the recording schedule.
  - Manual: The system will record the Main Stream continuously as long as this option is checked.
  - Stop: The system will not record the Main Stream for this channel. This option is not recommended.
- 3. Under **Sub Stream**, select how the system will record the Sub Stream for each channel.
  - Auto: Sub Stream recording will follow the recording schedule.
  - Manual: The system will record the Sub Stream continuously as long as this option is checked.
  - Stop: The system will not record the Sub Stream for this channel. This option is not recommended.
- 4. Under Display Stream, select how the system will record the Sub Stream for each channel.
  - Auto: Display Stream recording will follow the recording schedule.
  - Manual: The system will record the Display Stream continuously as long as this option is checked.
  - Stop: The system will not record the Display Stream for this channel. This option is not recommended.
- 5. Under **Snapshot**, select **Enable** to enable snapshot recording on each channel. Or, select **Disable** to disable snapshot recording.

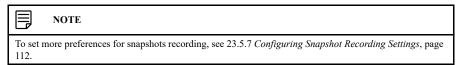

6. Click **Apply** to save changes.

## 10.5 Configuring HDD (Hard Disk Drive) Overwrite

When the hard disk drive is full, the system will overwrite the oldest recordings by default. This is recommended, as it makes sure that your system will continue to record without any input from you. You can also set the system to stop recording once the hard disk drive is full.

## To configure hard disk drive overwrite:

- 1. From the Live View display, right-click to open the Quick Menu, then click Main Menu.
- 2. Click System, then Storage. Click the Basic tab from the side panel.

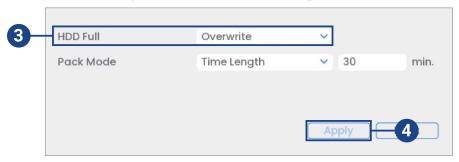

3. Ensure **HDD Full** is set to **Overwrite** to overwrite the oldest recordings when the hard disk drive is full.

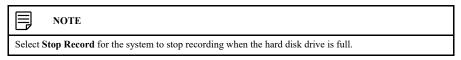

4. Click **Apply** to save changes.

# **Playback**

Search through and playback recorded video files on the system.

### 11.1 Playing Back Video from the Hard Disk Drive

## To play back recorded video:

1. From the Live View display, right-click to open the Quick Menu, then click Playback.

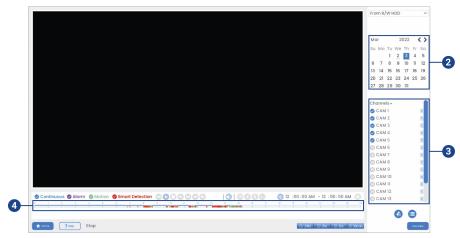

- 2. Use the calendar on the right to select the day to playback.
- 3. Check the channels you want to play back. Click the icons to the right of each channel name to choose the video quality ( for Main Stream, for Sub Stream).
- 4. Click inside the video bar to select the playback time. The system will begin playing back video from the selected time.

# 11.2 Playback Controls

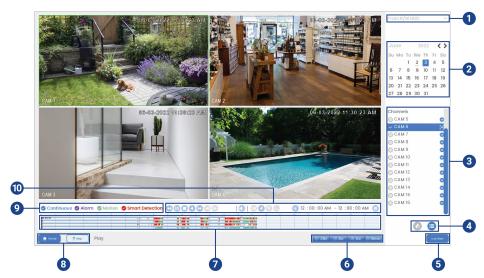

- 1. **Select Playback Device:** Choose between searching the recorder's hard disk drive or a USB flash drive (not included).
- 2. Calendar: Select the date to playback.

3. **Channel Selection:** Select channels and video quality for playback. You can check up to 4 channels for playback in mainstream ( ) and up to 8 channels for playback in substream ( ).

# 4. Viewing Modes:

- Bookmark List: Shows all bookmarked recordings for a single channel on the selected date (requires bookmarked recordings see below for details).
- File List: Shows all available recordings for the selected date and channel(s) in list format.
- 5. Live View: Click to return to the live view display of connected cameras.
- 6. Playback Bar Time Scale: Select the length of the time period shown on the playback bar.
- 7. Playback Bar: Click inside the bar to select a playback time.
- 8. Main Menu & Help Menu: Click to go to either the Main Menu or the Help Menu.
- 9. Recording Type Filters: Click to show/hide recording types.

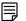

#### NOTE

Up to 4 channels will playback in sync. If the **Continuous** option is enabled, all selected channels will playback video at the same time. The sync option makes it easy to compare recordings from different cameras.

## 10. Playback Controls:

- Slow Playback: Click repeatedly to slow the video down by half speed up to 16× slower than normal. Click again to return to regular speed.
- Play / Pause
- . Ostor
- Play Backwards
- Fast Playback: Click repeatedly to double the speed of the video up to 16× faster than normal. Click again to return to regular speed.
- Previous Frame: Go to the previous frame when video is paused.
- Next Frame: Go to the next frame when video is paused.
- Volume / Mute: Click on the volume bar to set the volume for audio in playback. Click the icon to mute/unmute.

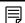

#### NOTE

- You must be viewing an audio camera in single channel to hear audio. You must also be using an HDMI monitor with built-in speakers, or connect an external speaker to the recorder in order to hear audio.
- Audio recording and / or use of listen-in audio without consent is illegal in certain jurisdictions. Lorex Corporation assumes no liability for use of its products that does not conform with local laws.
- Area Search: Click to select an area of the camera image and play back all recordings with motion in the selected area. For full details, see 11.3 Area Search, page 35.
- Add Bookmark: Bookmark recordings for easy retrieval.
- Digital Zoom: Click to enable digital zoom. Click-and-drag over the camera image to zoom in on the selected area. Right-click to return to the full camera image. You can then repeat to zoom in on a different area, or click the icon again to disable zoom.
- Show/Hide Smart Search Rules: Click to show/hide active areas for smart detection of people and vehicles during playback.
- Video Clip: Back up a custom video clip to a USB flash drive (not included). For full instructions, see 11.4 Video Clip Backup, page 36.

#### 11.3 Area Search

Play back all recordings from a single channel with motion in a specific area of the camera image.

#### To perform an area search:

1. From the Live View display, right-click to open the Quick Menu, then click Playback.

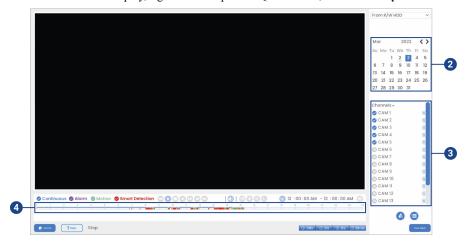

- 2. Use the calendar on the right to select the day to playback.
- 3. Check a single channel you want to play back. Click the icon to the right of the channel name to choose the video quality ( for Main Stream, for Sub Stream).
- 4. Click inside the video bar to select the playback time. The system will begin playing back video from the selected time.
- 5. Click to configure an area for the search.
- 6. Click or click-and-drag to add / remove squares from the grid. Solid blue areas mark the part of the image that will be searched for motion events.

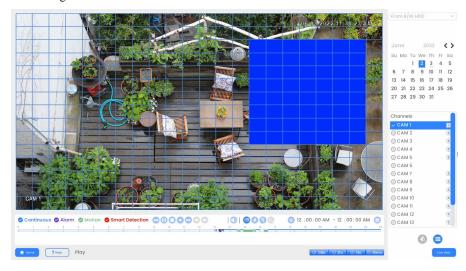

7. Click to begin area search.

# 11.4 Video Clip Backup

Video clip backup allows you to select a duration of video during playback mode and save it to a USB device (not included).

#### To use video clip backup:

1. Connect the USB thumb drive (not included) to a free USB port on the recorder.

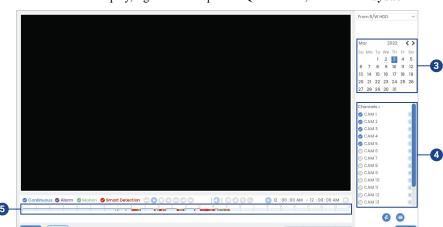

2. From the Live View display, right-click to open the Quick Menu, then click Playback.

- 3. Use the calendar on the right to select the day to playback.
- 4. Check the channels you want to play back. Click the icons to the right of each channel name to choose the video quality ( for Main Stream, for Sub Stream).
- Click inside the video bar to select the playback time. The system will begin playing back video from the selected time.

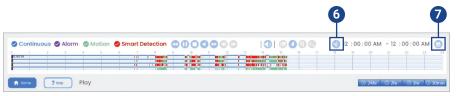

- 6. Click to mark the beginning of the video clip, then click again to mark the end of the video clip.
- 7. Click to open the backup menu.

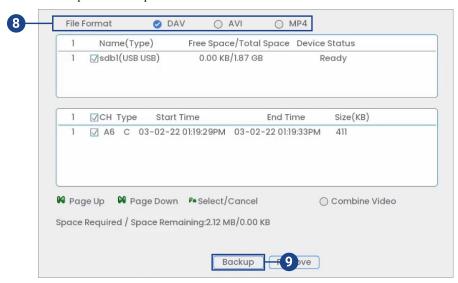

- 8. Select a filetype for your backup file.
- 9. Click Backup.

#### 11.5 Playing Back Video from a USB Drive

If you have video files saved to a USB flash drive (not included), you can play them back using the system.

For full instructions on backing up video to a USB flash drive, see 12 Backup, page 39.

# To play back video from a USB flash drive:

- 1. Connect the USB thumb drive (not included) with video files on it into a free USB port on the recorder.
- 2. From the Live View display, right-click to open the Quick Menu, then click Playback.

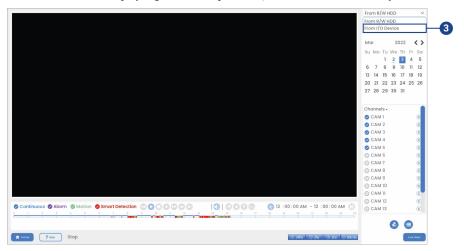

3. Click the dropdown and select **From IO Device**.

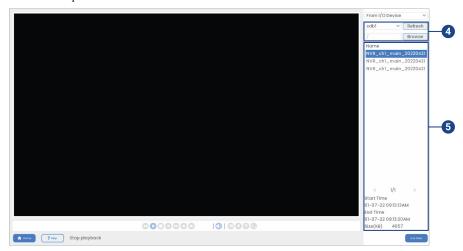

- 4. Click **Browse** to locate the video file on your USB flash drive.
- 5. Double-click the video file you want to open from the file list to start playback.

# Backup

Backup video files to external USB flash drive (not included).

#### 12.1 Formatting the USB Flash Drive

It is recommended to format your USB thumb drive (not included) before using it with the system.

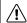

#### CAUTION

Formatting the USB device will permanently erase all data. This step cannot be undone.

## **Prerequisite:**

• Connect a USB flash drive (not included) to a free USB port on the unit.

## To format a USB flash drive:

- 1. From the Live View display, right-click to open the Quick Menu, then click Main Menu.
- 2. Click System, then Backup.

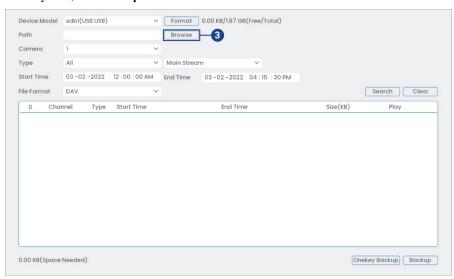

3. Click Browse to locate the USB drive you want to format.

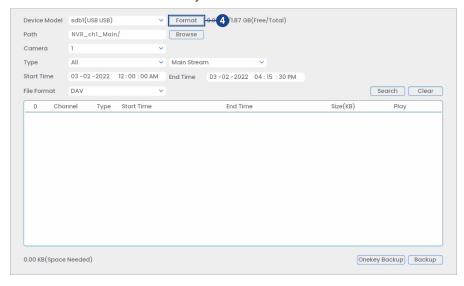

4. Select the correct drive, then click Format.

- 5. Select a format mode:
  - FAT32: Recommended offers the greatest compatibility with other devices.
  - NTFS: Advanced users only should only be used on drives larger than 32GB where file sizes will be larger than 4GB.
- 6. Click OK.

#### 12.2 Backing Up Video

You can save video recordings from your system to a USB flash drive. Ensure you format new drives before backing up video (see 12.1 *Formatting the USB Flash Drive*, page 39 for details).

#### To back up video:

- 1. From the Live View display, right-click to open the Quick Menu, then click Main Menu.
- 2. Click System, then Backup.

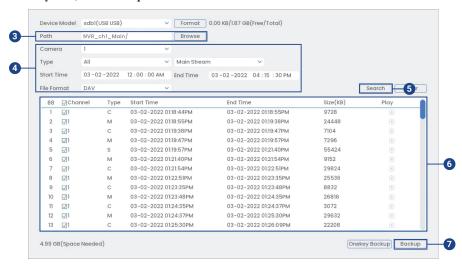

- 3. Click Browse to select the USB backup device and the folder to save your backup files to.
- 4. Configure the following:
  - Camera: Select the channel you would like to search or select All to search all channels.
  - Type: Select the recording type you would like to search for or select All to search all recording types.
  - Start Time / End Time: Select the start and end time for your search.
  - File Format: Select DAV to save files to save files to .dav format. You can playback .dav files using the Lorex video player software. To download the Lorex video player software, go to your recorder's product support page. Visit <a href="help.lorextechnology.com">help.lorextechnology.com</a> and search your recorder's model number.
- 5. Click Search. A list of files that match your search criteria appears.
- 6. Check files you would like to backup.
- 7. Click Backup.

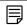

#### NOTE

HD video files saved on the system may take up a large amount of disk space. The size of video files selected and the amount of free space on your USB device is shown on screen.

### 12.3 Using Video Clip Backup

Video clip backup allows you to select a duration of video during playback mode and save it to a USB device (not included). For full instructions on video clip backup, see 11.4 *Video Clip Back-up*, page 36.

12 Backup

## 12.4 Viewing Backed Up Files

Use the free Lorex Player to play back .dav files.

#### 12.4.1 Viewing Backed Up Files on PC

- 1. Download and install the **Lorex Player for PC** from your recorder's product page. Visit <u>help.lorextechnology.com</u> and search your recorder's model number.
- 2. Double-click one of the files under the **Group File List** on the left to begin playback.

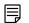

#### NOTE

By default, the video file will play in the top-left playback window as shown below. Select an unused playback window then double-click another file to play additional videos at the same time.

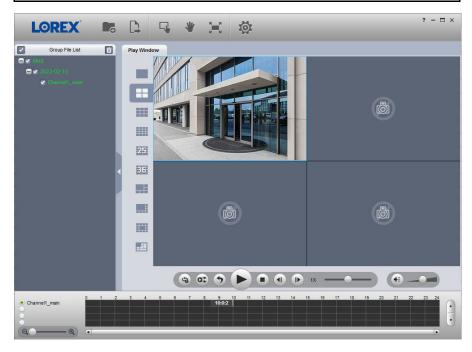

#### OR

Click to open a backed up video file in another location.

3. Use the Lorex Player controls to control playback or select other files for playback.

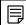

#### NOTE

For a full overview of Lorex Player controls, see 12.4.3 Lorex Player Controls, page 43.

## 12.4.2 Viewing Backed Up Files on Mac

- 1. Download and install the **Lorex Player for Mac** from the recorder's product page. Visit <a href="https://help.lorextechnology.com">help.lorextechnology.com</a> and search your recorder's model number.
- 2. Double-click the downloaded file in Safari to extract the Lorex Player app file.
- 3. Drag the **Lorex Player** app to your Desktop or Applications list. Double-click **Lorex Player** to open the application.

12 Backup

4. Double-click one of the files under the **Group File List** on the left to begin playback.

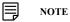

By default, the video file will play in the top-left playback window as shown below. Select an unused playback window then double-click another file to play additional videos at the same time.

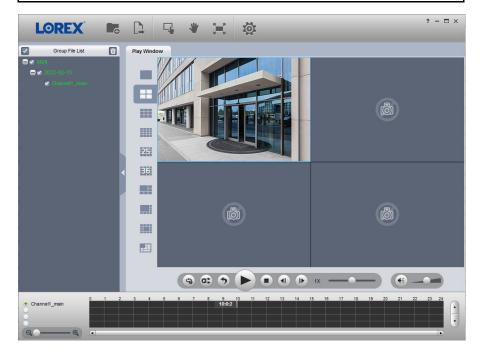

# OR

Click to open a backed up video file in another location.

5. Use the **Lorex Player** controls to control playback or select other files for playback.

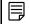

# NOTE

For a full overview of Lorex Player controls, see 12.4.3 *Lorex Player Controls*, page 43.

## 12.4.3 Lorex Player Controls

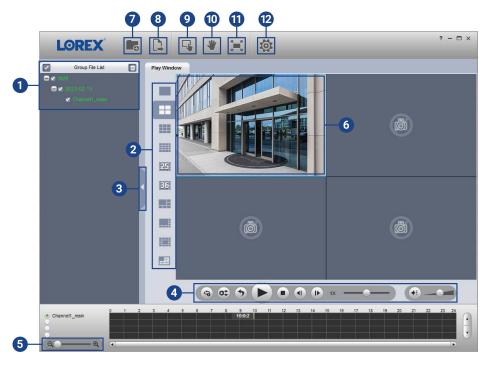

- 1. File List: Double-click to open a file.
- 2. Viewing Mode: Select between single-channel viewing and various split-screen options.
- 3. Hide/Show File List
- 4. Playback Controls:
  - Playback files in sequence.
  - Synchronize playback times.
  - Play/pause playback.
  - Stop playback.
  - Previous frame.
  - Next frame.
  - : Playback speed.
  - · Volume control.
- 5. Zoom Timeline
- 6. **Display Area:** Double-click a video file to expand. Click the controls inside the display area to do the following:

  - Eart/stop a manual recording of the video file.
  - Take a snapshot of the video file.
  - Close the video file.

- 7. Add Files: Click to open backed up video files.
- 8. **Export Files:** Export a video file to a different format.
- 9. **Digital Zoom:** Click, then click-and-drag over a camera image to zoom in. Right-click to return to the full image.
- 10. **Drag:** Click, then click-and-drag to move around a camera image that has been digitally zoomed in.
- 11. **Fullscreen:** Click to open the player in full screen. Press **ESC** to exit full screen.
- 12. **Settings:** Click to open the configuration menu for the player. From here you can control the default file formats and save locations for snapshots and control the aspect ratio.

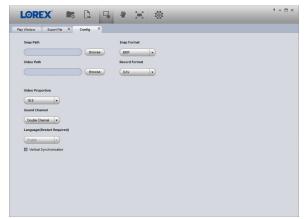

# **Motion Detection**

Use motion detection on your camera to capture activity, trigger alarms, and receive notifications. Setting up your recorder to only record on motion detection can save hard disk drive space and eliminate the need to view a whole entire days worth of recording to see if an incident occurred. You can set motion detection zones to monitor certain areas in the camera's field-of-view and decrease or increase the motion sensitivity.

#### 13.1 Status Icons

The system displays different icons in the bottom left-hand corner of the camera image to inform you of motion detection events:

- Motion detection: Motion has been detected by the camera. An icon is shown in the bottom left-hand corner of the camera image to show that motion was detected, but the system is not recording a motion event. This is because motion recording is not enabled on the channel, or the movement detected by the camera was not significant enough to trigger motion recording. See 13.2 Configuring Motion Detection, page 45 to configure settings for motion detection and recording.
- **Motion recording:** Motion-triggered video recording. An **N** icon is shown in the bottom left-hand corner of the camera image when a motion event is being recorded.

#### 13.2 Configuring Motion Detection

Select channels that you want to enable motion detection on and adjust preferences.

#### To configure motion detection:

- 1. From the Live View display, right-click to open the Quick Menu, then click Main Menu.
- 2. Click Events, then Event Settings. Click the Motion tab from the side panel.

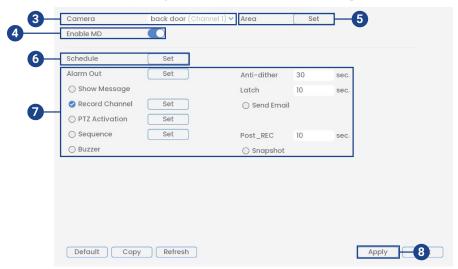

- 3. Select a channel to configure motion detection.
- 4. Check to enable motion detection on the selected channel.

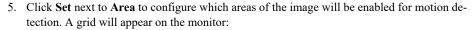

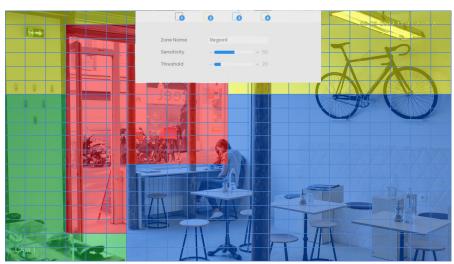

- The camera image appears with a red grid overlay. This means the entire image is enabled for motion detection.
- Click or click-and-drag to add / remove boxes from the active area. Cells that have been removed from the active area appear transparent.
- Hover near the top of the image to reveal zone selection. You can set up to 4 different zones with different sensitivity and threshold values.
- · Right-click when finished.
- 6. Click **Set** next to **Schedule** to choose which days and times of the week to enable motion detection:

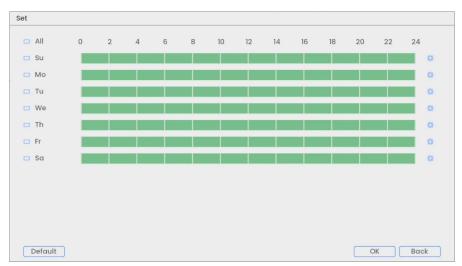

- Click or click-and-drag along each of the green timelines to quickly add or remove time from each day's schedule in 30-minute segments.
- Click beside 2 or more days to link schedules ( ). This allows you to quickly change multiple schedules at once.
- To make fine adjustments to a schedule, click . This will allow you to set exact start and end times for a schedule.
- · Click **OK** when finished.

7. Choose how the system will react to motion detection:

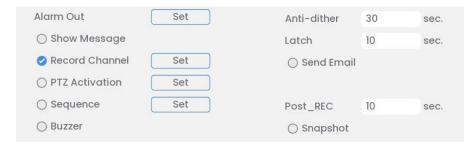

- Alarm Out: Select the external alarm output devices that will be activated when motion is detected. Set the length of time the alarm output device will be activated for following a motion detection event in the Latch field.
- Show Message: Check to enable an on-screen pop-up when one of your cameras detects motion. On-screen pop-up shows the channels an event occurred on and the type of event.
- **Send Email:** Check to enable email alerts. You must configure email alerts before you will be able to receive them (see 23.6.6 *Configuring Email Alerts*, page 118).
- **Record Channel:** Select the channels that will record when motion is detected on the selected channel. Set the length of recording following a motion detection event in the **Post\_REC** field.
- Anti-dither: After an initial motion event, the system will continue to record video if a second motion event occurs within the set Anti-dither period.
- PTZ Activation: Set connected PTZ cameras to start a tour, pattern, or go to a preset location.
- Sequence: Sequence mode will begin. Select the numbered tiles next to this option to include the corresponding channels in the sequence.
- Buzzer: Check to enable the system buzzer.
- **Snapshot:** Select the numbered tiles next to this option to save a snapshot of the corresponding channels.
- 8. Click **Apply** to save changes.
- (OPTIONAL) Click Copy to apply the settings for the current channel to one or more other channels.

# **Active Deterrence**

Lorex Active Deterrence cameras feature bright, customizable warning lights, colorful **Smart Security Lighting<sup>TM</sup>**, sirens, and pre-recorded voice prompts. Active Deterrence features can be used in combination with other detection features, such as smart motion detection. By enabling automatic deterrence, these visual and audio alerts will trigger when motion is detected, in turn deterring unwanted visitors (see 14.1 *Automatic Deterrence Settings*, page 48). You can also trigger the lights and sirens manually from the recorder and remotely on the Lorex Home app (see 14.2 *Manual Deterrence Features*, page 57).

Refer to your camera's documentation to locate the warning light, **Smart Security Lighting™**, and embedded speaker for sirens and voice prompts on your camera.

For a complete list of compatible deterrence cameras, navigate to your recorder series at <a href="lorex.com/compatibility">lorex.com/compatibility</a>.

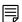

#### NOTE

If a **Smart Plan** is not enabled properly on your recorder, the smart motion feature will not work. Please make sure to enable the smart motion feature before continuing. Refer to Configuring Smart Plan, page 94 for further details.

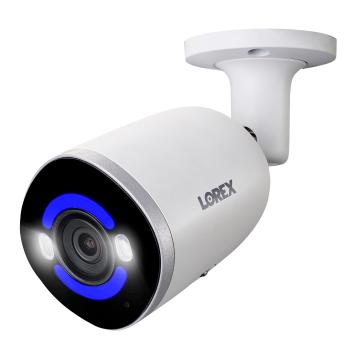

### 14.1 Automatic Deterrence Settings

Set preferences for automatic warning light, voice prompt, and  $Smart\ Security\ Lighting^{TM}$  on compatible Lorex deterrence cameras.

### 14.1.1 Automatic Warning Light

The system allows you to activate bright, white warning lights to deter intruders. Select channels that you want to enable the automatic warning light on and adjust preferences.

# To configure automatic warning light deterrence settings:

1. From the Live View display, right-click to open the Quick Menu, then click Main Menu.

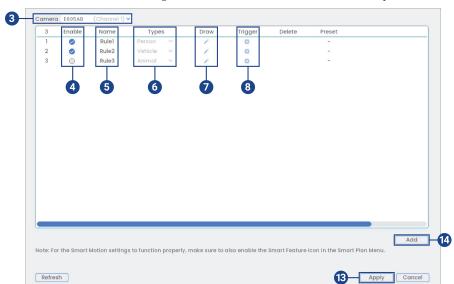

2. Click Events, then Event Settings. Click the Smart Motion tab from the side panel.

- 3. Select a channel of a connected deterrence camera.
- 4. Check to enable the smart motion detection rule that you want to use.
- 5. Set a name for the rule by double-clicking the mouse over the **Name** of the rule.
- 6. Select between Person, Vehicle, or Animal detection types.

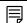

### NOTE

The first three smart motion detection rules were added by default. The detection type for the three default rules cannot change and the areas can only be enabled or disabled. All details from rules added after can be changed or deleted.

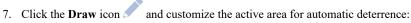

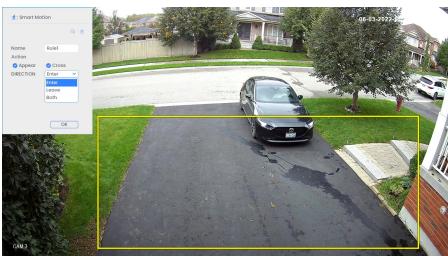

- Action: Check Appear to detect if an object of interest appears in the defined area. Check
   Cross to detect if an object of interest enters or exits the defined area. Check both to enable each type of action.
- **Direction**: Determine which direction an object needs to travel in order to trigger automatic deterrence. You can select **Enter** for movement entering the defined area, or **Leave** for movement exiting the defined area, or **Both** for both types of directions.
- To draw, click-and-drag the corners of the yellow box to resize the area. For most accurate results, set an area where objects of interest will move within the bounding box as well as into/out of.
- · Click **OK** when finished.
- 8. Click the **Trigger** icon to adjust automatic deterrence features.

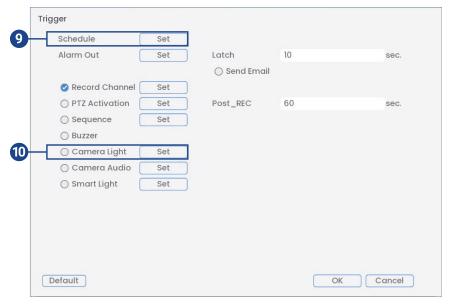

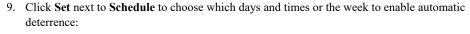

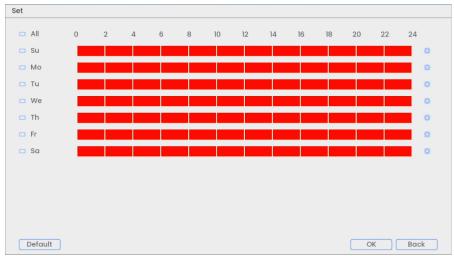

- Click or click-and-drag along each of the red timelines to quickly add or remove time from each day's schedule in 30-minute segments.
- Click beside 2 or more days to link schedules ( ). This allows you to quickly change multiple schedules at once.
- To make fine adjustments to a schedule, click . This will allow you to set exact start and end times for a schedule.
- Click **OK** when finished.
- 10. To enable an automatic deterrence warning light, check Camera Light and click Set.

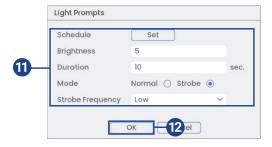

- 11. Adjust warning light preferences:
  - Schedule: Click Set to customize a schedule specifically for automatic warning light.
  - Brightness: Set the warning light brightness level.
  - Duration: Choose how long the warning light will stay on following a smart motion detection event.
  - Mode: Select Normal for a solid white light or Strobe for a flashing light. If you select Strobe, set how quickly the light will flash under Strobe Frequency.
- 12. Click **OK**, click **OK** again.
- 13. Click **Apply** to save changes.
- 14. Click Add to create additional active areas for automatic deterrence on the selected channel.

#### 14.1.2 Automatic Voice Prompt

The system allows you to activate pre-recorded voice prompts as verbal warnings. Select channels that you want to enable the automatic voice prompt on and adjust preferences.

To configure automatic voice prompt deterrence settings:

- 1. From the Live View display, right-click to open the Quick Menu, then click Main Menu.
- 2. Click Events, then Event Settings. Click the Smart Motion tab from the side panel.

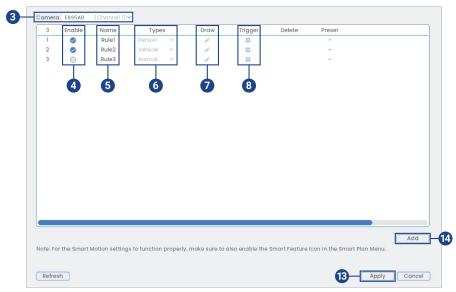

- 3. Select a channel of a connected deterrence camera.
- 4. Check to enable the smart motion detection rule that you want to use.
- 5. Set a name for the rule by double-clicking the mouse over the **Name** of the rule.
- 6. Select between **Person**, **Vehicle**, or **Animal** detection types.

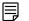

#### NOTE

The first three smart motion detection rules were added by default. The detection type for the three default rules cannot change and the areas can only be enabled or disabled. All details from rules added after can be changed or deleted.

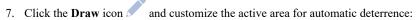

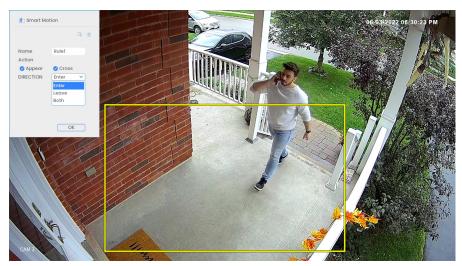

- Action: Check Appear to detect if an object of interest appears in the defined area. Check Cross to detect if an object of interest enters or exits the defined area. Check both to enable each type of action.
- Direction: Determine which direction an object needs to travel in order to trigger automatic deterrence. You can select Enter for movement entering the defined area, or Leave for movement exiting the defined area, or Both for both types of directions.
- To draw, click-and-drag the corners of the yellow box to resize the area. For most accurate results, set an area where objects of interest will move within the bounding box as well as into/out of.
- · Click **OK** when finished.
- 8. Click the **Trigger** icon to adjust automatic deterrence features.

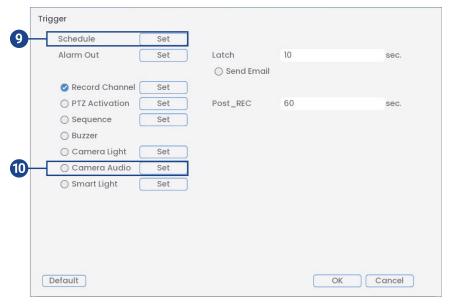

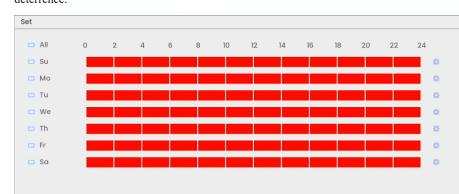

Click Set next to Schedule to choose which days and times of the week to enable automatic deterrence:

- Click or click-and-drag along each of the red timelines to quickly add or remove time from each day's schedule in 30-minute segments.
- Click beside 2 or more days to link schedules ( ). This allows you to quickly change multiple schedules at once.
- To make fine adjustments to a schedule, click . This will allow you to set exact start and end times for a schedule.
- · Click **OK** when finished.

Default

10. To enable automatic voice prompt, check Camera Audio and click Set.

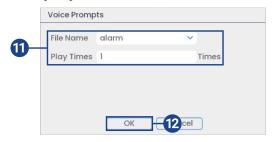

- 11. Adjust voice prompt preferences:
  - File Name: Select Alarm or any other one of the pre-recorded voice prompts.
  - Play Times: Choose how many times the voice prompt will play following a smart motion detection event.
- 12. Click OK, click OK again.
- 13. Click Apply to save changes.
- 14. Click Add to create additional activate areas for automatic deterrence on the selected channel.

#### 14.1.3 Automatic Smart Security Lighting™

The system allows you to activate a colorful **Smart Security Lighting<sup>™</sup>** upon smart motion detection. Select channels that you want to enable the automatic **Smart Security Lighting<sup>™</sup>** on and adjust preferences.

Smart Security Lighting<sup>™</sup> is compatible with certain Lorex IP cameras. For a complete list of compatible cameras, navigate to your recorder series at <a href="lorex.com/compatibility">lorex.com/compatibility</a>.

OK Back

## To configure automatic Smart Security Lighting™ deterrence settings:

- 1. From the Live View display, right-click to open the Quick Menu, then click Main Menu.
- 2. Click Events, then Event Settings. Click the Smart Motion tab from the side panel.

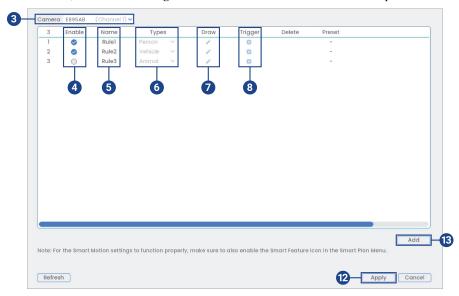

- 3. Select a channel of a connected deterrence camera.
- 4. Check to enable the smart motion detection rule that you want to use.
- 5. Set a name for the rule by double-clicking the mouse over the **Name** of the rule.
- 6. Select between Person, Vehicle, or Animal detection types.

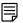

# NOTE

The first three smart motion detection rules were added by default. The detection type for the three default rules cannot change and the areas can only be enabled or disabled. All details from rules added after can be changed or deleted.

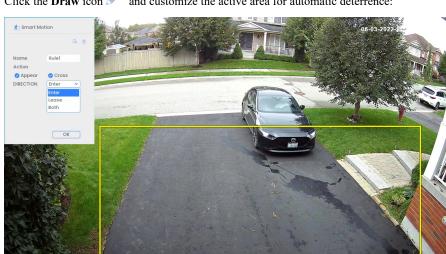

7. Click the **Draw** icon and customize the active area for automatic deterrence:

- Action: Check Appear to detect if an object of interest appears in the defined area. Check
   Cross to detect if an object of interest enters or exits the defined area. Check both to enable each type of action.
- Direction: Determine which direction an object needs to travel in order to trigger automatic deterrence. You can select Enter for movement entering the defined area, or Leave for movement exiting the defined area, or Both for both types of directions.
- To draw, click-and-drag the corners of the yellow box to resize the area. For most accurate results, set an area where objects of interest will move within the bounding box as well as into/out of.
- · Click **OK** when finished.
- 8. Click the **Trigger** icon to adjust automatic deterrence features.

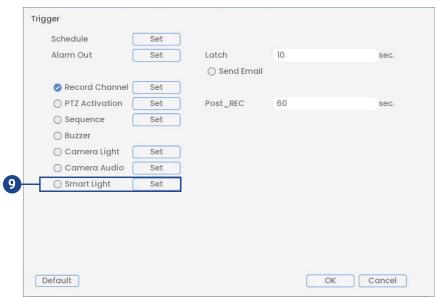

9. To enable automatic Smart Security Lighting<sup>TM</sup>, check Smart Light and click Set.

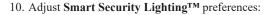

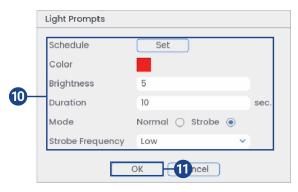

- Schedule: Click Set to configure a schedule specifically for Smart Security Lighting™.
- Color: Click on the red color box to open the color settings. Set a custom color by clicking through the rainbow color palette or by entering an RGB color code. Click OK to select the color.

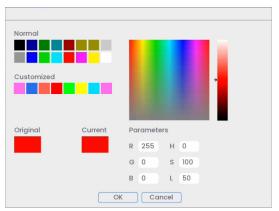

- Brightness: Set the Smart Security Lighting<sup>TM</sup> brightness level.
- **Duration**: Choose how long the **Smart Security Lighting<sup>™</sup>** will stay on following a smart motion detection event.
- **Mode**: Select **Normal** for a solid light or **Strobe** for a flashing light. If you select **Strobe**, set how quickly the light will flash under **Strobe Frequency**.
- 11. Click OK, click OK again.
- 12. Click Apply to save changes.
- 13. Click **Add** to create additional active areas for automatic deterrence on the selected channel.

#### 14.2 Manual Deterrence Features

The system has multiple options for activating deterrence features manually. Set preferences for Siren and **Smart Security Lighting<sup>TM</sup>** on compatible Lorex deterrence cameras to activate them manually from the system or your app.

## 14.2.1 Siren

The system allows you to activate the siren to play alarm noises and deter intruders. Select channels that you want to enable the siren on and adjust preferences.

The siren feature is compatible with certain Lorex IP cameras. For a complete list of compatible cameras, navigate to your recorder series at <a href="lorex.com/compatibility">lorex.com/compatibility</a>.

## To configure siren deterrence settings:

1. From the Live View display, right-click to open the Quick Menu, then click Main Menu.

2. Click Events, then Event Settings. Click the Siren tab from the side panel.

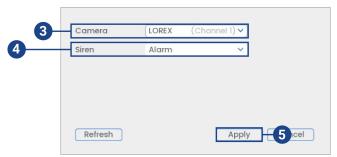

- 3. Select a channel of a connected deterrence camera.
- 4. Select one of the siren options from the drop-down list.
- 5. Click **Apply** to save changes.

#### 14.2.2 Smart Security Lighting<sup>TM</sup>

The system allows you to activate a colorful **Smart Security Lighting<sup>TM</sup>** that can be set to different modes. Select channels that you want to enable the **Smart Security Lighting<sup>TM</sup>** on and adjust preferences.

Smart Security Lighting<sup>TM</sup> is compatible with certain Lorex IP cameras. For a complete list of compatible cameras, navigate to your recorder series at lorex.com/compatibility.

## To configure Smart Security Lighting™ deterrence settings:

- 1. From the Live View display, right-click to open the Quick Menu, then click Main Menu.
- Click Events, then Event Settings. Click the Smart Security Lighting tab from the side panel.

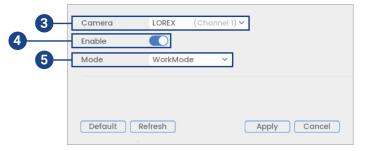

- 3. Select a channel of a connected deterrence camera.
- 4. Check to enable Smart Security Lighting™.
- 5. Select between the different lighting modes or select **Custom** to customize the colors.

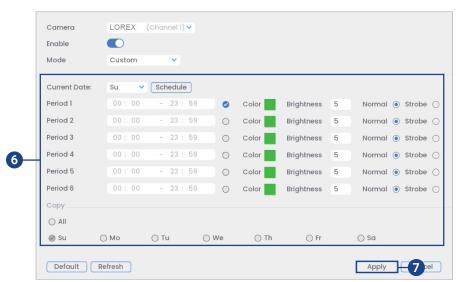

## 6. (OPTIONAL) Adjust Custom mode preferences:

- Current Date: Select the weekday from the drop-down menu and then click Schedule to choose the times of the week to enable Smart Security Lighting<sup>TM</sup>.
- Period (1–6): Choose the time that Smart Security Lighting<sup>TM</sup> will be active.
- Color: Click on the green color box to open the color settings. Set a custom color by
  clicking through the rainbow color palette or by entering an RGB color code. Click OK
  to select the color.
- Brightness: Set the Smart Security Lighting™ brightness level.
- Select Normal for a solid light or Strobe for a flashing light.
- Copy: Copy your preferences onto other weekdays or All.
- 7. Click **Apply** to save changes.

## 14.2.3 Color Night Vision Booster

Add a boost of light to get better visibility in dark spots. To access the color night vision booster feature you must first download the **Lorex Home app**. Refer to 24 *Connecting Remotely Using the* **Lorex Home** *App*, page 136for more support on using the app.

Color night vision booster is compatible with certain Lorex IP cameras. For a complete list of compatible cameras, navigate to your recorder series at <a href="lorex.com/compatibility">lorex.com/compatibility</a>.

## To activate the color night vision booster feature:

1. Open your Lorex Home app.

2. Login to your account.

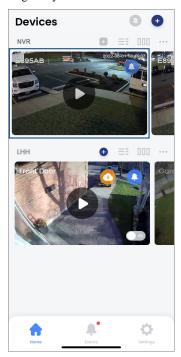

3. Under your recorder, swipe left and tap the camera channel that you want to enable color night vision booster on.

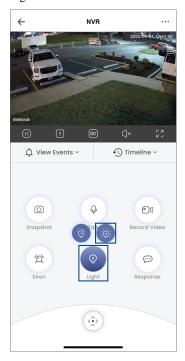

4. In the Live View display, tap the Light icon .

5. Tap the color night vision booster icon on the top right. Tap it again to manually turn it

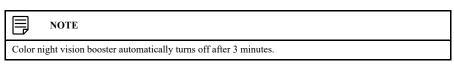

## 14.2.4 Manually Activate Deterrence Features

The system has multiple options for activating warning light, siren, **Smart Security Lighting<sup>TM</sup>**, and color night vision booster manually.

#### To activate deterrence features on a single camera:

• Hover the mouse pointer near the top of the camera image in Live View to reveal the Camera Toolbar. Click to activate the warning light, click to activate the siren, or click to activate the Smart Security Lighting<sup>TM</sup>.

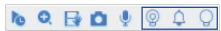

• Activate deterrence features using the **Lorex Home app**. Go to your camera's live feed and press the deterrence buttons for warning light, siren, and color night vision booster.

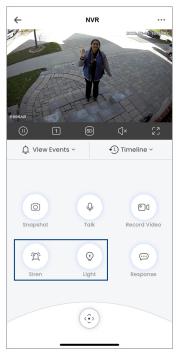

## To activate warning light and siren deterrence features on all connected cameras:

• Push and hold the front panel panic button on the recorder for 3 seconds.

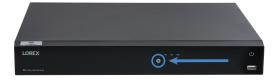

• From the Live View display, click the panic button on the navigation bar.

# **Smart Motion Detection**

The system supports detection of people and vehicles with compatible IP cameras only. This helps deliver more relevant notifications when using the Lorex Home app for remote viewing. You can also link warning light deterrence to person, vehicle, and/or animal detection on compatible Lorex deterrence cameras for an added level of smart security.

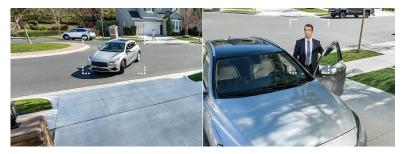

## 15.1 Ensuring Accurate Person, Vehicle & Animal Detection

The following are important camera installation notes to ensure accurate person, vehicle, and/or animal detection. Refer to the documentation that came with your camera or search for your camera model number at <a href="https://linear.com">lorex.com</a> for full mounting instructions.

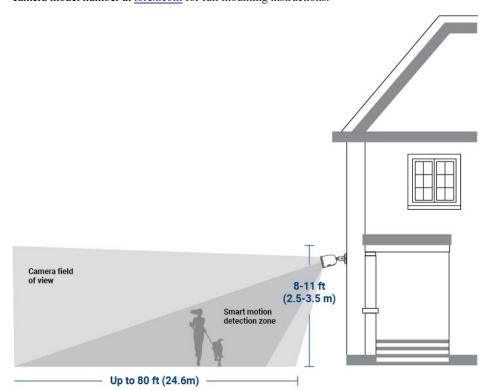

### **Person Detection**

| Angle | Height        | Minimum Distance | Maximum Distance |
|-------|---------------|------------------|------------------|
| 15°   | 8.2ft (2.5m)  | 2.8ft (0.86m)    | 20ft (6.12m)     |
| 15°   | 9.8ft (3m)    | 4.5ft (1.39m)    | 19.7ft (6.03m)   |
| 15°   | 11.5ft (3.5m) | 6.3ft (1.93m)    | 19.3ft (5.90m)   |

# **Vehicle Detection**

| Angle | Height       | Minimum Distance | Maximum Distance |
|-------|--------------|------------------|------------------|
| 15°   | 8.2ft (2.5m) | 3.5ft (1.07m)    | 80ft (24.6m)     |

#### **Animal Detection**

| Angle | Height                    | Minimum Distance | Maximum Distance |
|-------|---------------------------|------------------|------------------|
| 15°   | 8.2–11.5ft (2.5–<br>3.5m) | 6.8ft (2.1m)     | 9.1ft (2.8m)     |

- Angle the camera so that objects of interest appear in the bottom 2/3 of the camera image.
- Choose a location where objects of interest will be no further than 20ft (6.1m) from the camera.
- Angle the camera 15° down from the level position.
- Install the camera between 8.2-11.5ft (2.5-3.5m) off of the ground.

**Accuracy** of person, vehicle, and animal detection will be influenced by multiple factors, such as the object's distance from the camera, the size of the object, and the height and angle of the camera. Night vision will also impact the accuracy of detection.

## 15.2 Configuring Person, Vehicle & Animal Detection

The system allows you to monitor for smart motion events and differentiate between person, vehicle, and animal shapes. Adjust preferences for person, vehicle, and/or animal detection per channel.

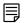

#### NOTE

If a Smart Plan is not enabled properly on your camera, the Smart Motion feature will not work. Please make sure to enable the Smart Motion feature before continuing. Refer to 23.4.1 *Configuring Smart Plan*, page 103for full instructions

## To configure person, vehicle, and animal detection:

- 1. From the Live View display, right-click to open the Quick Menu, then click Main Menu.
- 2. Click Events, then Event Settings. Click the Smart Motion tab from the side panel.

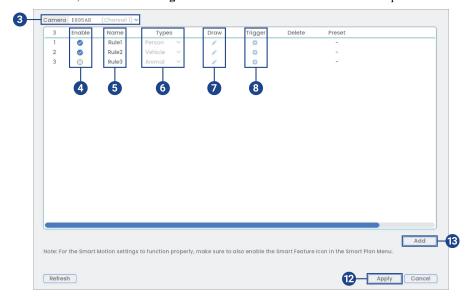

- Select a channel with a compatible camera you would like to configure smart motion detection.
- 4. Check to enable the smart motion detection rules that you want to use.
- 5. Set a name for the rule by double-clicking the mouse over the **Name** of the rule.

6. Select between Person, Vehicle, or Animal detection types.

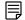

#### NOTE

The first three smart motion detection rules were added by default. The detection type for the three default rules cannot change and the areas can only be enabled or disabled. All details from rules added after can be changed or deleted.

7. Click the **Draw** icon and customize the active area for smart motion detection:

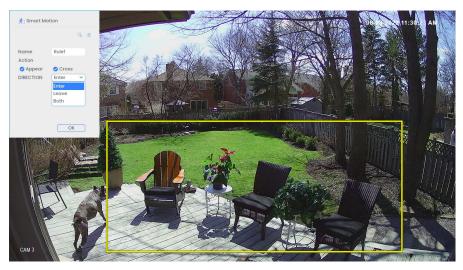

- Action: Check Appear to detect if an object of interest appears in the defined area. Check
   Cross to detect if an object of interest enters or exits the defined area. Check both to enable each type of action.
- **Direction**: Determine which direction an object needs to travel in order to trigger automatic deterrence. You can select **Enter** for movement entering the defined area, or **Leave** for movement exiting the defined area, or **Both** for both types of directions.
- To draw, click-and-drag the corners of the yellow box to resize the area. For most accurate results, set an area where objects of interest will move within the bounding box as well as into/out of.
- Click **OK** when finished.
- 8. Click the **Trigger** icon to adjust how the system will react to smart motion detection.

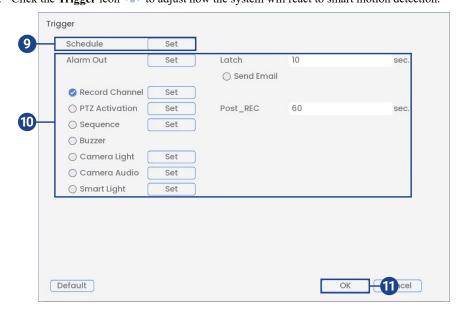

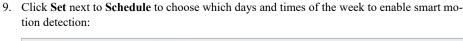

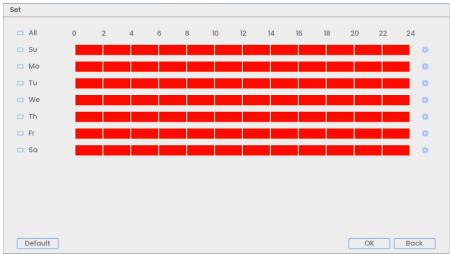

- Click or click-and-drag along each of the red timelines to quickly add or remove time from each day's schedule in 30-minute segments.
- Click beside 2 or more days to link schedules ( ). This allows you to quickly change multiple schedules at once.
- To make fine adjustments to a schedule, click . This will allow you to set exact start and end times for a schedule.
- · Click **OK** when finished.
- 10. Choose how the system will react to smart motion detection:
  - Alarm Out: Select the external alarm output devices that will be activated when motion is detected. Set the length of time the alarm output device will be activated for following a motion detection event in the Latch field.
  - **Record Channel**: Select the channels that will record when smart motion is detected on the selected channel. Set the length of recording following a smart motion detection event in the **Post\_REC** field.
  - **Send Email**: Check to enable email alerts. You must configure email alerts before you will be able to receive them (see 19.6.3 Configuring Email Alerts, page 90).
  - PTZ Activation: Set connected PTZ cameras to start a tour, pattern, or go to a preset location.
  - Sequence: Sequence mode will begin. Select the numbered tiles next to this option to include the corresponding channels in the sequence.
  - **Buzzer**: Check to enable the system buzzer.
  - Camera Light: Check to enable warning light. Click Set to change the warning light
    mode to Strobe or choose how long the warning light will stay on following a smart motion detection event.
  - Camera Audio: Check to enable voice prompts. Click Set to select a pre-recorded voice
    message or alarm sound. Choose how many times the prompt will play following a smart
    motion detection event.
  - Smart Light: Check to enable Smart Security Lighting<sup>TM</sup>. Click Set to select a custom color or choose how long the light will stay on following a smart motion detection event. Click on the red color box to open the custom color settings.
- 11. Click OK, click OK again.
- 12. Click **Apply** to save changes.
- Click Add to create additional active areas for smart motion detection on the selected channel.

## 15.3 Searching for Person, Vehicle & Animal Detection (Smart Search)

Smart Search lets you filter recorded video to search for person detection events, vehicle detection events, animal detection events or all three.

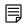

#### NOTE

In order to use Smart Search, you must configure at least one channel's smart detection settings. See the procedure above for full instructions.

#### To perform a Smart Search:

- 1. From the Live View display, right-click to open the Quick Menu, then click **Smart Search**.
- 2. Click the **Smart Motion** tab from the side panel.

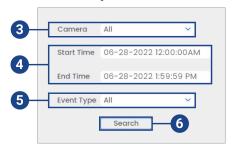

- 3. Select a channel to search for detection events from, or select All.
- 4. Enter a start and end time for your search.
- 5. Select the type of smart motion detection for your search, or select All.
- 6. Click Search.

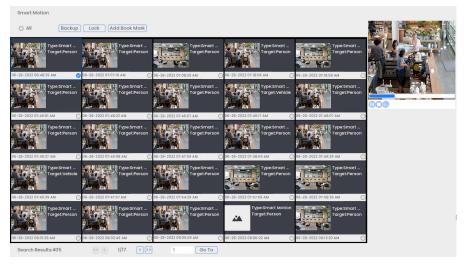

- 7. Events that match your search criteria are displayed. You now have the following options:
  - Click a thumbnail to preview the event. Double-click the preview window to view in full screen.
  - Check thumbnails to perform other actions:
    - Backup: Back up events.
    - Lock: Lock events.
    - Add Book Mark: Bookmark events.

## 15.4 Configuring Active View

Track motion that is detected by following and zooming in on the moving object.

## To configure the active view settings:

- 1. From the Live View display, right-click to open the Quick Menu, then click Main Menu.
- 2. Click **Events**, then **Event Settings**. Click the **Motion** tab from the side panel, then **Active View** from the top panel.

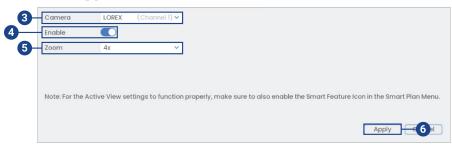

- 3. Select a camera to configure active view for.
- 4. Check to enable active view.
- 5. Click to select the zoom setting between 2x, 4x, 6x, or 8x.
- 6. Click **Apply** to save changes.

## **Face Detection**

## <u>\i\</u>

#### WARNING

Facial recording without consent is illegal in certain jurisdictions. Lorex Technology does not assume liability for any use of its product that fails to conform with local laws.

The Face Detection feature allows you to detect and capture faces in the camera's field-of-view while triggering alarms and/or notifications.

Face Detection is compatible with certain Lorex IP cameras. For a complete list of compatible cameras, navigate to your recorder series at <a href="lorex.com/compatibility">lorex.com/compatibility</a>.

## 16.1 Ensuring Face & Mask Detection Accuracy

The following are important camera installation notes to ensure accurate Face Detection. For full camera mounting instructions, see your camera's documentation at <u>lorex.com</u>.

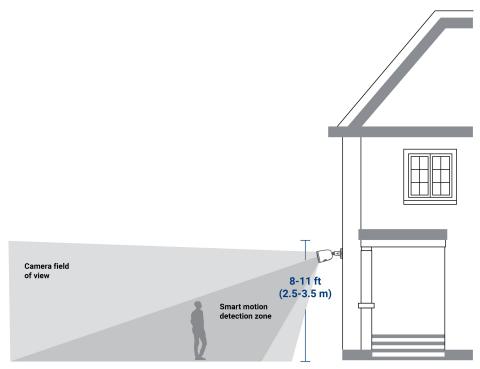

Up to 10.4 ft (3.19m)

| Angle | Height        | Minimum Distance | Maximum Distance |
|-------|---------------|------------------|------------------|
| 15°   | 8.2ft (2.5m)  | 2.8ft (0.86m)    | 10.4ft (3.19m)   |
| 15°   | 9.8ft (3m)    | 4.5ft (1.39m)    | 9.9ft (3.02m)    |
| 15°   | 11.5ft (3.5m) | 6.3ft (1.93m)    | 9ft (2.75m)      |

- Install in a bright area and avoid facing direct sunlight with strong backlights and dark shadows.
- Choose a location where objects of interest will be no further than 10.4ft (3.19m) from the camera
- Position the camera about 9.8ft (3m) off the ground to detect the full proportion of a face.
- Angle the camera around 15° down from the level position.
- Point the camera directly where objects of interest will be facing.

## High Accuracy Face Detection Vs. Low Accuracy Face Detection:

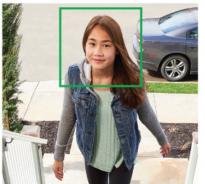

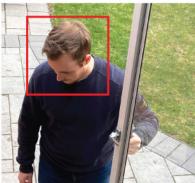

Accuracy will be influenced by lighting conditions and the distance/angle of a person's face to the camera. To distinguish facial features, the camera must be positioned head on with a clear view of a person's face. Obscured and partially/fully covered faces will not be accurately captured. To improve the range of face detection in low light conditions, color night vision will switch to black & white. If you cannot meet these requirements for installation, it may be best to follow the guidelines for person and vehicle detection instead.

#### **Mask Detection**

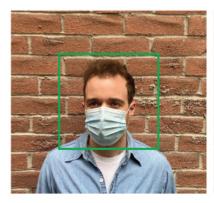

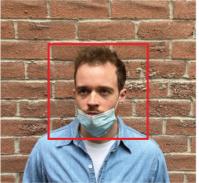

From the Face Detection tab, set the **Alarm Type** to **Mask Detect**. Using mask detection, a person improperly wearing or not wearing a face mask will be captured in the side preview panel and a notification will be sent from the **Lorex Home app**. Check **Auto Response** to remind visitors to: "*Please wear your face mask*."

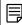

NOTE

You can use the face detection feature without using mask detection.

## 16.2 Enable Face & Mask Detection in Smart Plan

The face detection option cannot be used simultaneously with other smart plans. To enable the **Face Detection** feature, disable all other smart plans.

## To enable face detection in smart plan settings:

1. From the Live View display, right-click to open the Quick Menu, then click Main Menu.

2. Click Events, then Event Settings. Click the Smart Plan tab from the side panel.

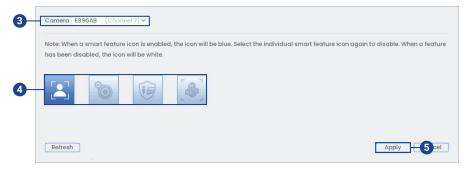

- 3. Select a channel with a compatible camera you would like to configure face detection.
- 4. Deselect the other smart feature icons, then select the Face Detection feature icon.

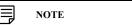

When a smart feature icon is enabled, the icon appears blue. Click the blue smart feature icon again to disable it. When a feature is disabled, the icon appears white.

5. Click Apply to save changes.

## 16.3 Configuring Face Detection

The system allows you to monitor for face events. Select channels that you want to enable face detection on and adjust preferences.

## To configure face detection:

- 1. From the Live View display, right-click to open the Quick Menu, then click Main Menu.
- 2. Click Events, then Event Settings. Click the Face Detection tab from the side panel.

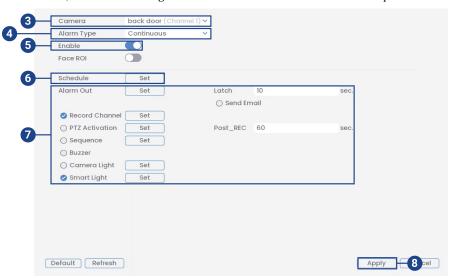

- 3. Select a channel with a compatible camera you would like to configure for face detection.
- 4. Select Continuous.
- 5. Check to enable face detection on the selected channel.

6. Click **Set** next to **Schedule** to choose which days of the week to enable face detection:

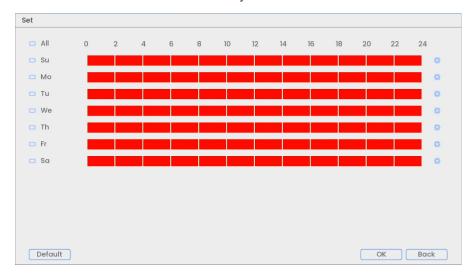

- Click or click-and-drag along each of the red timelines to quickly add or remove time from each day's schedule in 30-minute segments.
- Click beside 2 or more days to link schedules ( ). This allows you to quickly change multiple schedules at once.
- To make fine adjustments to a schedule, click . This will allow you to set exact start and end times for a schedule.
- Click **OK** when finished.

7. Choose how the system will react to face detection:

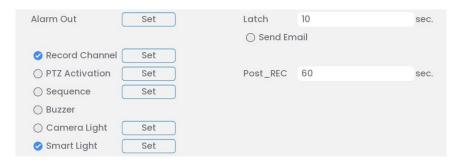

- Alarm Out: Select the external alarm output devices that will be activated when motion
  is detected. Set the length of time the alarm output device will be activated for following
  a motion detection event in the Latch field.
- Record Channel: Select the channels that will record when a face is detected on the selected channel. Set the length of recording following a face detection event in the Post\_REC field.
- **Send Email**: Check to enable email alerts. You must configure email alerts before you will be able to receive them (see 19.6.3 Configuring Email Alerts, page 90).
- PTZ Activation: Set connected PTZ cameras to start a tour, pattern, or go to a preset location.
- **Sequence**: Sequence mode will begin. Select the numbered tiles next to this option to include the corresponding channels in the sequence.
- Buzzer: Check to enable the system buzzer.
- Camera Light: Check to enable warning light. Click Set to change the warning light
  mode to Strobe or choose how long the warning light will stay on following a face detection event.
- Smart Light: Check to enable Smart Security Lighting<sup>TM</sup>. Click Set to select a custom color or choose how long the light will stay on following a face detection event. Click on the red color box to open the custom color settings.
- 8. Click **Apply** to save changes.
- (OPTIONAL) Click Copy to apply the settings for the current channel to one or more other channels.

## 16.4 Configuring Mask Detection

Select channels that you want to enable mask detection on and adjust preferences.

#### To configure mask detection:

- 1. From the Live View display, right-click to open the Quick Menu, then click Main Menu.
- 2. Click Events, then Event Settings. Click the Face Detection tab from the side panel.

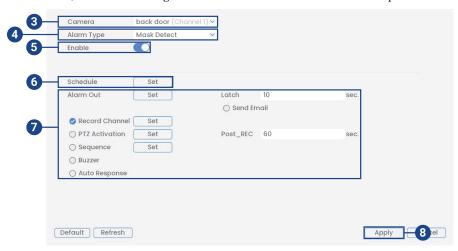

- 3. Select a channel with a compatible camera you would like to configure for face detection.
- 4. Select Mask Detect.
- 5. Check to enable mask detection on the selected channel.
- 6. Click Set next to Schedule to choose which days of the week to enable mask detection:

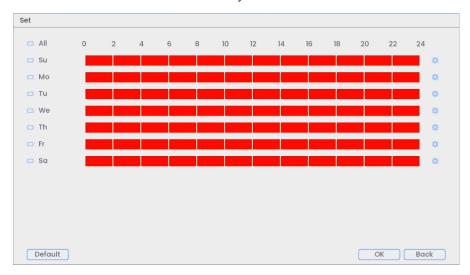

- Click or click-and-drag along each of the red timelines to quickly add or remove time from each day's schedule in 30-minute segments.
- Click beside 2 or more days to link schedules ( ). This allows you to quickly change multiple schedules at once.
- To make fine adjustments to a schedule, click . This will allow you to set exact start and end times for a schedule.
- Click **OK** when finished.
- 7. Choose how the system will react to mask detection:

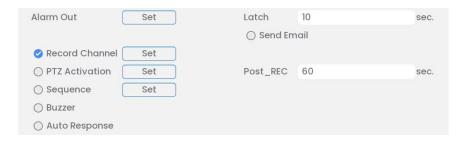

- Alarm Out: Select the external alarm output devices that will be activated when motion is detected. Set the length of time the alarm output device will be activated for following a motion detection event in the Latch field.
- Record Channel: Select the channels that will record when a face is detected on the selected channel. Set the length of recording following a face detection event in the Post\_REC field.
- **Send Email**: Check to enable email alerts. You must configure email alerts before you will be able to receive them (see 19.6.3 Configuring Email Alerts, page 90).
- PTZ Activation: Set connected PTZ cameras to start a tour, pattern, or go to a preset location.
- Sequence: Sequence mode will begin. Select the numbered tiles next to this option to include the corresponding channels in the sequence.
- Buzzer: Check to enable the system buzzer.
- Auto Response: Check to enable an automatic audio response when a face is detected without a mask.

- 8. Click **Apply** to save changes.
- 9. *(OPTIONAL)* Click **Copy** to apply the settings for the current channel to one or more other channels.

## 16.5 Live Preview of Face & Mask Detection

Preview captured face detection and mask detection on your camera's live view display.

## To preview face and/or mask detection:

- 1. From the Live View display, right-click to open the Quick Menu, then click Face Preview.
- 2. Click **Enable** for the face preview panel to appear on the right side of the screen. Click **Disable** for the face preview panel to disappear from live view.

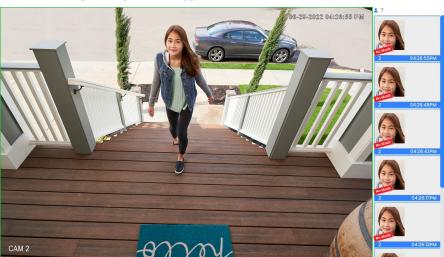

## 16.6 Searching for Face & Mask Detection (Smart Search)

Search for face detection events on a specific channel or the entire system. You can also choose to back up events (USB flash drive required – not included).

#### To perform a Smart Search:

- 1. From the Live View display, right-click to open the Quick Menu, then click **Smart Search**.
- 2. Click the **Face Detection** tab from the side panel.

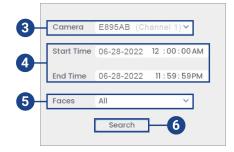

- 3. Select a channel to search for detection events from, or select All.
- 4. Enter a start and end time for your search.
- 5. Select the type of face detection for your search, or select All.

6. Click Search.

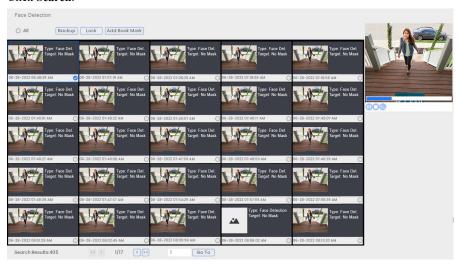

- 7. Events that match your search criteria are displayed. You now have the following options:
  - Click a thumbnail to preview the event. Double-click the preview window to view in full screen.
  - Check thumbnails to perform other actions:
    - Backup: Back up events.
    - Lock: Lock events.
    - Add Book Mark: Bookmark events.

# **Package & Envelope Detection**

The package and envelope detection feature allows you to create a bounding box within the camera's field-of-view to notify you of package/envelope deliveries or pick-ups. This feature is used to detect and record mail, boxes, a courier, or a mail truck. Upon detection, the camera begins recording and will have an exact update on the event.

Package and envelope detection is compatible with certain Lorex IP cameras. For a complete list of compatible cameras, navigate to your recorder series at <a href="lorex.com/compatibility">lorex.com/compatibility</a>.

## 17.1 Ensuring Package & Envelope Detection Accuracy

The following are important camera installation notes to ensure accurate package and envelope detection. For full camera mounting instructions, see your camera's documentation at <a href="https://linear.com">lorex.com</a>.

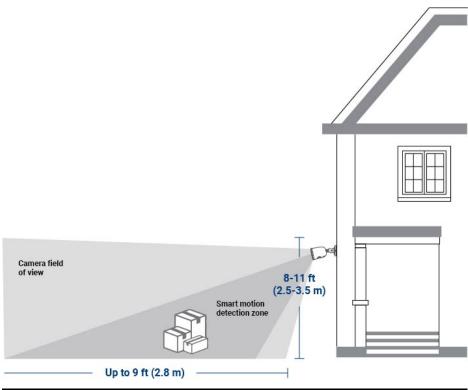

| A | ngle | Height                     | Minimum Distance | Maximum Distance |
|---|------|----------------------------|------------------|------------------|
| ] | 15°  | 8.2–11.5ft (2.5<br>— 3.5m) | 6.8ft (2.1m)     | 9.1ft (2.8m)     |

The image below is a good example of camera placement, angle, and height for your camera to detect packages/envelopes. This view captures the path leading up to the door and the door stoop, where packages/envelopes are typically dropped-off. Note that there are no obstructions between the camera and the bounding box; monitoring a simple environment with a clear view ensures accurate detection and minimizes false alerts.

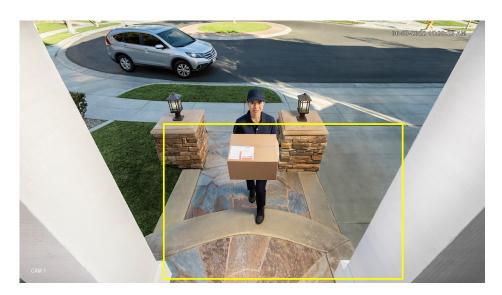

## 17.2 Enable Package & Envelope Detection in Smart Plan

For certain Lorex IP cameras, the package and envelope detection feature cannot be used simultaneously with other smart plans and is disabled by default. If a Smart Plan is not enabled properly on your camera, the **Package/Envelope Detection** feature will not work. Please make sure to enable the Package/Envelope feature before continuing.

## To enable package and envelope detection in smart plan settings:

- 1. From the Live View display, right-click to open the Quick Menu, then click **Main Menu**.
- 2. Click Events, then Event Settings. Click the Smart Plan tab from the side panel.

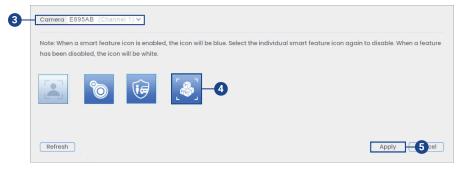

- Select a channel with a compatible camera you would like to configure package and envelope detection.
- 4. Select the **Package/Envelope Detection** feature icon.

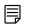

NOTE

If your Lorex IP camera cannot use the package and envelope detection simultaneously with other smart plans, you will need to disable all other smart plans. When a smart feature icon is enabled, the icon appears blue. Click the blue smart feature icon again to disable it. When a feature is disabled, the icon appears white.

5. Click **Apply** to save changes.

## 17.3 Configuring Package & Envelope Detection

The system allows you to define an area and set a period to detect packages/envelopes that are either left behind or missing. Select channels that you want to enable package/envelope detection on and adjust preferences.

## To configure package and envelope detection:

1. From the Live View display, right-click to open the Quick Menu, then click Main Menu.

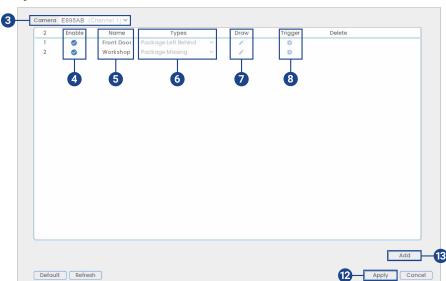

2. Click **Events**, then **Event Settings**. Click the **Package/Envelope Detection** tab from the side panel.

- 3. Select a channel with a compatible camera you would like to configure package/envelope detection.
- 4. Check to enable the package/envelope detection rules that you want to use.
- 5. Set a name for the rule by double-clicking the mouse over the **Name** of the rule.
- 6. Select between Package Left Behind or Package Missing detection types.

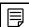

## NOTE

The first two package/envelope detection rules were added by default. The detection type for the two default rules cannot change and the areas can only be enabled or disabled. All details from rules added after can be changed or deleted.

7. Click the **Draw** icon and customize the active area for package/envelope detection:

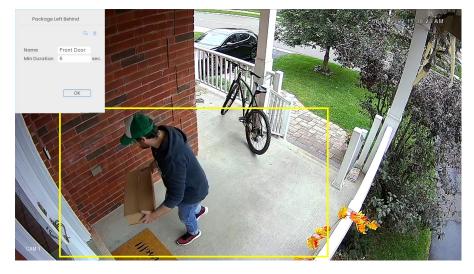

- To draw, click-and-drag the corners of the yellow box to resize the area. For most accurate results, set an area where objects of interest will move within the bounding box as well as into/out of.
- Under Min Duration, type in the number of seconds before the device triggers an event.
- Click **OK** when finished.

8. Click the trigger modifying icon to adjust how the system will react to package/envelope detection.

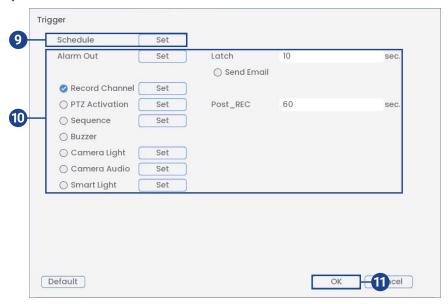

Click Set next to Schedule to choose which days and times of the week to enable package/ envelope detection:

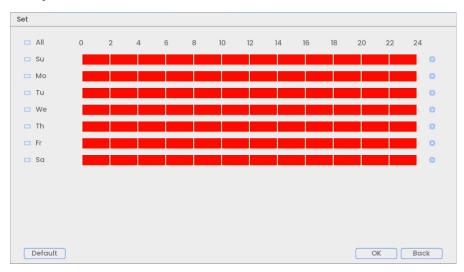

- Click or click-and-drag along each of the red timelines to quickly add or remove time from each day's schedule in 30-minute segments.
- Click beside 2 or more days to link schedules ( ). This allows you to quickly change multiple schedules at once.
- To make fine adjustments to a schedule, click . This will allow you to set exact start and end times for a schedule.
- Click **OK** when finished.

- 10. Choose how the system will react to package/envelope detection:
  - Alarm Out: Select the external alarm output devices that will be activated when motion
    is detected. Set the length of time the alarm output device will be activated for following
    a motion detection event in the Latch field.
  - Record Channel: Select the channels that will record when a package or envelope is left behind or missing on the selected channel. Set the length of recording following a package/envelope detection event in the Post\_REC field.
  - **Send Email**: Check to enable email alerts. You must configure email alerts before you will be able to receive them (see 19.6.3 Configuring Email Alerts, page 90).
  - PTZ Activation: Set connected PTZ cameras to start a tour, pattern, or go to a preset location
  - Sequence: Sequence mode will begin. Select the numbered tiles next to this option to include the corresponding channels in the sequence.
  - Buzzer: Check to enable the system buzzer.
  - Camera Light: Check to enable warning light. Click Set to change the warning light
    mode to Strobe or choose how long the warning light will stay on following a package/
    envelope detection event.
  - Camera Audio: Check to enable voice prompts. Click Set to select a pre-recorded voice
    message or alarm sound. Choose how many times the prompt will play following a package/envelope detection event.
  - Smart Light: Check to enable Smart Security Lighting™. Click Set to select a custom color or choose how long the light will stay on following a package/envelope detection event. Click on the red color box to open the custom color settings.
- 11. Click OK, click OK again.
- 12. Click **Apply** to save changes.
- Click Add to create additional active areas for smart motion detection on the selected channel.

## 17.4 Searching for Package & Envelope Detection (Smart Search)

Search for package/envelope events on a specific channel or the entire system. You can also choose to back up events (USB flash drive required – not included).

## To perform a Smart Search:

- 1. From the Live View display, right-click to open the Quick Menu, then click Smart Search.
- 2. Click the Package/Envelope Detection tab from the side panel.

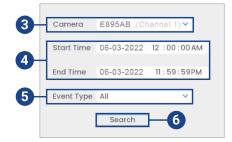

- 3. Select a channel to search for detection events from, or select All.
- 4. Enter a start and end time for your search.
- 5. Select the type of package/envelope detection for your search, or select All.

## 6. Click Search.

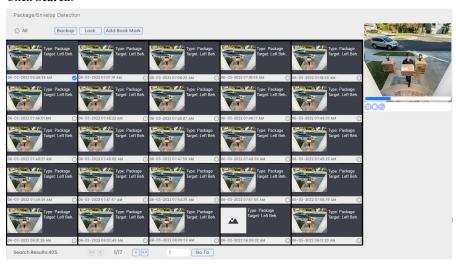

- 7. Events that match your search criteria are displayed. You now have the following options:
  - Click a thumbnail to preview the event. Double-click the preview window to view in full screen.
  - Check thumbnails to perform other actions:
    - Backup: Back up events.
    - Lock: Lock events.
    - Add Book Mark: Bookmark events.

# **Heat Map**

Heat map works as a graphical overlay that displays the area and frequency of motion detected in the camera's image using a warm-to-cool color scheme. The warm colors indicate sections with the most motion detected, red being the highest detected areas, and the cool colors point to the lowest detected areas.

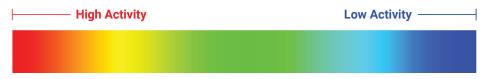

Heat Map is compatible with certain Lorex IP cameras. For a complete list of compatible cameras, navigate to your recorder series at <u>lorex.com/compatibility</u>.

## 18.1 Enable Heat Map in Smart Plan

If a Smart Plan is not enabled properly on your camera, the heat map feature will not work. Please make sure to enable the **Heat Map** feature before continuing.

## To enable heat map in smart plan settings:

- 1. From the Live View display, right-click to open the Quick Menu, then click Main Menu.
- 2. Click Events, then Event Settings. Click the Smart Plan tab from the side panel.

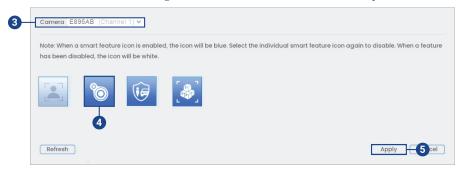

- 3. Select a channel with a compatible camera you would like to configure heat map.
- 4. Select the **Heat Map** feature icon.

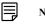

NOTE

When a smart feature icon is enabled, the icon appears blue. Click the blue smart feature icon again to disable it. When a feature is disabled, the icon appears white.

5. Click Apply to save changes.

## 18.2 Configuring Heat Map

Use the heat map feature to see hot and cold areas of the camera's image. Select channels to use heat map on and adjust preferences.

## To configure heat map:

1. From the Live View display, right-click to open the Quick Menu, then click Main Menu.

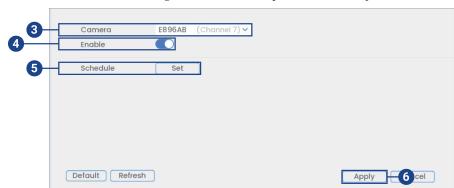

2. Click Events, then Event Settings. Click the Heat Map tab from the side panel.

- 3. Select a channel with a compatible camera.
- 4. Check to enable heat map on the selected camera.
- 5. Click **Set** next to **Schedule** to choose which days and times of the week to enable heat map:

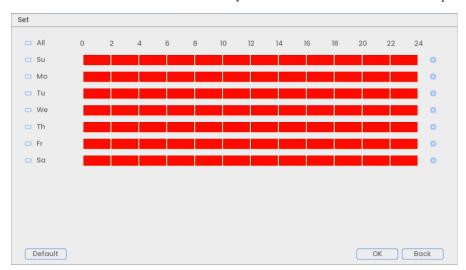

- Click or click-and-drag along each of the red timelines to quickly add or remove time from each day's schedule in 30-minute segments.
- Click beside 2 or more days to link schedules ( ). This allows you to quickly change multiple schedules at once.
- To make fine adjustments to a schedule, click . This will allow you to set exact start and end times for a schedule.
- · Click OK when finished.
- 6. Click Apply to save changes.

## 18.3 Searching for Heat Map (Smart Search)

Search for heat mapping on a specific channel or the entire system. You can also choose to back up events (USB flash drive required – not included).

## To perform a Smart Search:

1. From the Live View display, right-click to open the Quick Menu, then click **Smart Search**.

18 Heat Map

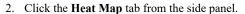

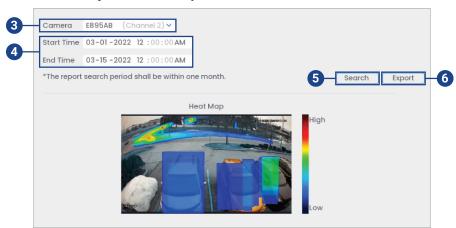

- 3. Select a camera to search for heat map.
- 4. Choose a start time and end time for your search.
- 5. Click Search.
- 6. All heat mapping data matching your search criteria is displayed. You now have the option to export:
  - Connect a USB flash drive (not included) to a free USB port on the unit and click **Export**.
  - Select a folder for exporting and click **OK**.

The **Safeguard<sup>TM</sup>** feature allows you to create a bounding box within the camera's field-of-view to notify you on whether an object is left behind or missing.

- Left Behind: For an object to be detected as left behind, it must be a newly added object
  placed in a set area and unattended over a specified amount of time. This is useful to keep
  track of certain areas in which objects are not to be placed.
- Missing: The missing object rule allows you to set a region around an object and if the object
  is moved or missing from the detection area an alarm will be triggered. This is useful to monitor certain areas that contain valuable items.

**Safeguard™** is compatible with certain Lorex IP cameras. For a complete list of compatible cameras, navigate to your recorder series at <u>lorex.com/compatibility</u>.

### 19.1 Ensuring Safeguard Detection Accuracy

The following are important camera installation notes to ensure accurate Safeguard detection. For full camera mounting instructions, see your camera's documentation at <u>lorex.com</u>.

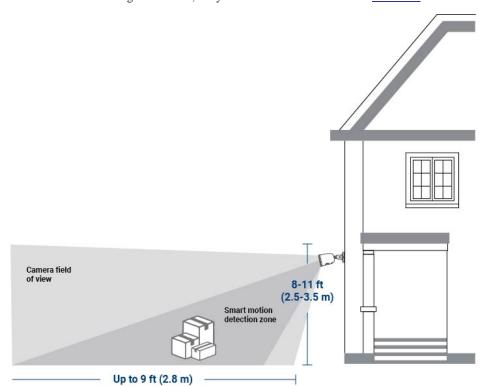

 Angle
 Height
 Minimum Distance
 Maximum Distance

 15°
 8.2–11.5ft (2.5 — 3.5m)
 6.8ft (2.1m)
 9.1ft (2.8m)

## 19.2 Configuring Safeguard™

The system allows you to define an area and set a period to detect objects that are either left behind or missing. Select channels that you want to enable **Safeguard<sup>TM</sup>** on and adjust preferences.

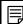

## NOTE

If a Smart Plan is not enabled properly on your camera, the **Safeguard<sup>TM</sup>** feature will not work. Please make sure to enable the **Safeguard<sup>TM</sup>** feature before continuing. Refer to 23.4.1 *Configuring Smart Plan*, page 103 for full instructions.

## To configure Safeguard<sup>TM</sup>:

- 1. From the Live View display, right-click to open the Quick Menu, then click Main Menu.
- 2. Click Events, then Event Settings. Click the Safeguard tab from the side panel.

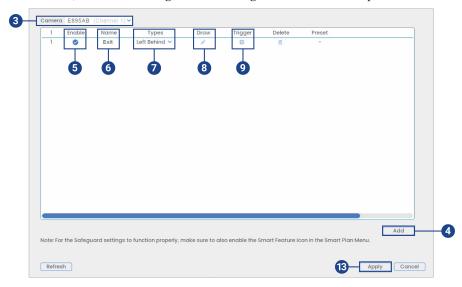

- 3. Select a channel with a compatible camera you would like to configure  ${\bf Safeguard^{TM}}$ .
- 4. Click Add to create a Safeguard<sup>TM</sup> rule.
- 5. Check to enable the rule.
- 6. Set a name for the rule by double-clicking the mouse over the **Name** of the rule.
- 7. Select between Left Behind or Missing detection types.

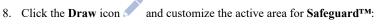

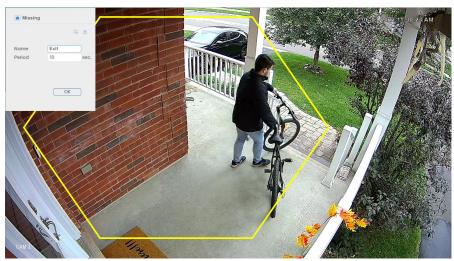

- To draw, click-and-drag the corners of the yellow polygon shape to resize the area. For
  most accurate results, use Safeguard<sup>TM</sup> in areas that are simple, without frequent or obvious light change, and with low-density traffic. False alarms increase in high-density
  areas where there are too many people.
- Under **Period**, type in the number of seconds before the device triggers an event.
- Click **OK** when finished.

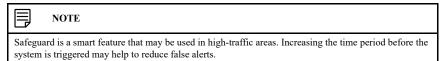

9. Click the **Trigger** icon to adjust how the system will react to **Safeguard™** detection.

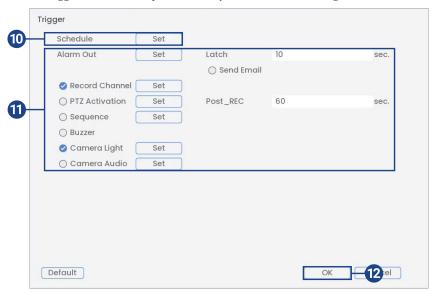

□ We
□ Th
□ Fr

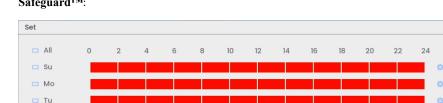

10. Click **Set** next to **Schedule** to choose which days and times of the week to enable **Safeguard**<sup>TM</sup>:

- Click or click-and-drag along each of the red timelines to quickly add or remove time from each day's schedule in 30—minute segments.
- Click beside 2 or more days to link schedules ( ). This allows you to quickly change multiple schedules at once.
- To make fine adjustments to a schedule, click. This will allow you to set exact start and end times for a schedule.
- · Click OK when finished.
- 11. Choose how the system will react when **Safeguard<sup>TM</sup>** is triggered:
  - Alarm Out: Select the external alarm output devices that will be activated when motion
    is detected. Set the length of time the alarm output device will be activated for following
    a motion detection event in the Latch field.
  - Record Channel: Select the channels that will record when Safeguard™ is triggered on the selected channel. Set the length of recording following a Safeguard™ event in the Post\_REC field.
  - **Send Email**: Check to enable email alerts. You must configure email alerts before you will be able to receive them (see 19.6.3 Configuring Email Alerts, page 90).
  - PTZ Activation: Set connected PTZ cameras to start a tour, pattern, or go to a preset location.
  - **Sequence**: Sequence mode will begin. Select the numbered tiles next to this option to include the corresponding channels in the sequence.
  - Buzzer: Check to enable the system buzzer.
  - Camera Light: Check to enable warning light. Click Set to change the warning light
    mode to Strobe or choose how long the warning light will stay on following a Safeguard<sup>TM</sup> event.
  - Camera Audio: Check to enable voice prompts. Click Set to select a pre-recorded voice
    message or alarm sound. Choose how many times the prompt will play following a Safeguard<sup>TM</sup> event.
- 12. Click OK, click OK again.
- 13. Click **Apply** to save changes.
- 14. Click the icon underneath **Delete** to remove the active area for **Safeguard<sup>TM</sup>** on the selected channel.

## 19.3 Searching for Safeguard<sup>TM</sup> events (Smart Search)

Search for **Safeguard<sup>TM</sup>** events on a specific channel or the entire system. You can also choose to back up events (USB flash drive required – not included).

## To perform a Smart Search:

- 1. From the Live View display, right-click to open the Quick Menu, then click **Smart Search**.
- 2. Click the **Safeguard** tab from the side panel.

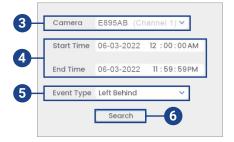

- 3. Select a channel to search for detection events from, or select All.
- 4. Enter a start and end time for your search.
- 5. Select the type of **Safeguard<sup>TM</sup>** detection for your search, or select **All**.
- 6. Click Search.

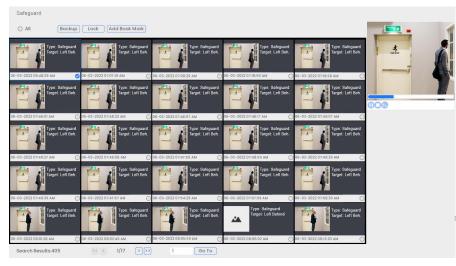

- 7. Events that match your search criteria are displayed. You now have the following options:
  - Click a thumbnail to preview the event. Double-click the preview window to view in full screen.
  - Check thumbnails to perform other actions:
    - Backup: Back up events.
    - Lock: Lock events.
    - · Add Book Mark: Bookmark events.

Connect external alarm or sensor devices (not included) to the NVR and configure how the system will respond. An external alarm can help to alert of potential intruders while also letting intruders know that they have been spotted.

## 20.1 Wiring the External Alarm to an Alarm Block

You can connect external alarm input and alarm output devices to the system (i.e. motion sensors and glass break detectors). Use a motion detector or sensor to send a signal to the system to begin recording and trigger an alarm response. Simultaneously, the system sends an output signal to the enabled alarm output device.

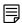

#### NOTE

This system has 4 channel alarm inputs and 2 channel alarm outputs.

## Required Hardware:

- · Locate the green alarm block that is in the package contents for the recorder
- CAT5e full copper wire (to get a good connection with full contact and for the best transmission distance)
- 12V DC powered external alarm/siren

#### To connect an external alarm/sensor to the recorder:

- The slots that the block fits into will be labeled with various codes NO1, C1, □(Ground).
   Connect the positive end (+) of the alarm input device to the alarm block port (ALARM IN 1–4) on the rear panel of the NVR.
- Connect the negative end (-) of the alarm input device to the ground end on the alarm block port ( ). Make sure the leads are secured to the connector and there is no excess wire protruding from the connector that may cause a short.

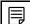

## NOTE

Alarm inputs are grouped in twos. Each group uses the ground port on the right.

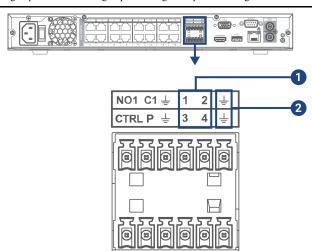

3. Use the Local Alarm menu to configure the alarm input devices. For more details, see 20.2 *Configuring Local Alarm*, page 90.

## 20.2 Configuring Local Alarm

After connecting alarm input devices to the recorder navigate to the local alarm settings to enable and adjust preferences.

20 Alarm

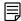

## NOTE

Make sure you have properly connected an external alarm device to the alarm block on the rear panel of the system prior to configuring alarm settings. For more details, see 20.1 *Wiring the External Alarm to an Alarm Block*, page 90.

## To configure the Local Alarm settings:

- 1. From the Live View display, right-click to open the Quick Menu, then click Main Menu.
- 2. Click Events, then Event Settings. Click the Local Alarm tab from the side panel.

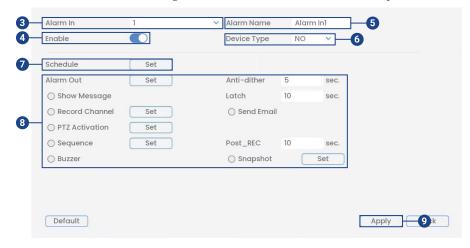

- Under Alarm In select the connected alarm port that you would like to configure, or select All.
- 4. Click to enable the connected alarm.
- 5. Under Alarm Name write in the name that you want to associate with the alarm.
- 6. Under **Device Type** select either NO (Normally Open) or NC (Normally Closed). You will need to check your alarm device's documentation to learn the correct value to use. It refers to the way the alarm device tells the NVR when it has detected something. If this is set to the wrong value, you will get constant false alarms.

20 Alarm

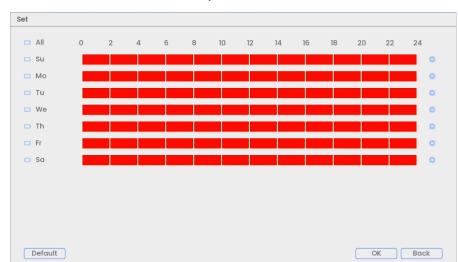

7. Click Set next to Schedule to set a weekly schedule for the external alarm devices.

- Click or click-and-drag along each of the red timelines to quickly add or remove time from each day's schedule in 30-minute segments.
- Click beside 2 or more days to link schedules ( ). This allows you to quickly change multiple schedules at once.
- To make fine adjustments to a schedule, click . This will allow you to set exact start and end times for a schedule.
- Click **OK** when finished.
- 8. Choose how the system will react when the alarm device is triggered:

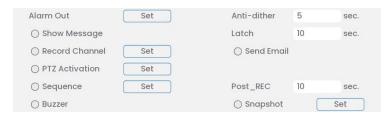

- Alarm Out: Select the external alarm output devices that will be activated when motion is detected. Set the length of time the alarm output device will be activated for following a motion detection event in the Latch field.
- Show Message: Check to enable an on-screen pop-up when motion is detected. Onscreen pop-up shows the channels an event occurred on and the type of event.
- **Send Email:** Check to enable email alerts. You must configure email alerts before you will be able to receive them (see 23.6.6 *Configuring Email Alerts*, page 118).
- Record Channel: Select the channels that will record when motion is detected on the selected channel. Set the length of recording following a video loss event in the Post\_REC field.
- Anti-dither: After an initial motion event, the system will continue to record video if a second motion event occurs within the set Anti-dither period.
- PTZ Activation: Set connected PTZ cameras to start a tour, pattern, or go to a preset location.
- **Sequence:** Sequence mode will begin. Select the numbered tiles next to this option to include the corresponding channels in the sequence.
- Snapshot: Select the numbered tiles next to this option to save a snapshot of the corresponding channels.
- Buzzer: Check to enable the system buzzer.

20 Alarm

9. Click Apply to save changes.

## 20.3 Setting the Alarm Output

Control the operation of external alarm output devices (not included) that are connected to the alarm block.

## To set the Alarm Output:

- 1. From the Live View display, right-click to open the Quick Menu, then click Main Menu.
- 2. Click Events, then Event Settings. Click the Alarm Output tab from the side panel.

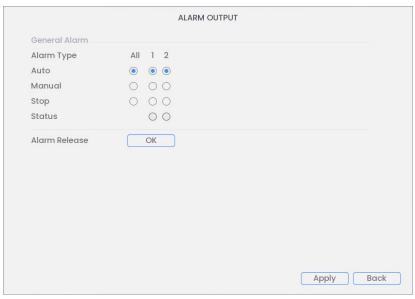

- 3. Under **Alarm Type**, select **Auto** for the alarm number that the external alarm/siren is wired into. You can also use the following options:
  - Auto: By default the alarm type is set to auto. When the alarm type is on auto, the enabled external alarm output devices can only be used when triggered.
  - Manual: Select to override any configurations and engage the external alarm output device.
  - Stop: Select to turn off the external alarm output device.
  - Status: Select to display the external alarm output device's alarm type status.
  - Alarm Release: Click OK to clear all external alarm output device statuses.
- 4. Click **Apply** to save changes.

## **Sound Detection**

Sound detection uses the built-in microphone to trigger recording when abnormal audio or intense sounds are detected near the camera. Ensure that the camera is not near constant background noise that will trigger audio detection and create false alerts.

Sound Detection is compatible with certain Lorex IP cameras. For a complete list of compatible cameras, navigate to your recorder series at <a href="https://lorex.com/compatibility">lorex.com/compatibility</a>.

#### 21.1 Configuring Sound Detection

Make sure you already have the camera audio enabled on the main and sub-stream of the channel you are configuring, see 27 *Connecting Audio Devices*, page 158 for details.

#### To configure sound detection:

- 1. From the Live View display, right-click to open the Quick Menu, then click Main Menu.
- 2. Click Events, then Event Settings. Click the Sound Detection tab from the side panel.

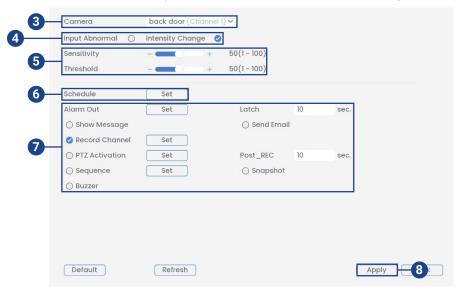

- 3. Select a channel with a compatible camera.
- 4. Check **Audio Abnormal** to trigger the system when the audio has stopped working, or check **Intensity Change** to trigger the system when the sound intensity exceeds the sensitivity and threshold levels
- 5. Adjust your audio detection settings:
  - Sensitivity: Adjust the sensitivity bar to increase or decrease the amount of sound required to trigger an event above the threshold. Sensitivity is a finer setting than the threshold setting
  - Threshold: Adjust the threshold bar to determine how loud a sound must be to trigger an audio detection event.

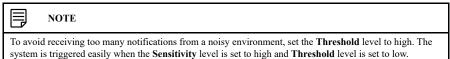

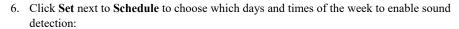

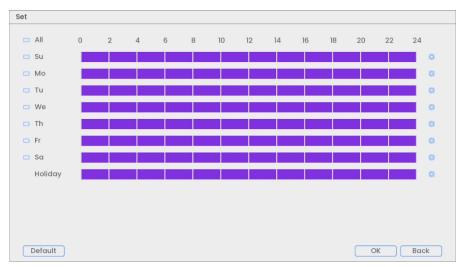

- Click or click-and-drag along each of the purple timelines to quickly add or remove time from each day's schedule in 30-minute segments.
- Click beside 2 or more days to link schedules ( ). This allows you to quickly change multiple schedules at once.
- To make fine adjustments to a schedule, click . This will allow you to set exact start and end times for a schedule.
- · Click **OK** when finished.
- 7. Choose how the system will react to sound detection:

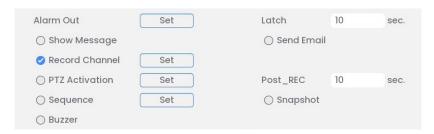

- Alarm Out: Select the external alarm output devices that will be activated when motion
  is detected. Set the length of time the alarm output device will be activated for following
  a motion detection event in the Latch field.
- **Record Channel**: Select the channels that will record when abnormal or intense sounds are detected on the selected channel. Set the length of recording following a sound detection event in the **Post REC** field.
- **Send Email**: Check to enable email alerts. You must configure email alerts before you will be able to receive them (see 19.6.3 Configuring Email Alerts, page 90).
- PTZ Activation: Set connected PTZ cameras to start a tour, pattern, or go to a preset location.
- Sequence: Sequence mode will begin. Select the numbered tiles next to this option to include the corresponding channels in the sequence.
- Snapshot: Select the numbered tiles next to this option to save a snapshot of the corresponding channels.
- Buzzer: Check to enable the system buzzer.
- 8. Click **Apply** to save changes.

# **Managing Passwords and User Accounts**

Passwords are enabled by default and are required to access the Main Menu or connect to the system using a computer or mobile device. You will be prompted to create a custom password after you connect for the first time.

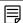

#### NOTE

If you forget the password to the system, contact technical support to have it reset.

#### 22.1 User Accounts

## The system includes the following default accounts:

- admin: The administrator account has full access to the system, may configure all system settings, and can manage user accounts.
- user: User accounts are secondary accounts which can be assigned limited access to system settings and camera feeds.

## 22.1.1 Changing Passwords

You can change the system password of the administrator and user accounts.

## To change an account password:

- 1. From the Live View display, right-click to open the Quick Menu, then click Main Menu.
- 2. Click **Users**, then the **User** tab from the side panel.
- 3. Click the **Edit** icon next to the account you want to change the password for.

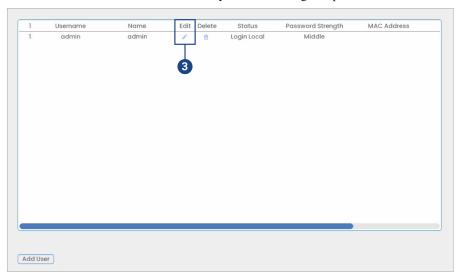

- 4. Configure the following:
  - Modify Password: Check to modify password.
  - Old Password: Enter the current password.
  - New Password: Enter the new password you want to use for the system.

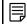

#### NOTE

Passwords for the system must be a minimum of 8 characters, and must include at least 2 of the following character types: lowercase, uppercase, numeric, and special characters.

- Confirm Password: Re-enter the new password.
- 5. Click OK.

## 22.1.2 Adding Users

You can allow multiple users to log in to the system. When adding different users, you can assign what menus they have access to. For example, you may want your friend to monitor your system while you are away, while not giving full access to your system.

## To add a user:

- 1. From the Live View display, right-click to open the Quick Menu, then click Main Menu.
- 2. Click Users, then the User tab from the side panel.

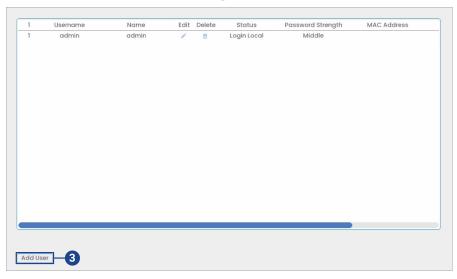

#### 3. Click Add User.

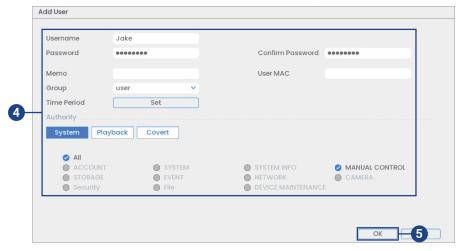

## 4. Configure the following:

- Username: Enter a name for the user account.
- Password: Enter a password for the user account. Enter the password again under Confirm Password.
- Memo: (Optional) Enter a description of the user account.
- **Group:** Select the group you would like to assign to this user account. A user account cannot be given permissions its group does not have.
- Time Period: Create a custom schedule for when the user can access the system.
- Authority: Check the permissions you would like the user account to have. Under the
  System tab, select the menus the user account may access. Under the Playback tab, select
  which channels the user account may access recorded video from. Under the Covert tab,
  select the channels the user account may view live video from.

## 5. Click OK.

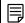

#### NOTE

Now, you can log in to the system locally, or remotely using the user name and password you created. When logging into the system with a user account, the user will only have access to the menus you assigned.

## 22.1.3 Modifying Users

Modify account details, such as account username or permissions.

## To modify a user:

- 1. From the Live View display, right-click to open the Quick Menu, then click Main Menu.
- 2. Click Users, then the User tab from the side panel.
- 3. Click the **Edit** icon next to the account you want to modify.
- 4. Update account details as needed, then click **OK**.

## 22.1.4 Deleting Users

Remove a user from the system.

### To remove a user:

- 1. From the Live View display, right-click to open the Quick Menu, then click Main Menu.
- 2. Click **Users**, then the **User** tab from the side panel.
- 3. Click the **Delete** icon next to the account you want to delete.
- 4. Click OK.

## 22.2 Account Groups

Account groups can be used to easily manage permissions for multiple user accounts. User accounts can be given all the permissions of a group, but cannot be given permissions that the group does not have.

#### The system includes the following groups by default:

- admin: Accounts in the admin group are system administrators. They have full access to the system, may configure all system settings, and can manage user accounts.
- user: Accounts in the user group are normal users. They have limited access to system menus.

#### 22.2.1 Adding Groups

Add a new group with unique system permissions.

#### To add a group:

1. From the Live View display, right-click to open the Quick Menu, then click Main Menu.

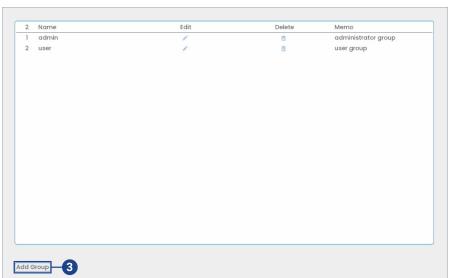

2. Click Users, then the Group tab from the side panel.

#### 3. Click Add Group.

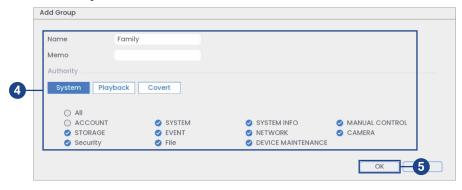

- 4. Configure the following:
  - Name: Enter a name for the group.
  - Memo: (Optional) Enter a description of the group.
  - Authority: Check the permissions you would like the user account to have. Under the
    System tab, select the menus the user account may access. Under the Playback tab, select
    which channels the user account may access recorded video from. Under the Covert tab,
    select the channels the user account may view live video from.

#### 5. Click OK.

# 22.2.2 Modifying Groups

Change an existing group's name or permissions.

# To modify a group:

- 1. From the Live View display, right-click to open the Quick Menu, then click Main Menu.
- 2. Click **Users**, then the **Group** tab from the side panel.
- 3. Click the **Edit** icon next to the account you want to modify.
- 4. Update group details as needed, then click **OK**.

# 22.2.3 Deleting Groups

Remove a group.

# To delete a group:

- 1. From the Live View display, right-click to open the Quick Menu, then click Main Menu.
- 2. Click **Users**, then the **Group** tab from the side panel.
- 3. Click the **Delete** icon next to the group you want to delete.
- 4. Click OK.

# Using the Main Menu

# To open the main menu:

- From the Live View display, right-click to open the Quick Menu, then click Main Menu.
   OR
- From the Live View display, hover the mouse near the bottom of the screen, then click on the Navigation Bar.

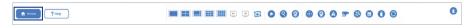

#### 23.1 Main Menu Overview

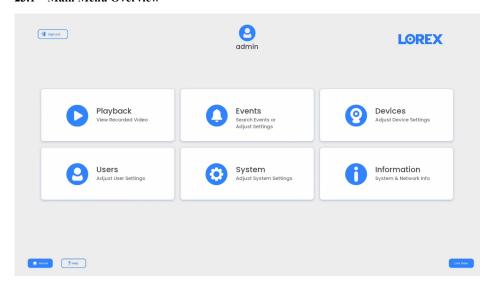

### 23.2 Setting the Monitor Resolution (Display)

Configure the system's monitor resolution and other display settings.

# To set the monitor resolution:

- 1. From the Live View display, right-click to open the Quick Menu, then click Main Menu.
- 2. Click Information, then Display. Click the Display tab from the side panel.

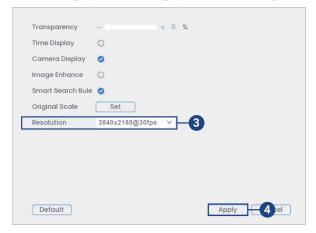

- 3. Under **Resolution**, select the correct resolution for your monitor.
- 4. Click Apply to save changes. Click OK again to restart the system using the new resolution.

# To configure other display settings:

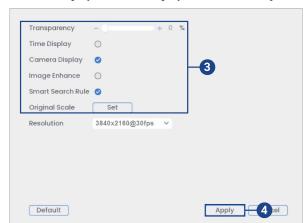

2. Click **Information**, then **Display**. Click the **Display** tab from the side panel.

# 3. Configure the following:

- Transparency: Select the menu transparency.
- Time Display: Check to show the time on the monitor.
- Camera Display: Check to show the channel names on the monitor.
- Image Enhance: Check for the system to digitally improve the video quality on the live display. This setting does not affect recordings.
- Smart Search Rule: Check to display captured faces on the right side of the live display. Face detection must be enabled on the correlating channel.
- Original Scale: Set the system to show the true aspect ratio of the cameras on the live display. This may add black bars on the top and bottom of the image.
- 4. Click Apply to save changes.

### 23.3 Configuring Sequence Mode

**Sequence mode** cycles through connected channels to give you an overview of what is happening on all cameras. You can customize the order that channels appear in Sequence mode, as well as configure which viewing modes should be used.

# To configure Sequence mode:

- 1. From the Live View display, right-click to open the Quick Menu, then click Main Menu.
- 2. Click **Information**, then **Display**. Click the **Sequence** tab from the side panel.

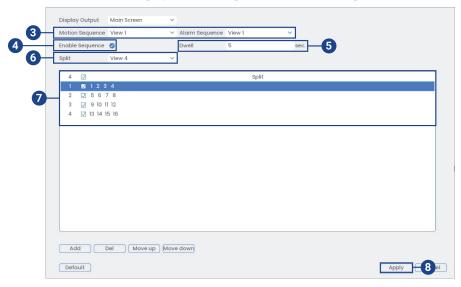

- 3. Choose how many channels will appear on screen when Sequence mode is triggered by motion detection (you must check **Sequence** when configuring motion detection see 13 *Motion Detection*, page 45for details).
- 4. Check to enable Sequence mode.
- 5. Enter the amount of time in seconds that each channel or page will appear on screen during Sequence mode.
- 6. Select a viewing mode to configure. It is recommended to start with **View 1** and make your way to **View 9**. By default, all viewing modes are included in the Sequence mode cycle.
- 7. Configure the order of channels shown on screen for each viewing mode. Uncheck channels / channel groups that you want to remove from the Sequence mode cycle.
- 8. Click **Apply** to save changes.

#### 23.4 Events Menu

The Events Menu allows you to set the smart plan feature, configure event settings, as well as search and filter through recorded events.

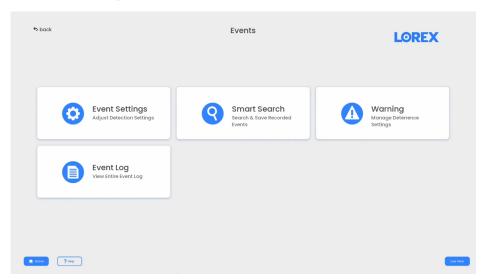

# 23.4.1 Configuring Smart Plan

To use a smart feature on your camera, it must be enabled in the Smart Plan settings from your system. Select the smart plan feature for each camera.

#### To configure your smart plan settings:

- 1. From the Live View display, right-click to open the Quick Menu, then click Main Menu.
- 2. Click Events, then Event Settings. Click the Smart Plan tab from the side panel.

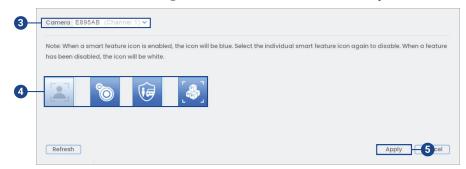

3. Select the camera you would like to enable a smart plan feature on.

- 4. Select the icon for a smart feature that you want to enable:
  - Face Detection. The face detection feature cannot be used simultaneously with other smart plans and is disabled by default. To enable the face detection feature, disable all other smart plans.
  - Deat Map
  - Smart Motion Detection, Safeguard, and Active View
  - Package and Envelope Detection. For certain Lorex IP cameras, the package and envelope detection feature cannot be used simultaneously with other smart plans and is disabled by default. In such a case, disable all other smart plans to enable the package and envelope detection feature.

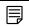

#### NOTE

When a smart feature icon is enabled, the icon will be blue. Select the individual smart feature icon again to disable. When a feature has been disabled, the icon will be white.

5. Click Apply to save changes.

# 23.4.2 Configuring Video Loss Settings

Configure video loss settings and how the system reacts to a video loss event. **Video loss** means that video from one or more cameras was interrupted or disabled. It could be caused by a number of factors, such as a loose or damaged connection, loss of power to a camera, or a blocked camera lens.

# To configure video loss settings:

- 1. From the Live View display, right-click to open the Quick Menu, then click Main Menu.
- 2. Click Events, then Event Settings.
- 3. Click the **Motion** tab from the side panel, then the **Video Loss** tab from the top panel.

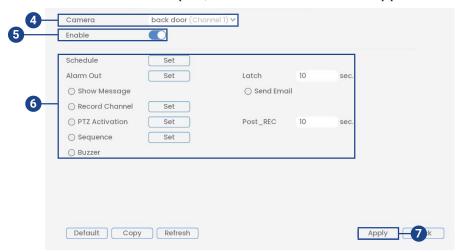

- 4. Select the channel you would like to configure.
- 5. Check to enable video loss events for the selected channel.

- 6. Choose how the system will react to video loss events:
  - **Schedule:** Click **Set** to configure a schedule for video loss events. It is recommended to leave this on the default setting, so you can be alerted at any time one of your cameras loses video.
  - Alarm Out: Select the external alarm output devices that will be activated when motion
    is detected. Set the length of time the alarm output device will be activated for following
    a motion detection event in the Latch field.
  - Show Message: Check to show a popup message on the monitor if one of your cameras loses video.
  - **Send Email:** Check to enable email alerts. You must configure email alerts before you will be able to receive them (see 23.6.6 *Configuring Email Alerts*, page 118).
  - Record Channel: Click the checkbox to enable video recording when video loss occurs.
     Click Set to select which channels the system will record when video loss occurs on the currently selected channel.
  - PTZ Activation: Check to enable PTZ actions when video loss occurs (PTZ camera required; not included). Click Set to select which PTZ actions will be taken by each camera.
  - Post\_REC: Enter the number of seconds the system will record after video loss occurs.
  - Sequence: Check to enable a custom sequence mode when motion is detected on the selected channel. Click Set to select which channels you would like to display in the custom sequence mode.
  - Buzzer: Check to enable the system buzzer when video loss occurs on the currently selected channel.
- 7. Click **Apply** to save changes.

#### 23.4.3 Configuring Hard Disk Drive Warnings

Hard disk drive warnings will notify you if an issue is detected with the hard disk drive.

# To configure hard disk drive warnings:

- 1. From the Live View display, right-click to open the Quick Menu, then click Main Menu.
- 2. Click Events, then Warning. Click the HDD tab from the side panel.

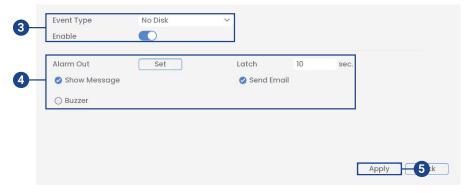

- 3. Under **Event Type**, select the hard disk drive event you would like to configure. Check **Enable** to activate the selected warning.
  - No Disk: No hard disk drive detected.
  - Disk Error: A hard disk drive error has been detected.
  - **Disk Full:** The hard disk drive is full or almost full. You can enter the percentage of disk space remaining that will trigger a warning under **Less Than** (e.g. when less than 10% of the hard disk drive is empty, trigger a warning). Disk Full warnings will not occur if overwrite is enabled.
  - All: Configure warnings for all hard disk drive events.

- 4. Configure the responses the system will take when the selected event occurs:
  - Alarm Out: Select the external alarm output devices that will be activated when motion
    is detected. Set the length of time the alarm output device will be activated for following
    a motion detection event in the Latch field.
  - Show Message: Show a popup message on the monitor.
  - **Send Email:** Check to enable email alerts. You must configure email alerts before you will be able to receive them (see 23.6.6 *Configuring Email Alerts*, page 118).
  - Buzzer: Check to activate the system buzzer.
- 5. Click Apply to save changes.

# 23.4.4 Configuring Network Warnings

Network warnings will notify you if there your system loses connection to the Internet or local network or if there is an issue on your network.

#### To configure network warnings:

- 1. From the Live View display, right-click to open the Quick Menu, then click Main Menu.
- 2. Click Events, then Warning. Click the Network tab from the side panel.

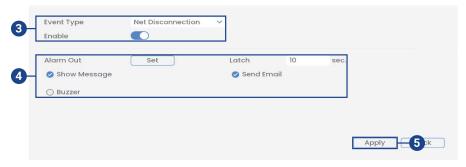

- 3. Under **Event Type**, select the event type you would like to configure. Check **Enable** to activate the selected warning.
  - **Net Disconnection:** The system has lost connection to the network.
  - IP Conflict: More than one device on your network has the same IP address.
  - MAC Conflict: More than one device on your network has the same MAC address.
  - All: Configure responses for all network events.
- 4. Configure the following for the selected event type:
  - Alarm Out: Select the external alarm output devices that will be activated when motion
    is detected. Set the length of time the alarm output device will be activated for following
    a motion detection event in the Latch field.
  - Show Message: Check to show a popup message when the selected event occurs.
  - **Send Email:** Check to enable email alerts. You must configure email alerts before you will be able to receive them (see 23.6.6 *Configuring Email Alerts*, page 118).
  - **Buzzer:** Check to activate the system buzzer.
- 5. Click Apply to save changes.

#### 23.4.5 Searching Event Logs

Search all channels for events, including motion detection and video loss.

#### To access the log menu:

#### 2. Click Events, then Event Log.

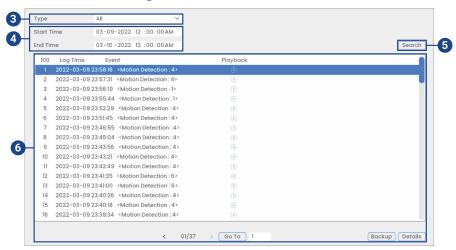

- 3. Select an event type to search for.
- 4. Enter a start and end time for your search.
- 5. Click Search.
- 6. Events that match your search criteria are displayed:
  - The Event column is formatted to show [Event Type]: [Channel Number]>.
  - Click **Details** to see more information on the selected event.
  - Smart Motion events have more options than other events. You can view the event by clicking the icon in the **Playback** column, or back up the video clip to a USB flash drive (not included) by clicking **Backup**.

# 23.5 Device Menu

The Device Menu allows you to manage IP cameras, set recording parameters, and assign custom titles for your cameras.

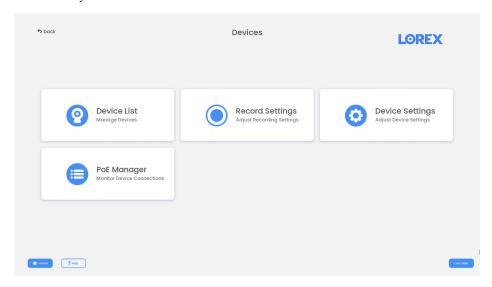

# 23.5.1 Viewing Camera Status

View the connection and alarm status for all connected cameras.

#### To view camera status:

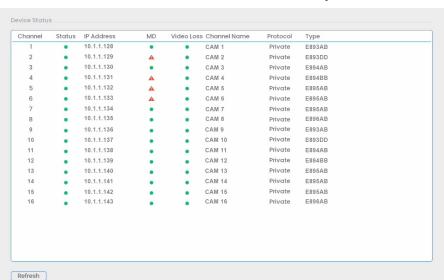

2. Click Devices, then Device List. Click the Status tab from the side panel.

#### 23.5.2 Camera Firmware Versions

View firmware versions for connected cameras.

### To view camera firmware versions:

- 1. From the Live View display, right-click to open the Quick Menu, then click Main Menu.
- 2. Click **Devices**, then **Device List**. Click the **Firmware** tab from the side panel.

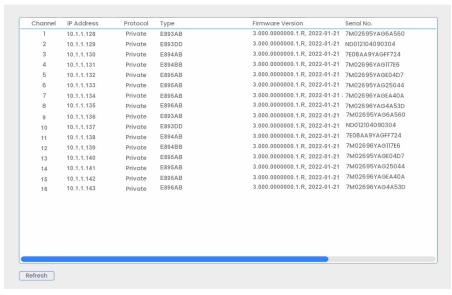

#### 23.5.3 Upgrading Camera Firmware

You can update the firmware for connected IP cameras through the NVR. Firmware upgrades provide enhanced functionality for the cameras. Typically, a camera firmware upgrade will not be necessary unless directed to do so by technical support.

## To upgrade the camera firmware:

1. Download the camera firmware file.

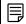

#### VOT

Make sure that the firmware file you are using is compatible with your IP camera model.

- 2. Extract the firmware file and copy it to a USB thumb drive (not included).
- 3. Insert the USB thumb drive (not included) into a USB port on the system.
- 4. From the Live View display, right-click to open the Quick Menu, then click Main Menu.
- 5. Click **Devices**, then **Device List**. Click the **Upgrade** tab from the side panel.

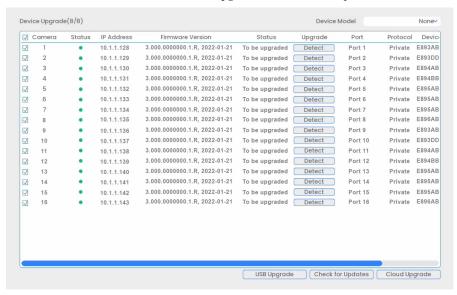

- 6. Click Select. Select the firmware file on the USB drive and click OK.
- Check the cameras you would like to apply the upgrade to in the list and then click USB Upgrade.

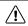

#### CAUTION

Wait for the firmware upgrade to complete before turning off or unplugging the cameras or NVR. The cameras will restart during the firmware update process.

#### 23.5.4 Configuring Video Overlay Settings

The Overlay tab allows you to configure the text and information that appears overtop of the camera image, such as time and channel display.

### To configure video overlay settings:

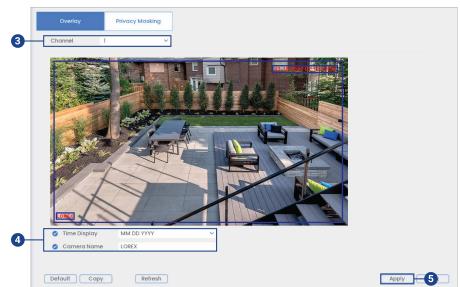

2. Click Devices, then Device Settings. Click the Overlay tab from the side panel.

- 3. Under Channel, select the camera you would like to configure.
- 4. Configure the following settings:
  - **Time Display:** Check to display the time information during live view. Click to choose the position of the time display overlay. Click-and-drag the time display to reposition it. Right-click when finished.
  - Camera Name: Check to display the channel name. Enter the camera's name and click to choose the position of the channel name overlay. Click-and-drag the channel name to reposition it. Right-click when finished.
- 5. Click **Apply** to save changes.
- 6. (Optional) Click Copy to copy overlay settings to other channels.

#### 23.5.5 Configuring Privacy Masking

Privacy Masking, also known as the "Good Neighbor" feature, allows you to hide areas in the camera's field of view when recording.

# To configure privacy masking settings:

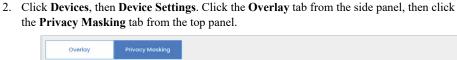

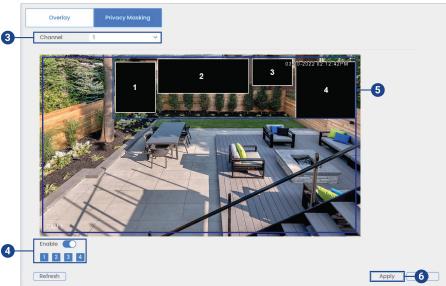

- 3. Under Channel, select the camera you would like to configure.
- 4. Check to enable privacy masking, then select 1-4 privacy masking boxes per channel.
- 5. Click-and-drag the outer white line around the privacy masking box to resize.
- 6. Click **Apply** to save changes.

# 23.5.6 Creating Custom Channel Names

You can assign custom names to your cameras. For example, you can name your cameras based on their location (e.g. hallway or front door).

# To create custom channel names:

- 1. From the Live View display, right-click to open the Quick Menu, then click Main Menu.
- 2. Click Devices, then Device Settings. Click the Channel Name tab from the side panel.

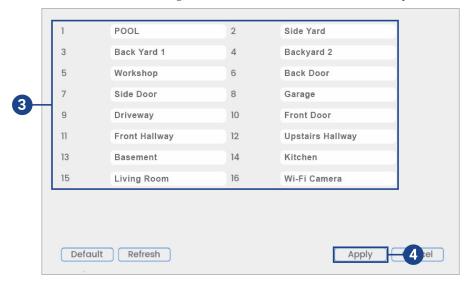

- 3. Click a channel to enter a custom name.
- 4. Click Apply to save changes.

#### 23.5.7 Configuring Snapshot Recording Settings

The system can be set to record snapshot images when a camera detects motion. These snapshots can be viewed through the Playback menu or can be attached to email alerts and push notifications. Use the following procedure to set the snapshot parameters for each camera.

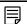

#### NOTE

Snapshot recording must be enabled for motion detection in the Events menu. See 13 *Motion Detection*, page 45 for details.

#### To configure snapshot recording settings:

- 1. From the Live View display, right-click to open the Quick Menu, then click Main Menu.
- 2. Click **Devices**, then **Record Settings**. Click the **Snapshot** tab from the side panel.

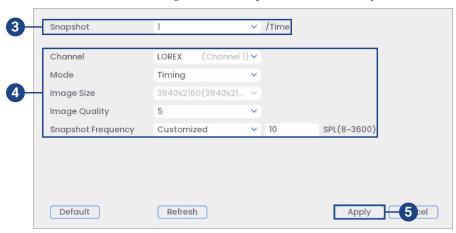

- 3. Under **Snapshot**, select the number of snapshots the system will take when the snapshot button is pressed.
- Configure the following settings for snapshots saved automatically from motion detection or the snapshot schedule:
  - Channel: Select the channel you would like to configure.
  - Mode: Select Timing for the system to take snapshots at fixed intervals throughout the
    day, or select Trigger for the system to take snapshots only when triggered by motion detection (snapshot recording must be enabled in the motion detection menu see 13 Motion Detection, page 45 for details).
  - Image Size: The image size is the same as the Main Stream resolution of the camera.
  - Image Quality: Select the snapshot image quality between 1 (lowest) and 6 (highest)
  - Snapshot Frequency: Enter the time between snapshots in seconds.
- 5. Click Apply to save changes.

# 23.5.8 Navigating the PoE Manager

You can use the PoE manager to monitor the current status of connected cameras and devices.

### To access the PoE Manager:

## 2. Click Devices, then PoE Manager.

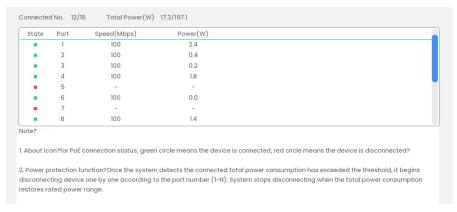

- 3. The following are descriptions of the status elements:
  - **State:** Shows the current port state. States may be: green (connected) or red (disconnected).
  - Port: Shows the port number.
  - Speed (Mbps): The network speed used by the connected camera in megabits per second.
  - Power (W): Current power consumption in watt.

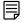

#### NOTE

A maximum of all the power in watt used by the connected devices / the total amount of power in watt that the NVR or switch can deliver is shown at the top of the screen. Once the system detects the connected total power consumption has exceeded the threshold, it begins disconnecting the devices one by one according to the port number (1~N). The system stops disconnecting when the total power consumption is within the power range.

# 23.6 System Menu

Configure general system settings, recording schedule, motion settings, and more.

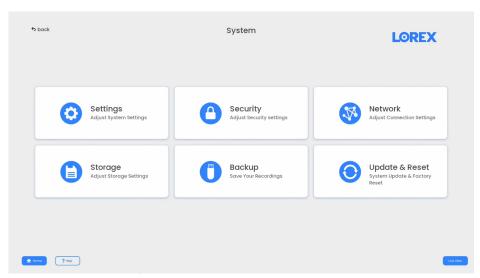

# 23.6.1 Configuring General System Settings

Configure miscellaneous system settings.

# To configure general settings:

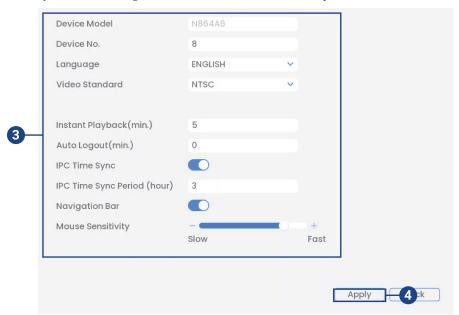

2. Click System, then Settings. Click the General tab from the side panel.

# 3. Configure the following:

- Device Model: The camera model name.
- Device No.: Not supported.
- Language: Set the system languages. Available options are English, French, and Spanish.
- Video Standard: Select NTSC (North America) or PAL (Europe).
- **Instant Playback:** Select the amount of time (in minutes) the system will go back when instant playback is activated in live view.
- Auto Logout: Select the idle time (in minutes) before the system will logout the current user.
- IPC Time Sync: Check to enable.
- IPC Time Sync Period: Select how often (in hours) the NVR will update the time on the IP cameras
- Navigation Bar: Check to enable the Navigation Bar that comes up when you left click in live view.
- Mouse Sensitivity: Use the slider to adjust the mouse speed.
- 4. Click **Apply** to save changes.

# 23.6.2 Configuring RS-232

This system can use the RS-232, also referred to as the communication port, to connect to external control devices or for debugging.

#### To configure RS-232 parameters:

2. Click System, then Settings. Click the RS232 tab from the side panel.

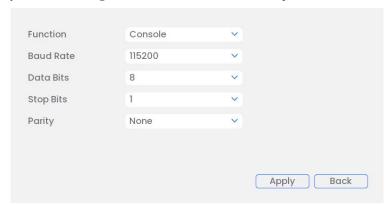

#### 3. Configure the following:

- Under Function, select a serial port control protocol:
  - Console: Upgrade the program and debug with the console and mini terminal software
  - **Keyboard:** Control the system with a special keyboard.
  - Adapter: Connect your PC directly for transparent transmission of data.
  - Net Keyboard: Configure the function to a protocol COM in order to overlay card number.
  - PTZ Matrix: Connect PTZ matrix control.
- Baud rate: Select the proper baud rate, with 115200 being the default.
- Data bit: Select the proper data bit between the value range from 5 to 8, with 8 being the default.
- Stop bit: Select between the values 1 or 2 bit seconds.
- Parity: Select between None, Odd, Even, Mark, and Null.
- 4. Click **Apply** to save changes.

#### 23.6.3 Configuring Holidays

You can set certain days as holidays. Holidays have a special recording schedule.

#### To configure holidays:

- 1. From the Live View display, right-click to open the Quick Menu, then click Main Menu.
- 2. Click System, then Settings.
- 3. Click the General tab from the side panel, then the Holiday tab from the top panel.

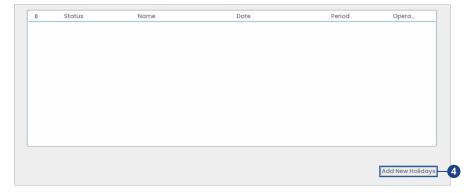

4. Click Add New Holidays.

5. Configure the following:

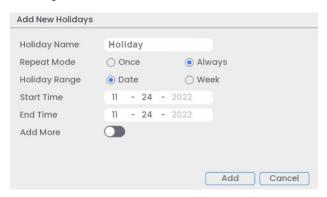

- Holiday Name: Enter a name for this holiday.
- Repeat Mode: Select Once for the holiday to occur only this year or Always for the holiday to be repeated each year.
- Holiday Range: Select Date to select a specific date, or select Week to select holidays based on which week they fall on.
- Start Time/End Time: Enter when the date for when the holiday starts and ends.
- Add More: Check to add another holiday to the recording schedule.
- 6. Once a holiday has been created, you can check to enable or disable the Status.

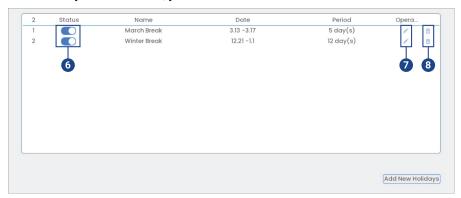

- 7. Click the **Edit** icon next to the holiday you want to modify.
- 8. Click the **Delete** icon next to the holiday you want to delete.

# 23.6.4 Selecting DHCP or Static IP Address (TCP/IP)

Configure IP address settings.

### To configure IP address settings:

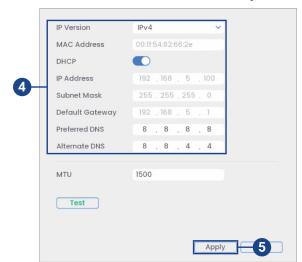

2. Click System, then Network. Click the TCP/IP tab from the side panel.

Check DHCP (recommended) to let the system automatically obtain an IP address from the router.

#### OR

Uncheck **DHCP** to assign a static IP address (advanced users only).

- 4. If you uncheck DHCP, configure the following:
  - IP Version: Select IPv4 or IPv6.
  - MAC Address: Enter the MAC address you would like to assign to the system. Make sure that no other device on your network is using the same MAC address.
  - IP Address: Enter the IP address you would like to assign to the system. Make sure that no other device on your network is using the same IP address.
  - Subnet Mask: Enter the subnet mask for your network.
  - **Default Gateway:** Enter the gateway address for your network.
  - Preferred DNS: Enter the address of your primary DNS server.
  - Alternate DNS: Enter the address of your secondary DNS server.
- 5. Click **Apply** to save changes.

### 23.6.5 Configuring System Ports (Connection)

Configure ports used by the system for remote connectivity. If you are using DDNS connectivity, port forwarding is required for the HTTP Port (default: 80) and TCP (Client) Port (default: 35000).

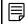

### NOTE

Port forwarding is not required unless you are using DDNS for remote access. Using mobile apps does not require port forwarding or DDNS setup.

### To configure system ports:

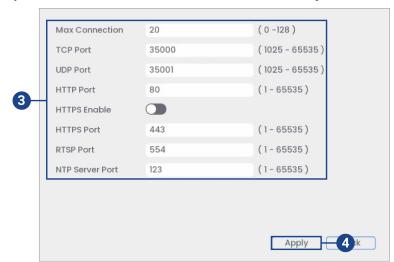

2. Click System, then Network. Click the Connection tab from the side panel.

- 3. Configure the port numbers as needed.
- 4. Click **Apply** to save changes.

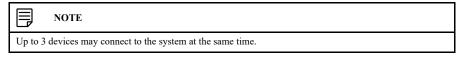

# 23.6.6 Configuring Email Alerts

You can configure the system to send out email alerts for motion detection or other events.

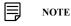

To send out motion detection alerts, you must enable the **Send Email** option for motion detection on each camera you would to receive alerts from. For details, see 13 *Motion Detection*, page 45.

# To configure Email Alerts:

- 1. From the Live View display, right-click to open the Quick Menu, then click Main Menu.
- 2. Click System, then Network. Click the Email tab from the side panel.
- 3. Check **Enable** to enable email notifications.

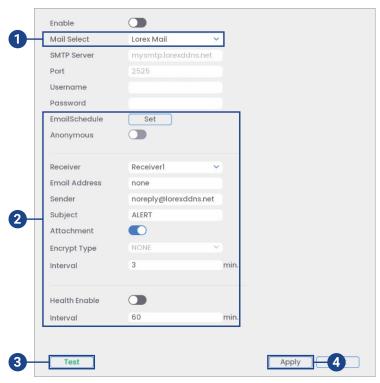

# If you want to use Lorex's email server (recommended):

- Under Mail Select, select Lorex Mail to use the Lorex email server to send out alarm notifications. This is the recommended setting.
- 2. Configure the following:
  - Email Schedule: Configure time periods during which email alerts will be sent.
  - Receiver: Enter the email address that will receive alerts.
  - Sender: Enter the sender's email address.
  - Subject: Enter the subject line for the email alert.
  - Attachment: Check to include an image attachment of the camera.

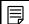

# NOTE

You must enable the Snapshot option for motion detection on each camera you would to receive attachments. For details, see 13 *Motion Detection*, page 45.

- **Interval:** Enter the interval between alert emails.
- Health Enable: Check to enable health check emails. Health check emails will be sent
  periodically to ensure that the system is functioning normally. Enter the interval in minutes for health check emails.
- 3. Click **Test** to send a test email.
- 4. Click **Apply** to save settings.

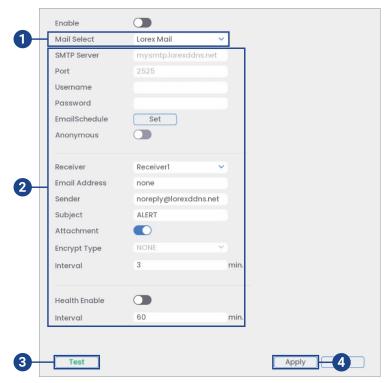

# If you want to use your own email server (advanced):

- 1. Under Mail Select, select Customize.
- 2. Configure the following:
  - **SMTP Server:** Enter the SMTP server address.
  - **Port:** Enter the port used by the SMTP server.
  - **Username:** Enter the SMTP user name.
  - **Password:** Enter the SMTP password.
  - Anonymous: Check if your server supports anonymous log ins. Otherwise, leave this
    unchecked.
  - Receiver: Select the receiver from the drop-down.
  - Email Address: Enter the email address that will receive alerts.
  - Sender: Enter the sender's email address.
  - Subject: Enter the subject line for the email alert.
  - Attachment: Check to include an image attachment of the camera.

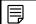

#### NOTE

You must enable the Snapshot option for motion detection on each camera you would to receive attachments. For details, see 13 *Motion Detection*, page 45.

- Encrypt Type: Select SSL or TLS if your server uses encryption. Select None if your server does not use encryption.
- Interval: Enter the interval between alert emails.
- Health Enable: Check to enable health check emails. Health check emails will be sent
  periodically to ensure that the system is functioning normally. Enter the interval in minutes for health check emails.
- 3. Click **Test** to send a test email.
- 4. Click **Apply** to save settings.

# 23.6.7 Configuring Switch Settings (Advanced)

Configure the networking settings for the internal PoE switch.

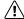

#### CAUTION

It is recommended to leave this menu on the default settings. Changing the information in this menu may disrupt the connection to the cameras.

#### To configure switch settings:

- 1. From the Live View display, right-click to open the Quick Menu, then click Main Menu.
- 2. Click System, then Network. Click the Switch tab from the side panel.

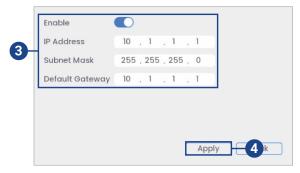

- 3. Configure the IP Address, Subnet Mask, and Default Gateway for the internal PoE switch.
- 4. Click **Apply** to save changes. The system will restart.

# 23.6.8 P2P Setting

The P2P Setting menu is used only to enable / disable remote access to the system using a P2P connection.

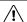

# CAUTION

P2P connection is the primary method used for remote access to your security system using the Lorex Home app. If you disable P2P connectivity, you will only be able to access your system over the Internet using DDNS. See29 DDNS Setup (Advanced), page 168 29 DDNS Setup (Advanced), page 168 for details.

# To change P2P setting:

- 1. From the Live View display, right-click to open the Quick Menu, then click Main Menu.
- 2. Click System, then Network. Click the P2P tab from the side panel.

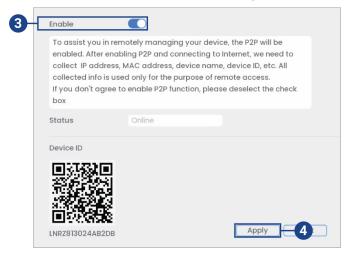

- 3. Check Enable to use P2P, or uncheck to disable.
- 4. Click Apply to save changes.

#### 23.6.9 Configuring Pre-Recording

The system can pre-record video when motion detection events occur. This will ensure that the system records the entire event when motion is detected. By default, the system pre-records 4 seconds of video every time motion is detected.

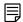

NOTE

Ensure you have set your preferences for motion detection (see 13 Motion Detection, page 45 for details).

#### To configure pre-recording:

- 1. From the Live View display, right-click to open the Quick Menu, then click Main Menu.
- 2. Click System, then Storage.
- 3. Click the **Schedule** tab from the side panel, then the **Record** tab from the top panel.

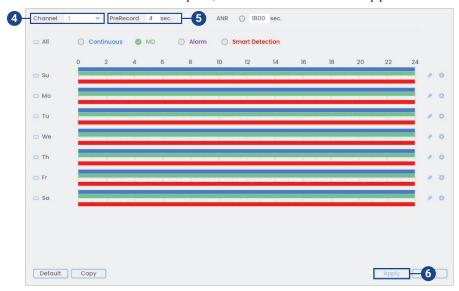

- 4. Under Channel, select the camera you would like to configure or select All.
- 5. Under PreRecord, select the duration for pre-recording.
- 6. Click Apply to save changes.

# 23.6.10 Formatting the Hard Disk Drive

Format the hard disk drive to erase all saved data. If you install a new hard disk drive, you must format the hard disk drive using the procedure below before you will be able to record.

### To format the hard disk drive:

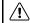

CAUTION

Formatting the hard disk drive erases all data on the hard disk drive. Formatting cannot be undone.

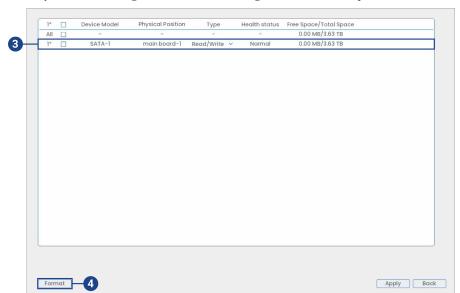

2. Click System, then Storage. Click the HDD Manager tab from the side panel.

- 3. Select the hard dive you would like to format.
- 4. Click Format, then click Yes to confirm.

# 23.6.11 Configuring Hard Disk Drive Group (Advanced)

Use the **HDD Advance** settings to set the HDD group, and then assign each function (main stream, sub stream, and snapshot) and channel to a selected HDD group for recording.

# 23.6.11.1 HDD Group

### To set the hard disk drive group:

- 1. From the Live View display, right-click to open the Quick Menu, then click Main Menu.
- 2. Click **System**, then **Storage**. Click the **HDD Advance** tab from the side panel, then the **HDD** tab from the top panel.

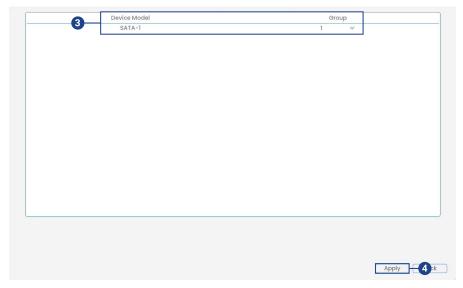

- 3. Configure the following:
  - Device Model: View the hard disk drive amount the device can support.
  - **Group:** Select the HDD group number of the current hard disk drive.

4. Click Apply to save changes.

#### 23.6.11.2 HDD Main Stream

After configuring the HDD group, click the main stream tab to configure saving main stream information of different channels to different HDD groups for recording.

#### To set the hard disk drive group for main stream recording:

- 1. From the Live View display, right-click to open the Quick Menu, then click Main Menu.
- Click System, then Storage. Click the HDD Advance tab from the side panel, then the Main Stream tab from the top panel.

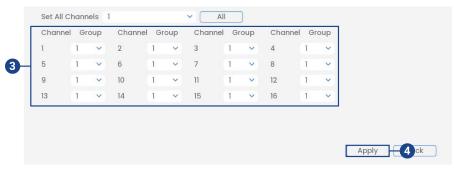

- 3. Set each channel with the corresponding group from the drop-down list.
- 4. Click **Apply** to save changes.

### 23.6.11.3 HDD Sub Stream

After configuring the HDD group, click the sub stream tab to configure saving sub stream information of different channels to different HDD groups for recording.

# To set the hard disk drive group for sub stream recording:

- 1. From the Live View display, right-click to open the Quick Menu, then click Main Menu.
- 2. Click **System**, then **Storage**. Click the **HDD Advance** tab from the side panel, then the **Sub Stream** tab from the top panel.

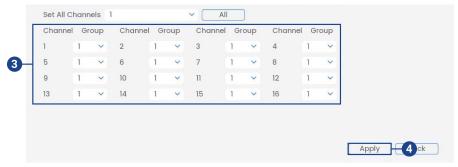

- 3. Set each channel with the corresponding group from the drop-down list.
- 4. Click **Apply** to save changes.

#### 23.6.11.4 HDD Snapshot

After configuring the HDD group, click the snapshot tab to configure saving snapshot information of different channels to different HDD groups for recording.

### To set the hard disk drive group for snapshot recording:

Click System, then Storage. Click the HDD Advance tab from the side panel, then the Snapshot tab from the top panel.

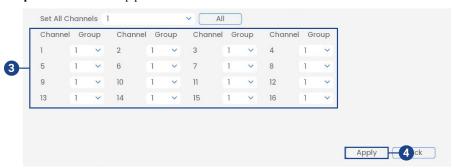

- 3. Set each channel with the corresponding group from the drop-down list.
- 4. Click **Apply** to save changes.

#### 23.6.12 Configuring Hard Disk Drive Type

The system supports the following hard disk drive types:

- · Read/Write: Normal recording hard disk drive.
- **Read-Only:** The system can playback data from this hard disk drive, but it will not record to it.

### To set the hard disk drive type:

- 1. From the Live View display, right-click to open the Quick Menu, then click Main Menu.
- 2. Click System, then Storage. Click the HDD Manager tab from the side panel.

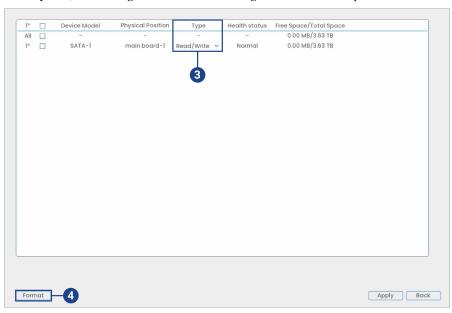

- 3. Select the hard disk drive type under the **Type** column next to the hard disk drive you would like to configure.
- 4. Click **Apply** to save changes. The system will restart to complete this operation.

# 23.6.13 Configuring Record Estimate (Recording Calculator)

Use the recording calculator to get an estimate of your maximum recording time in days for the installed hard disk drive, or how much hard disk drive space would be required to retain a specific amount of days.

## To obtain a recording estimate:

- 1. From the Live View display, right-click to open the Quick Menu, then click Main Menu.
- 2. Click System, then Storage. Click the Record Estimate tab from the side panel.

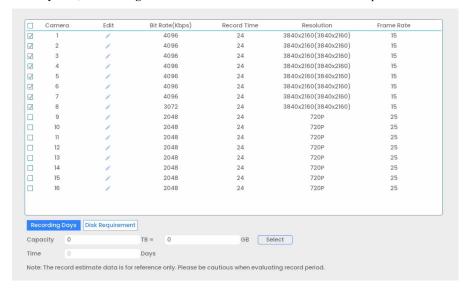

- Select Recording Days for the total number of days worth of recordings your hard disk drive
  can store, or select Disk Requirement for the total storage needed to record for a specific
  number of days
- 4. For **Recording Days** mode, click **Select** to choose your hard disk drive from a list to output the total number of days your hard disk drive can store. For **Disk Requirement** mode, enter a number of days to output the total amount of storage required.
- 5. Click Apply to save changes.

# 23.6.14 FTP (Advanced)

Send recordings and/or snapshots to an FTP server.

# To configure FTP settings:

- 1. From the Live View display, right-click to open the Quick Menu, then click Main Menu.
- 2. Click System, then Storage. Click the FTP tab from the side panel.

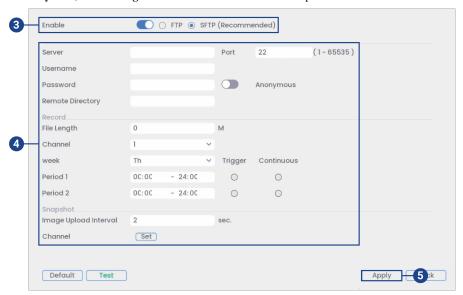

- Check Enable to allow FTP connection, and select either FTP or SFTP depending on your configuration.
- 4. Configure the following:
  - Server: Enter the FTP server's address.
  - **Port:** Enter the FTP port.
  - Username: Enter your FTP username.
  - Password: Enter your FTP password.
  - Anonymous: Enable if your FTP server supports anonymous login.
  - Remote Directory: Enter the directory to save recordings and/or snapshots to.
  - File Length: Enter the recording file length in minutes.
  - Channel: Select a channel to set FTP recording preferences for.
  - Week: Select a day of the week to configure FTP recording settings for, or select All to apply to all days of the week.
  - Image Upload Interval: Enter the interval between snapshots in seconds.
  - Channel: Select a channel to set the snapshot preference for.
- 5. Click **Apply** to save changes.

### 23.6.15 Configuring IP Filter

Configure permissions for external IP addresses attempting to access the unit.

- 1. From the Live View display, right-click to open the Quick Menu, then click Main Menu.
- 2. Click System, then Security.
- 3. Click the **Security** tab from the side panel, then the **Firewall** tab from the top panel.

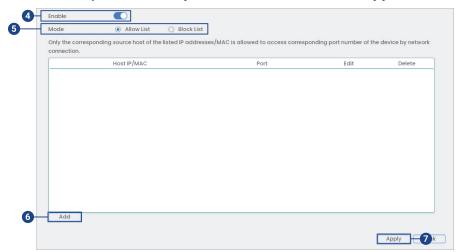

- 4. Check Enable.
- Select Allow List to add IP addresses or ranges that are permitted to access the recorder, or select Block List to add IP addresses or ranges that are not permitted to access the recorder.
- 6. Click **Add** to enter an IP address or range.
- 7. Click **Apply** when finished.

#### 23.6.16 Configuring IP Filter — Sync Time-Allowlist

Configure permissions for external IP addresses that are permitted to sync the recorder's time.

Click System, then Security. Click the Security tab from the side panel, then the Sync Time-Allowlist tab from the top panel.

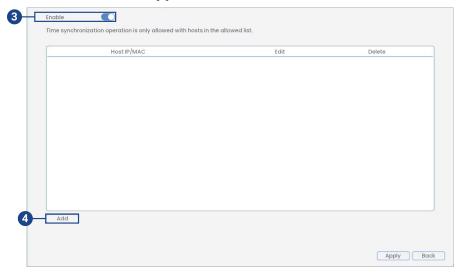

- 3. Check Enable.
- 4. Click **Add**, then configure the following:
  - Type: Select the address type.
  - IP Address: Enter a single IP address.
  - Click OK.
- 5. Click Apply when finished.

### 23.6.17 Configuring HTTPS (Advanced)

Set up an SSL Certificate to enable HTTPS login.

#### To configure an HTTPS connection:

- 1. From the Live View display, right-click to open the Quick Menu, then click Main Menu.
- 2. Click **System**, then **Security**. Click the **HTTPS** tab from the side panel.

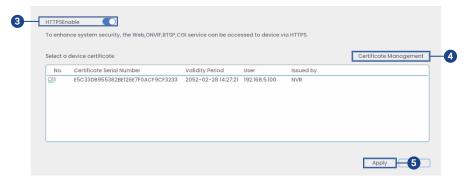

- 3. Check to enable HTTPS.
- 4. Click **Certificate Management** to create a certificate or import a third-party certificate.
- 5. Click **Apply** to save changes.

# 23.6.18 Saving Your System Configuration to a USB Thumb Drive

The system allows you to save your current system configuration to a USB thumb drive (not included). This is useful if you want to backup your current settings.

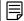

#### NOTE

This function only saves settings created in system menus. It does not save or backup any video.

# To save your system configuration to a USB thumb drive:

- 1. From the Live View display, right-click to open the Quick Menu, then click Main Menu.
- 2. Click System, then Update & Reset. Click the Config Backup tab from the side panel.

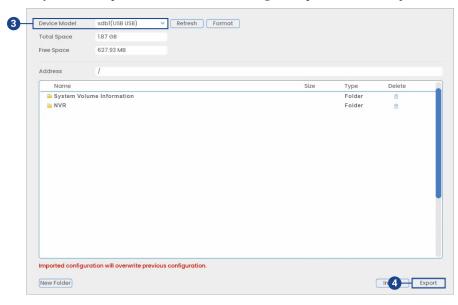

- 3. Under **Device Model**, select the USB device where you would like to save the configuration.
- 4. Click **Export** to save your current system configuration.

### To restore a saved system configuration:

- 1. From the Live View display, right-click to open the Quick Menu, then click Main Menu.
- 2. Click System, then Update & Reset. Click the Config Backup tab from the side panel.

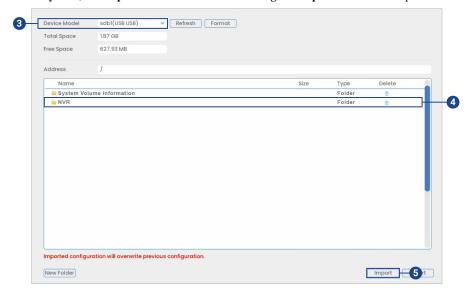

- 3. Under **Device Model**, select the USB device where the system configuration is saved.
- Click the folder with the configuration file you would like to restore. Configuration file folders are labeled "Config" and then the time and date the configuration was saved (e.g., Config\_20220425103727).

- 5. Click **Import** to restore the system configuration.
- 6. Click **OK** to confirm. The system will restart to complete the operation.

# 23.6.19 Restore Default Settings

Restore the system to its default settings.

#### To restore default settings:

- 1. From the Live View display, right-click to open the Quick Menu, then click Main Menu.
- 2. Click System, then Update & Reset. Click the Default tab from the side panel.

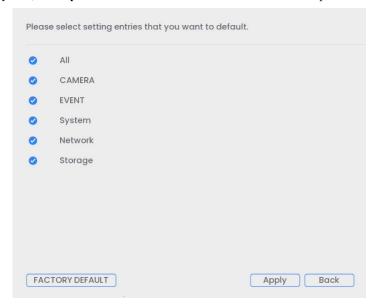

- 3. Check the menus you would like to reset to default settings.
- 4. Click **Apply** to begin restoring to default settings.

#### 23.6.20 Upgrading Firmware Manually

The primary method for upgrading system firmware is automatically over the Internet. The system also supports firmware upgrades from a USB thumb drive (not included).

#### **Prerequisite:**

• Save the .bin firmware file for your unit onto a USB flash drive (not included), and connect the drive to one of the system's free USB ports.

# To upgrade firmware manually:

- 1. From the Live View display, right-click to open the Quick Menu, then click Main Menu.
- 2. Click System, then Update & Reset. Click the Upgrade tab from the side panel.

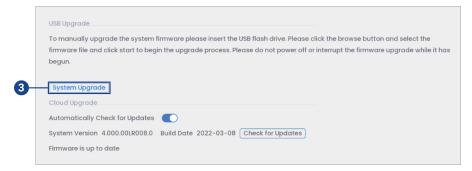

- 3. Click System Upgrade.
- 4. Click on the .bin firmware file for your recorder.

#### 5. Click Start.

# 23.6.21 Automatic Firmware Upgrades

Firmware upgrades provide enhanced functionality. The system will automatically check for firmware upgrades if it is connected to the Internet.

#### To configure automatic firmware upgrade:

- 1. From the Live View display, right-click to open the Quick Menu, then click Main Menu.
- 2. Click System, then Update & Reset. Click the Upgrade tab from the side panel.

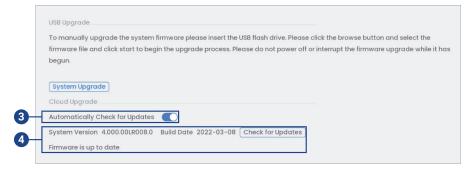

- Ensure Automatically Check for Updates is checked. If it was previously unchecked, click OK to save changes.
- 4. Click Check for Updates to check for a newer firmware version.
- 5. If a newer version is found, click **Upgrade Now** to upgrade the system.

### 23.7 Information Menu

View system information related to storage, network status, system warnings, and more.

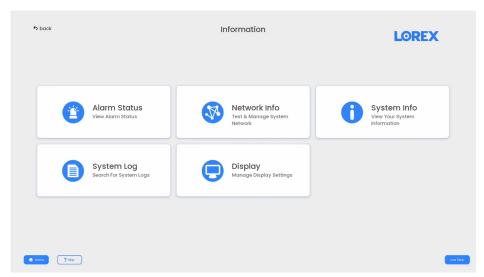

### 23.7.1 Version Information

View system information such as device ID, model number, IP address, and firmware version.

### To access the Version Info menu:

1. From the Live View display, right-click to open the Quick Menu, then click Info.

#### 23.7.2 Hard Disk Drive Information

View information related to the hard disk drives installed in the system, including capacity, status, and type.

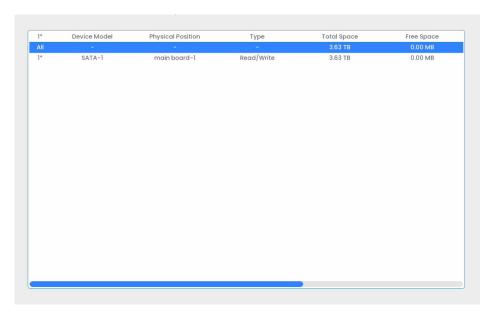

#### To access HDD Info:

- 1. From the Live View display, right-click to open the Quick Menu, then click Main Menu.
- 2. Click Information, then System Info. Click the HDD Info tab from the side panel.

# 23.7.3 BPS

Shows bitrates of connected cameras. The bitrate is the amount of data the camera is sending to the system.

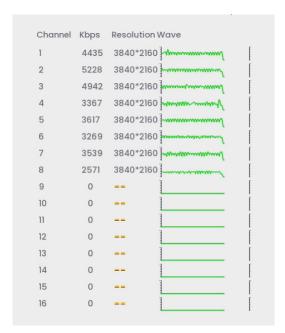

#### To access the BPS menu:

- 1. From the Live View display, right-click to open the Quick Menu, then click Main Menu.
- 2. Click Information, then System Info. Click the BPS tab from the side panel.

# 23.7.4 System Log

Search for system logs in a certain time range.

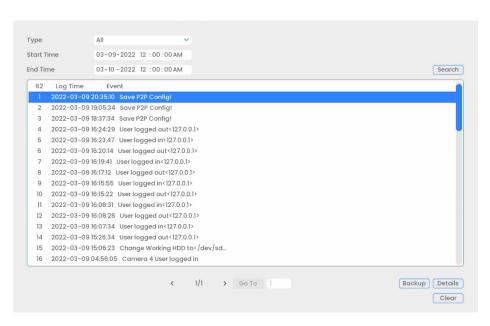

## To access the log menu:

- 1. From the Live View display, right-click to open the Quick Menu, then click Main Menu.
- 2. Click Information, then System Log.

#### 23.7.5 Alarm

View a summary of active system alarms. Activated alarms are highlighted in white. Additional info such as channels that are currently detecting motion is shown.

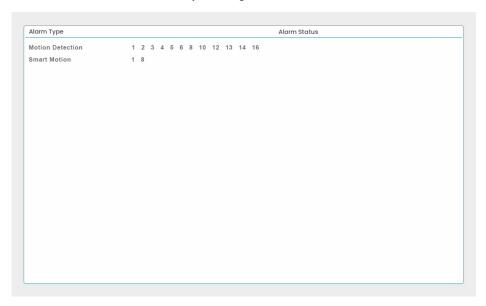

# The following alarms are shown in the Alarm Status menu:

- Motion Detection: Shows channels with active motion alarms.
- Smart Motion: Shows channels with active smart motion alarms.

# To access Alarm Status:

- 1. From the Live View display, right-click to open the Quick Menu, then click Main Menu.
- 2. Click Information, then Alarm Status.

#### 23.7.6 Online Users

View all users connected to the system using computers or mobile devices.

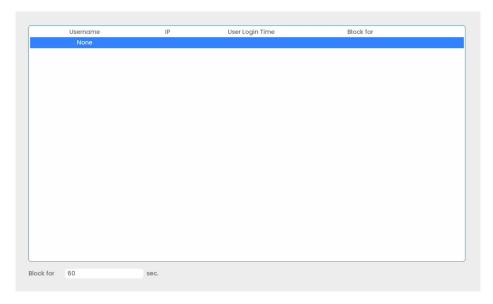

#### To access the online users menu:

- 1. From the Live View display, right-click to open the Quick Menu, then click Main Menu.
- 2. Click Information, then Network Info. Click the Online Users tab from the side panel.

#### 23.7.7 Network Load

View network traffic your system is sending and receiving.

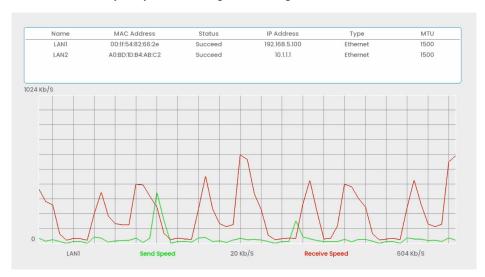

# To access the network load menu:

- 1. From the Live View display, right-click to open the Quick Menu, then click Main Menu.
- 2. Click Information, then Network Info. Click the Net Load tab from the side panel.

# 23.7.8 Network Test

Test if your system can connect to other devices over the LAN or Internet. You can enter the IP address of a device and click **Test** to determine if your system can connect to it.

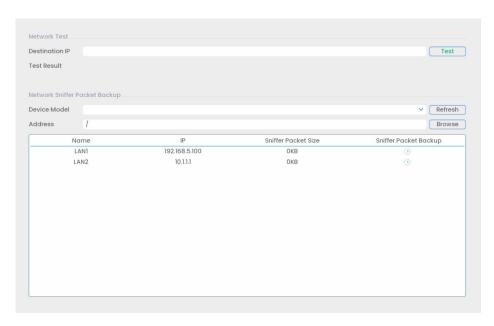

# To access the network test menu:

- 1. From the Live View display, right-click to open the Quick Menu, then click Main Menu.
- 2. Click Information, then Network Info. Click the Network Test tab from the side panel.

### 23.8 Sign Out Menu

Sign out, shut down, or restart the system.

# To access the sign out menu:

- 1. From the Live View display, right-click to open the Quick Menu, then click Main Menu.
- 2. Click sign out on the top left of the screen.
- 3. Select one of the following:

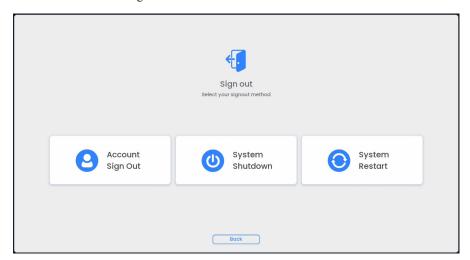

- Account Sign Out: Log out the account that is currently active.
- System Shutdown: Power off the system.
- System Restart: Manually shut the system off, and then restart.

# Connecting Remotely Using the Lorex Home App

You can connect to your security system over the Internet using our free Lorex **Home** app for iOS and Android devices. Securely connect to your system from anywhere with no recurring fees for live viewing.

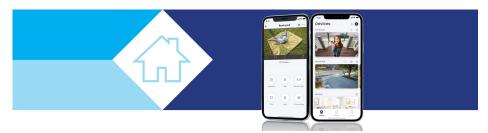

# The Lorex Home app allows you to:

- View live video from cameras
- Play back recorded video from the hard disk drive
- Manually record video clips or take a snapshot of live video
- Activate deterrence features including warning lights, sirens, quick responses, color night vision booster, and Smart Security Lighting<sup>TM\*</sup>
- Set preferences for push notifications, informing you of smart motion detection and other system events
- \* On supporting devices.

# To create your Lorex Home app account:

1. Download the **Lorex Home** app from the App Store® or Google Play™ store.

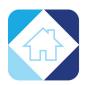

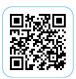

2. Open the Lorex Home app.

# 3. Tap Sign up.

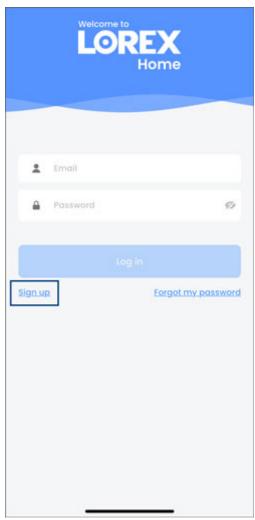

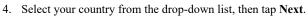

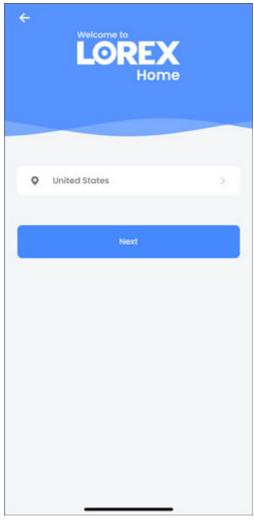

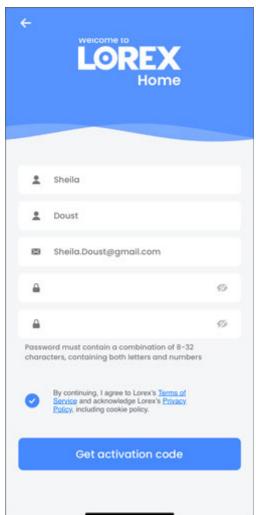

5. Enter your information and a secure password, then tap **Get activation code**.

6. Lorex will send an activation code to the email that you have provided. Retrieve the 6-digit activation code from your email.

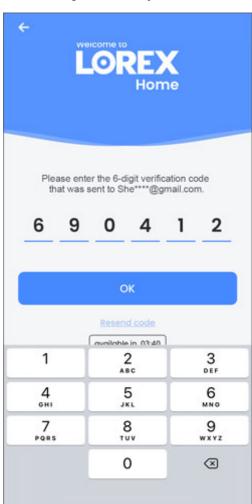

7. Enter the 6-digit code, then tap **OK**.

Your Lorex Home app account is now set up and ready to pair with your Lorex system.

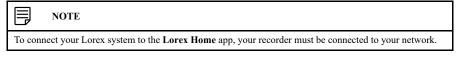

For advanced support for the app, go to your recorder's product support page. Visit <a href="https://help.lorextechnology.com">help.lorextechnology.com</a> and search your recorder's model number.

# **Smart Home & Voice Assistance**

The recorder is compatible with third-party smart home solutions, including Amazon Alexa® and Google Assistant®. You can use these services to take your security experience to the next level, with smart home options that make accessing your system even easier.

For compatibility information, as well as full instructions on setup and use, visit <a href="lorex.com/SmartHome">lorex.com/SmartHome</a>.

For instructions on enabling audio for voice assistance (only applicable to audio capable cameras), see 27 *Connecting Audio Devices*, page 158.

Google and Google Home are trademarks of Google LLC.

Amazon, Alexa and all related logos are trademarks of Amazon.com, Inc. or its affiliates.

### 25.1 Link With Amazon Alexa®

Link your Lorex system connected to the Lorex Home app to your Amazon Alexa® device.

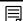

#### NOTE

To link accounts, you must first download the **Lorex Home** app, create an account, and connect your Lorex system to the app. For detailed instructions, refer to 24 *Connecting Remotely Using the* **Lorex Home** *App*, page 136.

#### To link your Lorex Home app account to your Amazon Alexa® device:

- 1. Open your Amazon Alexa app and login.
- 2. Tap the **More** settings tab.

3. Tap Skills & Games.

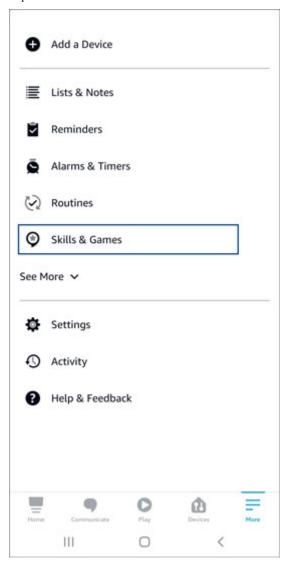

4. Tap the search icon and enter Lorex Home.

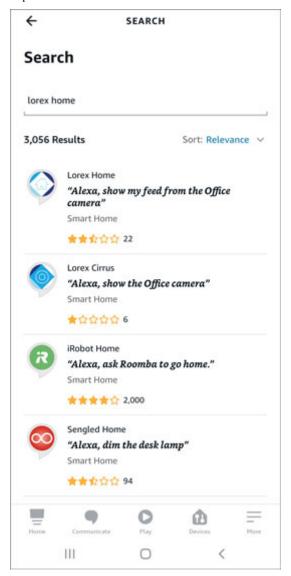

5. Tap Lorex Home.

# 6. Tap **ENABLE TO USE**.

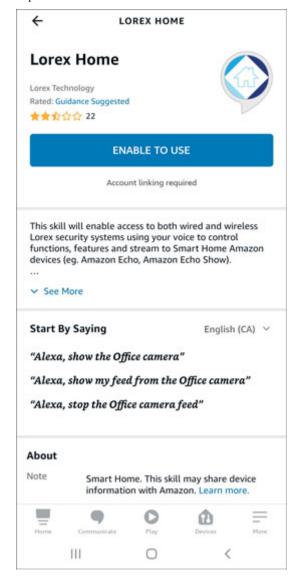

# 7. Tap Allow.

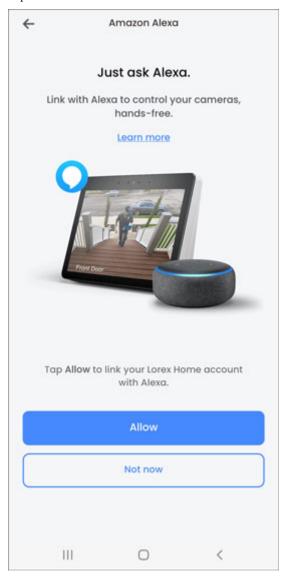

#### 8. Tap Close.

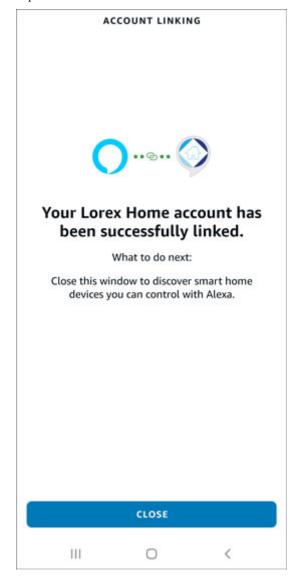

Your Amazon Alexa® device will automatically discover your devices connected to the **Lorex Home** app. For instructions on enabling audio for voice assistance (only applicable to audio capable cameras), see 27.2 *Enable Audio For Amazon Alexa*®, page 159.

# 25.2 Link With Google Assistant®

Link your Lorex system connected to the Lorex Home app to your Google Assistant® device.

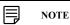

To link accounts, you must first download the **Lorex Home** app, create an account, and connect your Lorex system to the app. For detailed instructions, refer to 24 *Connecting Remotely Using the* **Lorex Home** *App*, page 136.

### To link your Lorex Home app account to your Google Assistant® device:

1. Open your Google Home app and login.

2. From the **Home** screen, tap the + icon in the top left corner. + Home Set up Household Contacts X Invite home member D Media Settings Office 1 device Google Device Display 

0

<

Ш

# 3. Tap Set up device.

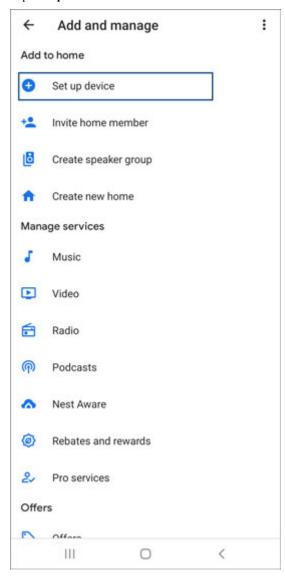

# 4. Tap Works with Google.

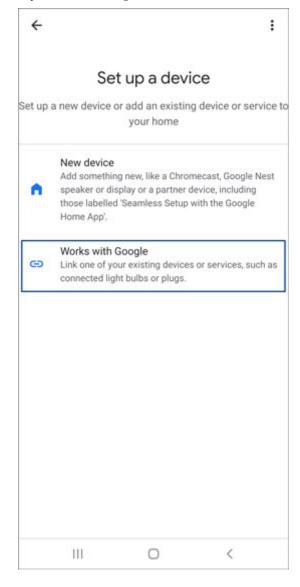

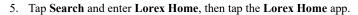

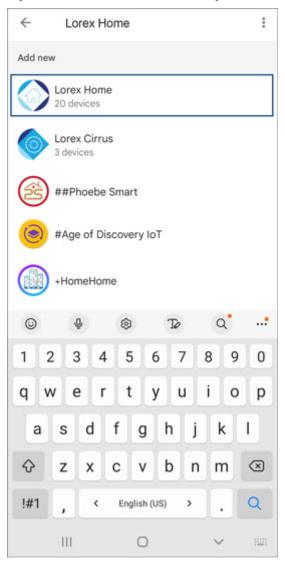

# 6. Tap Continue.

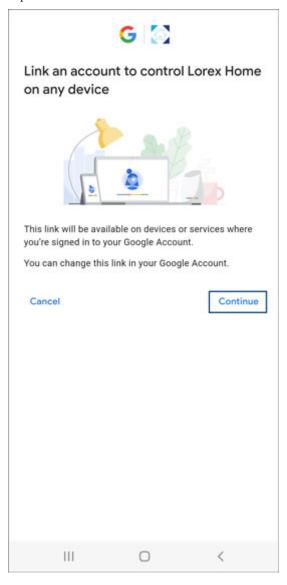

7. Sign in with your **Lorex Home** app account.

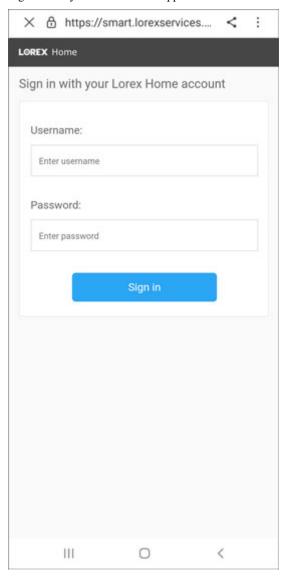

#### 8. Tap Authorize.

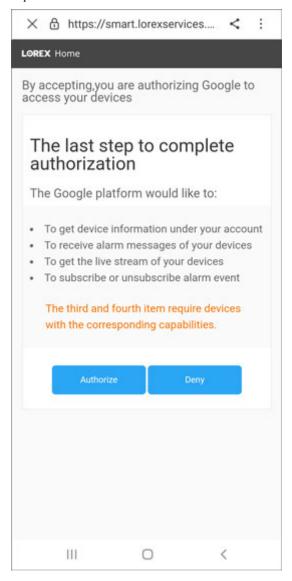

Your **Lorex Home** app account is now linked to your Google Assistant® device. For instructions on enabling audio for voice assistance (only applicable to audio capable cameras), see 27.3 *Enable Audio for Google Assistant*®, page 160.

# Pan/Tilt/Zoom (PTZ) Cameras

Pan/Tilt/Zoom (PTZ) cameras are specialty cameras that move according to commands given by the recorder. You can move PTZ cameras manually using the recorder's on-screen display, or create preset locations and patterns for the camera to follow automatically.

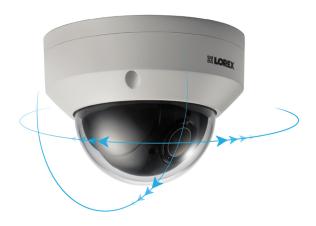

# 26.1 Connecting PTZ Cameras to the Recorder

Lorex HD PTZ cameras connect to your recorder just like any other camera with no need to run special wiring — these cameras can accept PTZ commands directly through the Ethernet cable.

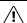

#### CAUTION

When the PTZ camera powers on, it will perform an initial diagnostics check. The camera will move around during this process, so ensure the camera module is not resting against another object or surface.

# To connect Lorex PTZ cameras:

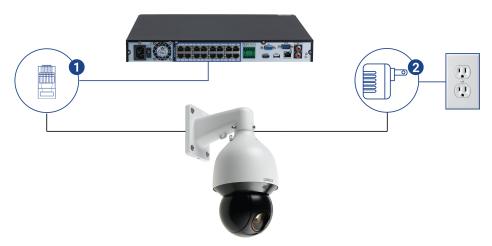

- 1. Connect the Ethernet cable to one of the video inputs on the recorder.
- 2. (OPTIONAL) Connect the PTZ camera's power adapter to a power outlet.

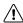

#### CAUTION

Most PTZ cameras have a higher power requirement than fixed cameras. If you are planning to connect more than one PTZ camera to the system, check the power requirement in your PTZ camera's documentation to ensure you remain within the total PoE power output of the recorder (220W). Connecting the included power adapter to your PTZ camera as shown above will force it to draw power from the wall outlet rather than the recorder's PoE switch.

#### 26.2 Basic PTZ Controls

Controlling PTZ cameras.

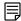

#### NOTE

Ensure you have completed initial setup of your PTZ camera in order to control the camera using the recorder. See 26.1 *Connecting PTZ Cameras to the Recorder* for more details.

#### To access the PTZ controls:

- Open the Live View screen for your PTZ camera in single-channel view (fullscreen). Rightclick to open the Quick Menu, then click Pan/Tilt/Zoom.
- Right-click again to close PTZ controls.

#### To use the PTZ controls:

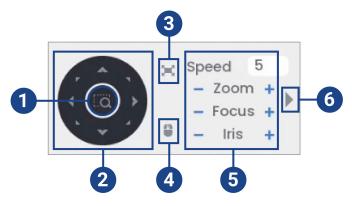

- 1. Navigation Controls: Click the directional arrows to move the PTZ camera manually.
- 2. **Zoom-to-Area:** Click, then click-and-drag to draw a box on the camera image. The PTZ camera will zoom in to the selected area.
- Full Screen: Click to enable/disable full screen mode. Double-click the mouse to exit the full screen.
- Mouse Tracking: Click to enable/disable mouse tracking. When enabled, click-and-drag in
  the direction you would like the PTZ camera to move. The camera will follow the path of
  the mouse cursor.

### 5. PTZ Settings:

- Speed: The speed of PTZ camera movement. A higher value means the camera will move faster.
- Zoom: Optical zoom level. Click + to zoom in, and to zoom out.
- Focus: Manually control focus level. Click + to focus on objects further from the camera, or to focus on objects closer to the camera.
- Iris: Controls the amount of light coming through the lens. Click + to allow more light, or – for less.
- Advanced: Expand to show advanced options. For a full overview, see 26.3 Advanced PTZ Controls, page 155.

# 26.3 Advanced PTZ Controls

Using advanced options for PTZ cameras, including presets, tours, patterns, etc.

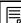

# NOTE

Ensure you have completed initial setup of your PTZ camera in order to control the camera using the recorder. See 26.1 *Connecting PTZ Cameras to the Recorder* for more details.

#### To access the advanced PTZ controls:

- Open the Live View screen for your PTZ camera in single-channel view (fullscreen). Rightclick to open the Quick Menu, then click Pan/Tilt/Zoom.
- Click the arrow on the far-right side of the PTZ control panel to access advanced options.

· Right-click again to close PTZ controls.

#### To use advanced PTZ controls:

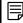

#### NOTE

Depending on your PTZ camera model, some of the features in the advanced menu may not be supported. Refer to your camera documentation to confirm which features are supported by your camera.

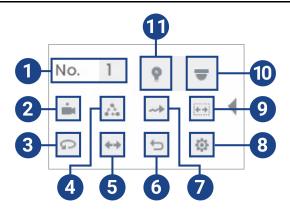

- 1. No.: Enter the ID number for a preset, tour, or pattern you want to activate.
- 2. Preset: Move the camera to the preset number specified in the No. field. For instructions on setting up preset locations, see 26.4 Presets, page 156.
- 3. **AutoPan:** Set the camera to rotate 180° back and forth.
- 4. Tour: Perform the tour number specified in the No. field. For instructions on creating a tour, see 26.5 Tours, page 156.
- 5. Flip: Rotate the camera 180° from its current position.
- 6. **Reset:** Move the camera to the home position.
- 7. Pattern: Perform the pattern number specified in the No. field. For instructions on creating a pattern, see 26.6 Patterns, page 157.
- 8. Configuration: Click to open the configuration menu, where you can configure presets, tours, patterns and autoscans.
- AutoScan: Move the camera between a predetermined left and right point. For instructions on creating an autoscan, see 26.7 AutoScan, page 157.
- 10. OSD Menu: Click to open the camera's OSD menu. This may not be supported on all camera models.
- 11. Auxiliary Settings: Not supported.

#### 26.4 Presets

Presets will save a camera position for quick retrieval.

#### To add preset locations:

- 1. From the Live View display of your PTZ camera, right-click to open the Quick Menu, then click Pan/Tilt/Zoom.
- 2. The PTZ controls open. Click to open advanced PTZ controls, then click

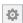

- 3. Click the **Preset** tab.
- Enter the number of the preset you want to create under **Preset**.
- 5. Move the camera to the desired position and click Set.

### To go to a preset location:

• Under No., select the number of the preset you want to go to, then click

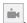

#### **26.5** Tours

Tours will cycle through a set of presets.

#### To add tours:

- 1. From the Live View display of your PTZ camera, right-click to open the Quick Menu, then click Pan/Tilt/Zoom.
- 2. The PTZ controls open. Click to open advanced PTZ controls, then click
- 3. Click the **Tour** tab.
- 4. Under Patrol No., enter the number of the tour you want to create.
- 5. Under Preset, select a preset you want to add to the tour.
- 6. Click Add Preset.
- 7. Repeat steps 5 & 6 to add additional presets to the tour.

#### To run a tour:

• Under No., select the number of the tour you want to go to, then click

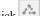

#### 26.6 Patterns

Patterns automatically move the camera according to manually-entered movements.

#### To add patterns:

- 1. From the Live View display of your PTZ camera, right-click to open the Quick Menu, then click Pan/Tilt/Zoom.
- 2. The PTZ controls open. Click to open advanced PTZ controls, then click
- 3. Click the Pattern tab.
- 4. Under **Pattern**, enter the number of the pattern you want to create.
- 5. Move the camera to the desired starting position, then click **Start**.
- 6. Using the on-screen controls, move the camera in any pattern you wish. When finished, click End.

# To run a pattern:

• Under No., select the number of the pattern you want to go to, then click

# 26.7 AutoScan

An autoscan automatically cycles between a left and right point.

# To configure autoscan:

- 1. From the Live View display of your PTZ camera, right-click to open the Quick Menu, then click Pan/Tilt/Zoom.
- 2. The PTZ controls open. Click to open advanced PTZ controls, then click
- 3. Click the Border tab.
- 4. Move the camera into the desired left position and click **Left**.
- 5. Move the camera into the desired right position and click **Right**.

#### To run autoscan:

• Click

# **Connecting Audio Devices**

The system supports Lorex HD audio cameras, which transmit audio through the same network cable used for video connection and powering the camera. The system can also record audio using the **AUDIO IN** port on the rear panel. You must first have a self-powered microphone or an audio camera with an RCA-type audio connection to use this port.

- To utilize the listen-in feature, your camera must have a built-in speaker.
- To utilize the two-way talk feature, your camera must have a built-in speaker and microphone.

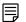

#### NOTE

Use of an external microphone allows you to record audio on one channel on the system as long as the connected camera has a built-in speaker.

The first RCA-type connector on the back panel is the **AUDIO OUT** port, which can be used to connect a self-powered speaker that will play audio from the system (requires audio-capable camera or self-power microphone).

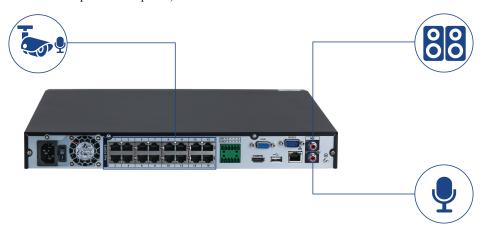

#### 27.1 Enable Audio Recording

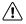

# CAUTION

Audio recording and / or use of listen-in audio without consent is illegal in certain jurisdictions. Lorex Corporation assumes no liability for use of its products that does not conform with local laws.

#### To enable audio recording:

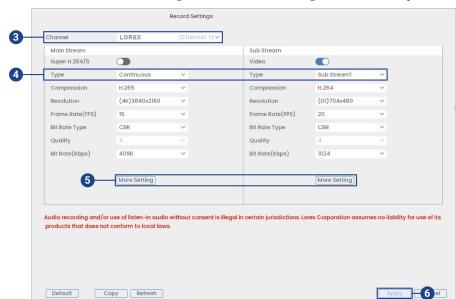

2. Click Devices, then Record Settings. Click the Record Settings tab from the side panel.

- 3. Select the channel where the audio camera is connected.
- 4. Select the type of recording to enable audio for. If you wish to record audio at all times, ensure you configure both **Continuous** and **MD (Motion Detection)** recording.
- 5. Click on **More Setting** to configure the following:

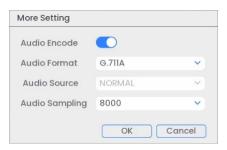

- Audio Encode: Check box to enable/disable.
- Audio Format: Select an audio codec (G711A recommended).
- · Audio Source: Remains as NORMAL setting.
- Audio Sampling: Select an audio sampling rate (8000 recommended).
- Click **OK** to save.
- 6. Click **Apply** to save all changes.

# 27.2 Enable Audio For Amazon Alexa®

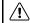

# CAUTION

Audio recording and / or use of listen-in audio without consent is illegal in certain jurisdictions. Lorex Corporation assumes no liability for use of its products that does not conform with local laws.

Configure your system's audio settings to use voice commands with your Amazon Alexa® device. For instructions on linking your **Lorex Home** app account to your Amazon Alexa® device, see 25.1 *Link With Amazon Alexa*®, page 141.

# To enable audio for Amazon Alexa®:

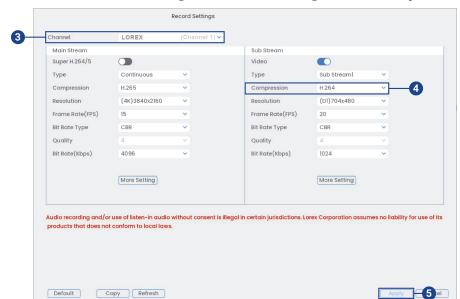

2. Click **Devices**, then **Record Settings**. Click the **Record Settings** tab from the side panel.

- 3. Select the channel where the audio camera is connected.
- 4. Under Sub Stream, change the Compression to H.264.
- 5. Click **Apply** to save changes.

#### 27.3 Enable Audio for Google Assistant®

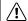

#### CAUTION

Audio recording and / or use of listen-in audio without consent is illegal in certain jurisdictions. Lorex Corporation assumes no liability for use of its products that does not conform with local laws.

Configure your system's audio settings to use voice commands with your Google Assistant® device for instructions on linking your **Lorex Home** app account to your Google Assistant® device, see 25.2 *Link With Google Assistant*®, page 146.

# To enable audio for Google Assistant®:

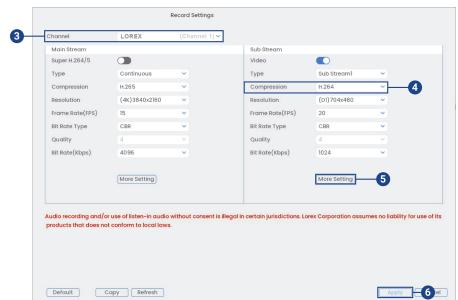

2. Click **Devices**, then **Record Settings**. Click the **Record Settings** tab from the side panel.

- 3. Select the channel where the audio camera is connected.
- 4. Under Sub Stream, change the Compression to H.264.
- 5. Under **Sub Stream**, click **More Setting** and configure the following:

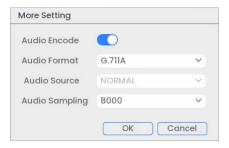

- Audio Encode: Click to enable.
- Audio Format: Select an audio codec (G711A recommended).
- · Click OK.
- 6. Click **Apply** to save changes.

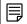

#### NOTE

Your Google Assistant® device may not auto-detect Lorex devices on your **Lorex Home** app account. You may need to reconnect your Lorex Home app account to your Google Assistant device to begin using voice commands. From your **Google Home** app, navigate to **Home Settings > Works with Google > Reconnect Account**.

# Replacing the Hard Disk Drive

The system comes with a pre-installed 3.5" SATA hard disk drive. You can replace the hard disk drive with one up to a maximum size of 10TB.

# 28.1 Removing the Hard Disk Drive

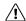

# CAUTION

Make sure that the system is OFF and the power adapter is disconnected before removing/installing a hard disk drive

# To remove the hard disk drive:

- 1. Power off the system, and unplug all cabling from the system.
- 2. Turn the recorder over. Remove the bottom panel screws  $(6\times)$ .

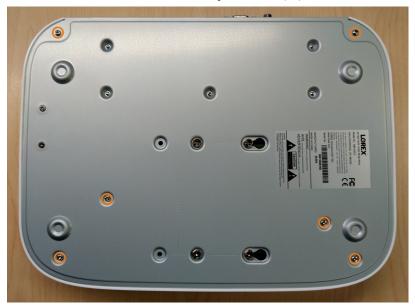

3. Turn the recorder over carefully, then remove the top panel.

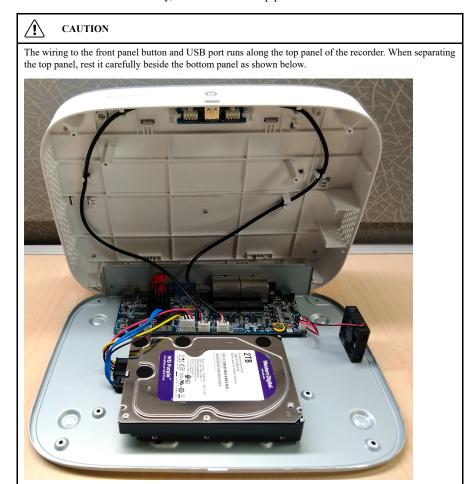

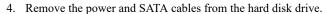

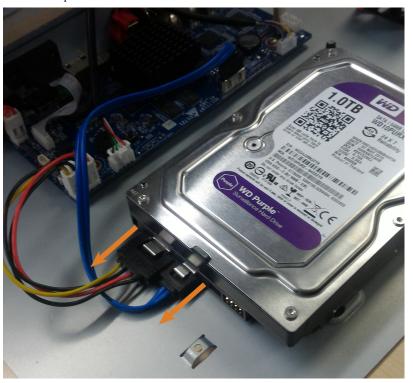

5. Carefully pick up the hard disk drive to lift the bottom panel, being mindful of the sharp edges of the bottom panel. Remove the hard disk drive screws (4×) from the bottom panel. Hold onto the hard disk drive so it remains in place when all screws have been removed.

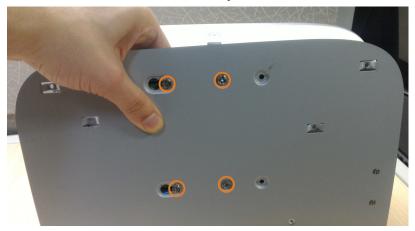

6. If you are not immediately going to install a new hard disk drive, replace the top panel and the 6 bottom panel screws.

# 28.2 Installing a New Hard Disk Drive

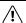

# CAUTION

Make sure that the system is OFF and the power adapter is disconnected before removing/installing a hard disk drive

# To install a new hard disk drive:

1. Insert the 2 hard disk drive screws closest to the SATA and power ports on the hard disk drive and tighten them half way.

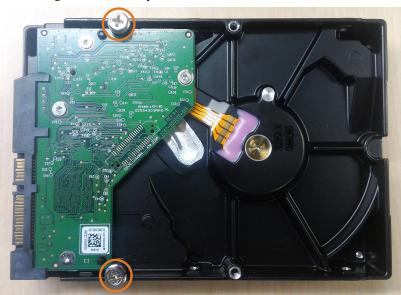

- 2. Power off the system, and unplug all cabling from the system.
- 3. Turn the recorder over. Remove the bottom panel screws  $(6\times)$ .

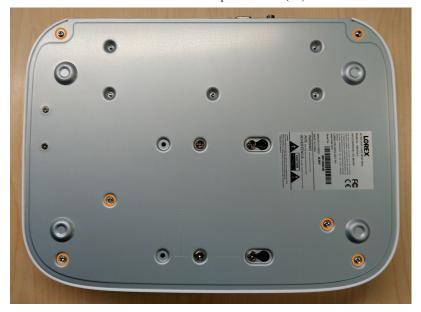

4. Turn the recorder over carefully, then remove the top panel.

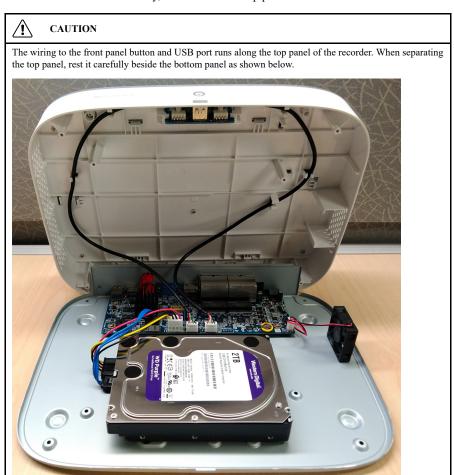

5. Line the 2 half-inserted hard disk drive screws with the 2 holes shown below.

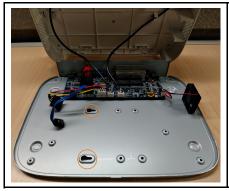

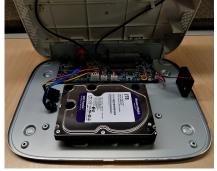

6. Carefully pick up the bottom panel with the hard disk drive, being mindful of the sharp edges of the bottom panel. Slide the 2 pre-inserted screws into the locked position, then tighten the screws. Insert and tighten the 2 remaining hard disk drive screws.

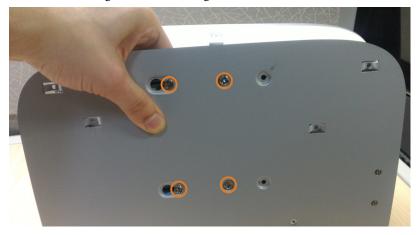

7. Connect the power and SATA cables to the hard disk drive.

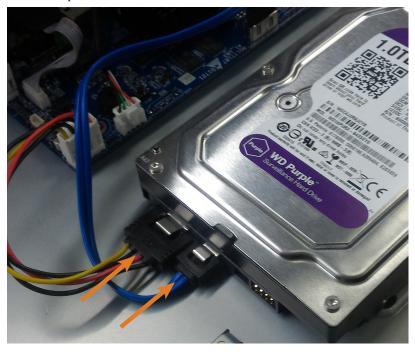

8. Replace the top panel and the 6 bottom panel screws.

# **DDNS Setup (Advanced)**

Setting up DDNS connectivity allows you to view your recorder from any computer or compatible mobile device with Internet access.

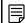

#### NOTE

The primary connectivity option for the recorder uses the Lorex Home app to connect to your system over the Internet without the need for port forwarding or DDNS registration.

 For instructions on using the Lorex Home app for mobile devices, see 24 Connecting Remotely Using the Lorex Home App, page 136.

### 29.1 STEP 1: Port Forwarding

If you are using DDNS, you **must** port forward the HTTP and Client Ports (default: **80** and **35000**) on your router to your recorder's IP address before you can remotely connect to your system:

 Manually port forward the required ports on your router to your recorder's IP address by following your router manufacturer's instructions. For more information on port forwarding, see the reference guides on <u>lorex.com</u>.

#### 29.2 STEP 2: Create a Lorex Account

1. Visit lorex.com and click Login/Signup at the top of the page.

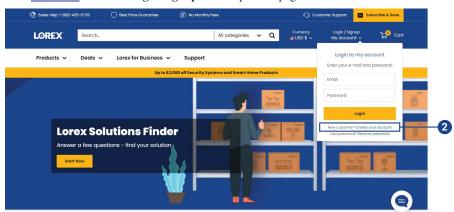

2. Select Create your account.

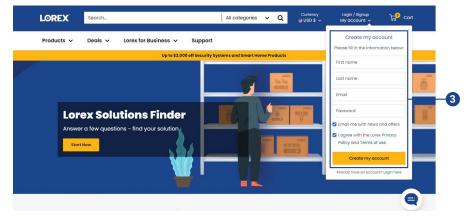

3. Enter basic information for account setup, and then select Create my account.

# 29.3 STEP 3: Activate Your Warranty

Activate the manufacturer's warranty on your recorder.

#### To activate your product warranty:

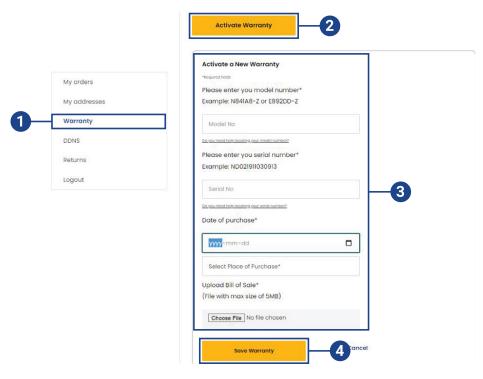

- 1. From your Lorex account, click the Warranty tab.
- 2. Select Activate Warranty.
- 3. Enter your product information (attaching bill of sale optional).
- Select Save Warranty.
   Once submitted, your warranty information will be summarized under Existing Warranties.

# 29.4 STEP 4: Sign Up for a DDNS Account

Activate the manufacturer's warranty on your recorder.

# To sign up for a DDNS account:

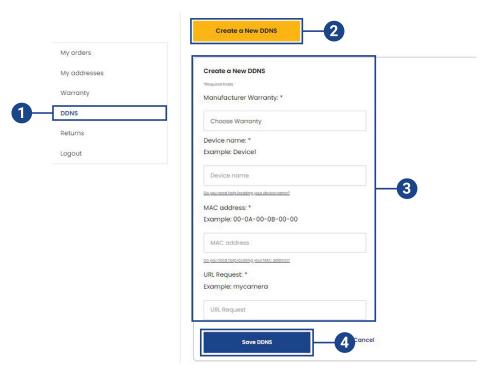

- 1. From your Lorex account, select the **DDNS** tab.
- 2. Select Create a New DDNS.
- Select your recorder warranty from the drop-down next to Manufacturer Warranty. Enter the rest of your product information.

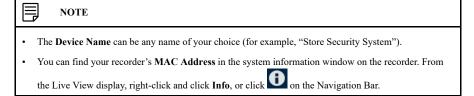

# 4. Click Save DDNS.

Once submitted, your DDNS account information will be summarized under My DDNS Devices. Make a note of your DDNS URL, Username and Password, as they will be needed to complete DDNS setup.

#### 29.5 STEP 5: Enable DDNS on the Recorder

Enter your DDNS information into the menu of your recorder. You can find the information referenced below on your My Lorex account, or on the confirmation email sent to you after registering for DDNS service.

# To configure DDNS in the recorder:

2. Click System, then Network. Click the DDNS tab from the side panel. Enable

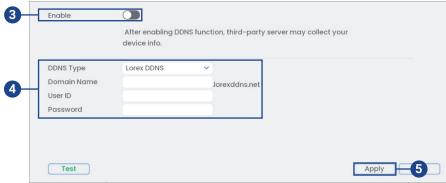

- 3. Configure the following:
  - DDNS Type: Select Lorex DDNS.
  - Domain Name: Enter the first part of the DDNS domain that you requested during setup.
  - **User ID:** Enter the username provided in the DDNS confirmation email.
  - Password: Enter the password provided in the DDNS confirmation email.
- 4. Click Apply.

You will now be able to access your system remotely using DDNS. Enter the full domain name into a web browser (e.g., http://www.tomsmithsecurity.lorexddns.net) and login using the provided credentials.

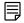

# NOTE

If your system uses an HTTP port other than 80, you will need to add a colon to the end of your DDNS domain name and enter the port number (e.g., http://www.tomsmithsecurity.lorexddns.net:81)

# **Troubleshooting**

When a malfunction occurs, it may not be serious and can be corrected easily. The following describes the most common problems and solutions. Please refer to the following before calling Lorex technical support:

| Eı | ror                                                                         | Possible Causes                                                     | Solutions                                                                                                    |
|----|-----------------------------------------------------------------------------|---------------------------------------------------------------------|----------------------------------------------------------------------------------------------------|
| •  | System is not receiving power, or is not powering up.                       | Cable from power adapter is<br>loose or is unplugged.               | Confirm that all cables are connected correctly.     Confirm that the power adapter is securely connected to the back of the unit.                                                                                                    |
|    |                                                                             | Cables are connected, but system is not receiving sufficient power. | Confirm that the system is powered on (LED indicators on the front should be ON).      If the unit is connected through a power bar or surge protector, try bypassing the bar and connecting the power directly to the wall outlet.      Confirm that there is power at the outlet: |
|    |                                                                             |                                                                     | <ul> <li>Connect the power cable to<br/>another outlet.</li> <li>Test the outlet with another<br/>device (such as a lamp or<br/>phone charger).</li> </ul>                                                                                                    |
| •  | Hard disk drive is not detected by the system.                              | Hard disk drive cables are<br>loose or not properly connected.      | Remove the housing and check<br>that hard disk drive cables are<br>firmly connected.                                                                                                    |
|    |                                                                             | There is no hard disk drive in<br>the system.                       | Open the housing and install compatible hard disk drive.  Make sure to format the drive after installing. For details, see 28 Replacing the Hard Disk Drive, page 162.                                                                                                    |
| •  | Hard disk drive is full (0%) and the unit is no longer recording.           | Overwrite is not enabled.                                           | See 10.5 Configuring HDD<br>(Hard Disk Drive) Overwrite,<br>page 31 for full instructions on<br>enabling hard disk drive<br>overwrite.                                                                                                    |
| •  | There is no picture on monitor/<br>TV after connecting it to the<br>system. | Monitor/TV not detected by system.                                  | Power off the monitor/TV and<br>system. Power on the monitor/<br>TV, and then power on the<br>system.                                                                                                    |
|    |                                                                             | Input channel for system not<br>selected on monitor/TV.             | On the monitor/TV, select the input channel the system is connected to.                                                                                                    |
|    |                                                                             | Video cable is loose or has be-<br>come disconnected.               | Check the video cable connection to the system and monitor/ TV.                                                                                                    |
|    |                                                                             | Camera is not compatible with the recorder.                         | Visit lorex.com/compatibility and navigate to N864 Series for a list of all compatible cameras.                                                                                                    |

| Error                                                                                   | Possible Causes                                                                                      | Solutions                                                                                                    |
|-----------------------------------------------------------------------------------------|----------------------------------------------------------------------------------------------------|----------------------------------------------------------------------------------------------------|
| Mouse not detected by system.                                                           | Mouse cable is not firmly con-<br>nected to the system.     Mouse is not connected to the<br>system. | Firmly connect the mouse ca-<br>ble to one of the USB ports.                                                                                                    |
|                                                                                         | System needs to be reset                                                                             | Power off the system (disconnect power cable). Firmly connect a USB mouse to one of the USB ports. Reconnect the power cable to the DC 12V port on the rear panel.                                                                                                    |
| There is no picture on selected<br>channels / camera picture is<br>not being displayed. | Camera cables are loose or<br>have become disconnected.                                              | Check the camera video cable and connections. Disconnect and reconnect the cable at the system and at the camera. Try moving the camera to another channel or use another cable.                                                                                                    |
|                                                                                         | Camera is not compatible with the recorder.                                                          | Visit <u>lorex.com/compatibility</u> and navigate to N864 Series for a list of all compatible cameras.                                                                                                    |
|                                                                                         | Power output of the recorder's PoE switch is being exceeded.                                         | If you have multiple PTZ cameras connected to the recorder's PoE ports, the camera power requirement may surpass the recorder's power output. Lorex PTZ cameras come with a power adapter, which you can use to power the camera instead of the recorder's PoE ports. See 26 Pan/Tilt/Zoom (PTZ) Cameras, page 154 for full instructions. |
| There is no picture on selected channels / camera picture is not being displayed.       | Camera cables are loose or<br>have become disconnected.                                              | Check the camera video cable and connections. Disconnect and reconnect the cable at the system and at the camera. Try moving the camera to another channel or use another cable.                                                                                                    |
|                                                                                         | Camera is not compatible with the recorder.                                                          | Visit <u>lorex.com/compatibility</u> and navigate to N864 Series for a list of all compatible cameras.                                                                                                    |
|                                                                                         | Power output of the recorder's PoE switch is being exceeded.                                         | If you have multiple PTZ cameras connected to the recorder's PoE ports, the camera power requirement may surpass the recorder's power output. Lorex PTZ cameras come with a power adapter, which you can use to power the camera instead of the recorder's PoE ports. See 26 Pan/Tilt/Zoom (PTZ) Cameras, page 154 for full instructions. |

| Error                                                  | Possible Causes                                                                            | Solutions                                                                                                    |
|--------------------------------------------------------|--------------------------------------------------------------------------------------------|----------------------------------------------------------------------------------------------------|
| Fusion Wi-Fi camera is not connecting to the recorder. | The recorder is not connected to the network using an Ethernet cable.                      | Check the recorder Ethernet cable connection.     Disconnect and reconnect the Ethernet cable for your system.                                                                                                    |
|                                                        | Fusion Wi-Fi camera and recorder are not connected to the same Lorex Home app and network. | Ensure both your Fusion WI-Fi camera and recorder are powered ON.     Ensure both your Fusion Wi-Fi camera and recorder are connected to the same Lorex Home app account.     Ensure both your Fusion Wi-Fi camera and recorder are connected to the same network. |
|                                                        | Camera is not compatible with the recorder.                                                | Visit lorex.com/compatibility and navigate to N864 Series for a list of all compatible cameras.                                                                                                    |
| The system beeps at startup.                           |                                                                                            | The beep at startup is normal.                                                                                                    |
| The system beeps during motion detection.              | Motion detection is enabled<br>and the alarm buzzer is<br>activated.                       | See 13 Motion Detection, page<br>45 for instructions on configur-<br>ing motion detection options.<br>Uncheck the Buzzer option in<br>the motion detection configura-<br>tion screen.                                                                              |
| I am not receiving email notifications.                | Email notification is disabled.                                                            | Ensure you have configured<br>email notification. For details,<br>see 23.6.6 Configuring Email<br>Alerts, page 118.                                                                                                    |
|                                                        | Send Email setting not enabled<br>in Event menu.                                           | Make sure that <b>Send Email</b> is<br>checked for any events you<br>want to be notified of.                                                                                                    |

# 30.1 Top Reasons Your Lorex Camera May Lose Video or Go Black

There are a multitude of reasons why your security camera may lose video or go black. The following list of potential issues will walk you through the process of identifying the root cause and do a quick fix on the issue.

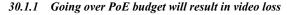

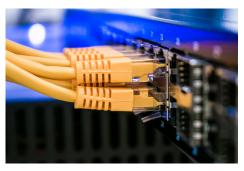

Our recorders use <u>Power over Ethernet (PoE)</u> technology to deliver power to IP cameras and the same PoE is used to transmit video back to the recorder.

Known as **Maximum Power Consumption** (wattage), each IP camera requires a specific amount of power to operate and function efficiently. You will find the Max Power Consumption on the camera's specification sheet in the Download section of the camera's product page.

Our Network Video Recorders (NVR) have a total power output or **PoE budget** of between **80** and **220 watts**. When adding additional cameras to your recorder, please ensure that you do not

exceed the PoE budget. If you go over your PoE budget, the system will shut down or drop a camera as it does not have enough power to supply to the camera, resulting in video loss.

When adding cameras to your recorder, please make sure you are within your wattage allowance. Please refer to the image below to get an idea on how to calculate your PoE budget.

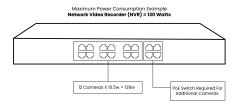

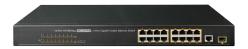

## 30.1.2 When to use a PoE Switch?

If you find that your recorder does not have enough power to support the camera(s) you have added, you have the option of using a <u>PoE Switch</u> to increase the power to the recorder and extend the range of your cameras at the same time. To purchase a PoE Switch, check out our 8 or 16-channel PoE Switches <u>here</u>.

## 30.1.3 Not enough power or total loss of it

Loss of power is the most common reason why security cameras go black. It happens when power adapter is disconnected and cable that connect the camera to the recorder and monitor becomes loose and faulty.

To fix the issue, we recommend that you check any point of contact on your camera, recorder, and monitor.

# 30.1.4 Power surge and interference

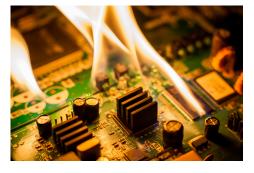

A power surge can burn your camera's circuit board and other components. Power surge is even more hazardous to metal cameras installed on vertical pole as there's a great likelihood of it getting hit by lighting strikes.

A quick fix would be to use power or lightning surge protectors. It's also a wise idea to screw the camera onto a block of wood and then attach the wood to the pole.

## 30.1.5 Not supported display output

Before <u>changing the display output</u> of your recorder to higher resolution (e.g., 4K), please make sure that your monitor can support the higher resolution output of your recorder. If your monitor cannot support the higher resolution of your recorder, it will lose video signal and will turn black. Please <u>read our guide</u> before changing the display output of your recorder.

#### 30.1.6 Twisted, bent or damaged cables

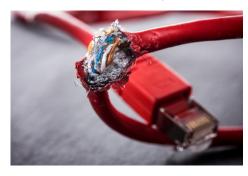

# 30.1.7 Outdated firmware and hardware

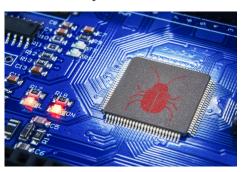

We always release <u>new firmware updates</u> to patch up vulnerabilities and fix compatibility issues on our recorders. If you have ruled out all possible causes but still experience video loss, then it may be time to upgrade the firmware of your recorder. To check if you have the latest firmware, please see our guide <u>here</u>.

# 30.1.8 Issue with compatibility

All of our cameras are paired with specific recorders, apps, and software. If you pair your camera with the wrong recorder, app, or software, there is a great likelihood that you will encounter a compatibility issue along the way. To know if your Lorex product will work with other lineup, please see our Compatibility Chart.

## 30.1.9 Low internet bandwidth

Your internet plan plays a major role in your camera's ability to connect to the internet. Low internet bandwidth creates hiccups that often lead to disconnection. If you are experiencing video loss, it may be good to check with your ISP and make sure your plan can support multiple devices. If you have gone through all the steps above and still experience disconnection or video loss, please connect with our Tech Support at 1.888.425.6739. We are more than happy to help you.

If you have gone through all the steps above and still experience disconnection or video loss, please connect with our <u>Tech Support</u> at 1.888.425.6739. We are more than happy to help you.

# **Technical Specifications**

# 31.1 General

| Video Transmission Technology | IP          |
|-------------------------------|-------------|
| Channels                      | 16 Channels |

# 31.2 Inputs/Outputs

| Video Input                | 16 x PoE                     |
|----------------------------|------------------------------|
| Video Outputs <sup>1</sup> | $1 \times VGA/1 \times HDMI$ |
| Audio Input                | 1 ch: RCA type               |
| Audio Output               | 1 ch: RCA type               |
| Alarm IN                   | 4 channels                   |
| Alarm OUT                  | 2 channels                   |

# 31.3 Display

| Display Output Resolution | Up to 4K UHD, Auto Detect |
|---------------------------|---------------------------|
| Live Display              | 1, 4, 8, 9, 16            |
| OSD                       | On/Off                    |
| System Navigation         | USB Mouse                 |

# 31.4 Recording

| Recording Resolution | 4K (8MP)/5MP/4MP/3MP/1080p/720p                                                                |
|----------------------|------------------------------------------------------------------------------------------------|
| Recording Frame Rate | 4K (8MP) @ 15fps, 5MP @ 30fps, 1080p @ 30fps, 720p @ 30fps                                     |
| Recording Scheduling | Per Channel: Continuous/Motion/Smart Motion (Person and Vehicle)/Face Detection/Alarm/Day/Hour |
| Back-up File Format  | DAV/ASF/AVI/MP4                                                                                |
| Video Compression    | H.265/H.264                                                                                    |

# 31.5 Playback

| Simultaneous Playback | 2ch@4K/30fps or 4ch@4K15fps                                                       |
|-----------------------|-----------------------------------------------------------------------------------|
| Playback Speed        | Variable Max 8×                                                                   |
| Search                | By Time/Date, All Motion Events or Smart Motion (Person and Vehicle), Area Search |

# 31.6 Storage

| Hard Disk Drive Bays     | 2 Bays                    |
|--------------------------|---------------------------|
| Hard Disk Drive Capacity | Up to 2 x 10TB (SATA)     |
| Backup Media             | USB Flash Drive & USB HDD |

# 31.7 Special Features

| <b>Smart Motion Detection Support</b> | Person and Vehicle Motion Detection |
|---------------------------------------|-------------------------------------|
| Face Detection Support                | Yes                                 |
| Active View Support                   | Yes                                 |
| Mask Detection Support                | Yes                                 |
| Active Deterrence Support             | Yes                                 |
| Panic Button                          | Yes                                 |
| Safeguard <sup>TM</sup>               | Yes                                 |
| Smart Search                          | Yes                                 |

| Wired/Wireless Fusion Support | Yes |
|-------------------------------|-----|
| Sensor Fusion Support         | Yes |
| Selectable Siren Support      | Yes |

## 31.8 Smart Home

| Voice Control     | Amazon Alexa <sup>TM</sup> , Google Assistant <sup>TM</sup>                        |
|-------------------|------------------------------------------------------------------------------------|
| Streaming Options | Chromecast™, Apple TV™, Amazon Echo Show™, Google Home Hub™, Lenovo Smart Display™ |

# 31.9 Connectivity

| Mobile Viewing <sup>4</sup> | Android, iOS                         |
|-----------------------------|--------------------------------------|
| Compatible App              | Lorex Home <sup>TM</sup>             |
| PC/MAC Remote Viewing       | Yes/Lorex Cloud <sup>TM</sup> client |
| Email Notification          | Text and Snapshot                    |
| Network Interface           | 1000 Base-TX, RJ45                   |
| Network Bit Rate            | 200 Mbps total                       |
| DDNS                        | Yes (Optional)                       |
| USB Interface               | USB 2.0 × 2                          |

### 31.10 Additional Specifications

| FW Upgrade                                | USB/Network                                |  |  |
|-------------------------------------------|--------------------------------------------|--|--|
| Watchdog Function                         | Yes                                        |  |  |
| Power Consumption                         | Approx. 13.2W (without HDD)                |  |  |
| Supply Voltage                            | 100VAC-240VAC, 50/60Hz, DC48V/2A           |  |  |
| Total PoE Power Output                    | PoE: Max 25.5W for single port, 130W total |  |  |
| Unit Dimensions (W $\times$ D $\times$ H) | 14.7 × 12.9 × 2.1" (375 × 327× 53mm)       |  |  |
| Unit Weight                               | 5.8 lbs (2.6kg) (without HDD)              |  |  |
| Operating Temperature                     | 14° ~ 131°F / -10° ~ 55°C                  |  |  |
| Humidity                                  | 10 ~ 90% RH                                |  |  |

### Disclaimers:

- 1. 4K (8MP) IP cameras are required to take advantage of 4K recording.
- 2. Recording time may vary based on recording resolution and quality, lighting conditions and movement in the scene.
- 3. Fusion capabilities are limited to 16 wireless devices per system. The NVR must be connected to the your Wi-Fi Router via network cable. Wireless devices require an available channel on the NVR as well as a sufficient signal strength between the device(s) and your Wi-Fi router for video streaming. For full details on Wi-Fi cameras compatibility and instructions, visit <a href="https://www.lorex.com/pages/fusion">https://www.lorex.com/pages/fusion</a>.
- 4. Controlling certain features in your security system requires a compatible smart device. Availability and performance of certain features and services are smart device dependent and may not be available in all areas or networks. For compatibility, features, and instructions visit <u>lorex.com/SmartHome</u>.
- Accuracy of Smart Motion Detection will be influenced by multiple factors, such as the object's distance from the camera, the size of the object, and the height and angle of the camera.
   Night vision will also impact the accuracy of detection. Compatible with certain Lorex IP cameras only.
- 6. Compatible with certain Lorex IP cameras only. For a list of compatible cameras please visit <a href="lorex.com/compatibility">lorex.com/compatibility</a>.

- 7. Accessing your security system remotely requires a high-speed Internet connection. Ensure your NVR has a wired connection to a router (not included). A minimum upload speed of 5Mbps is recommended for reasonable video performance. Up to 3 devices may connect to the system at the same time. For the latest list of supported apps and devices, please visit lorex.com/compatibility.
- 8. HDMI output supports 4K HD for high definition multi-channel live or recorded video viewing. Image quality and resolution is dependent on the type of camera connected to the NVR, as well as TV/monitor resolution.
- 9. NVR has a total PoE power output of 130w. Different IP cameras have different wattage specifications. Please double check your camera specifications for power consumption (Wattage) requirements in order to not exceed the NVRs power output availability of the recorder when adding cameras. To learn more, please visit <a href="lorent-com/compatibility">lorent-com/compatibility</a>.

This product has been certified and found to comply with the limits regulated by FCC, EMC, and LVD. Therefore, it is designated to provide reasonable protection against interference and will not cause interference with other appliance usage. However, it is imperative that the user follows the guidelines in this manual to avoid improper usage, which may result in damage to the product, electrical shock and fire hazard injury.

#### 32.1 FCC/IC

This equipment has been tested and found to comply with the limits for a digital device, pursuant to Part 15 of the FCC Rules. These limits are designed to provide reasonable protection against harmful interference in a residential or commercial installation. This equipment generates, uses, and can radiate radio frequency energy and, if not installed and used in accordance with the instruction manual, may cause harmful interference to radio communications.

#### 32.2 CE

This product and the supplied accessories are marked with "CE" and comply with the applicable harmonized European standards listed under Low Voltage Directive 2006/95/EC and the EMC Directive 2004/108/EC.

#### 32.3 Modification

Any changes or modifications not expressly approved by the grantee of this device could void the user's authority to operate the device.

Toute modification non approuvée explicitement par le fournisseur de licence de l'appareil peut entraîner l'annulation du droit de l'utilsateur à utiliser l'appareil.

#### **32.4 RoHS**

This product is fully compliant with the European Union Restriction of the Use of Certain Hazardous Substances in Electrical and Electronic Equipment ("RoHS") Directive (2002/95/EC). The RoHS directive prohibits the sale of electronic equipment containing certain hazardous substances such as lead, cadmium, mercury, and hexavalent chromium, PBB, and PBDE in the European Union.

# 32.5 ICES-003

This device meets the CAN ICES-3 (A) / NMB-3 (A) standards requirements.

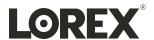

#### Website

www.lorextechnology.com

## Copyright

© 2022, Lorex Corporation

All rights reserved worldwide. Names and marks appearing herein are either registered trademarks or trademarks of Lorex Corporation and/or its subsidiaries. All other trademarks, trade names or company names referenced herein are used for identification only and are the property of their respective owners.

#### Legal disclaime

As our product is subject to continuous improvement, Lorex Corporation & subsidiaries reserve the right to modify product design, specifications & prices without notice and without incurring any obligation. E&OE.

 Publ. No.:
 LX400122

 Release:
 2.0

 Commit:
 59685

 Head:
 59691

 Language:
 en-US

 Modified:
 2022-08-15

 Formatted:
 2022-08-25